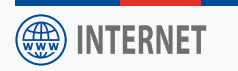

*Guide d'installation - Aufbau-Anleitung - Start Guide*

# **Routeur I-NET 151**

# *Router I-NET 151*

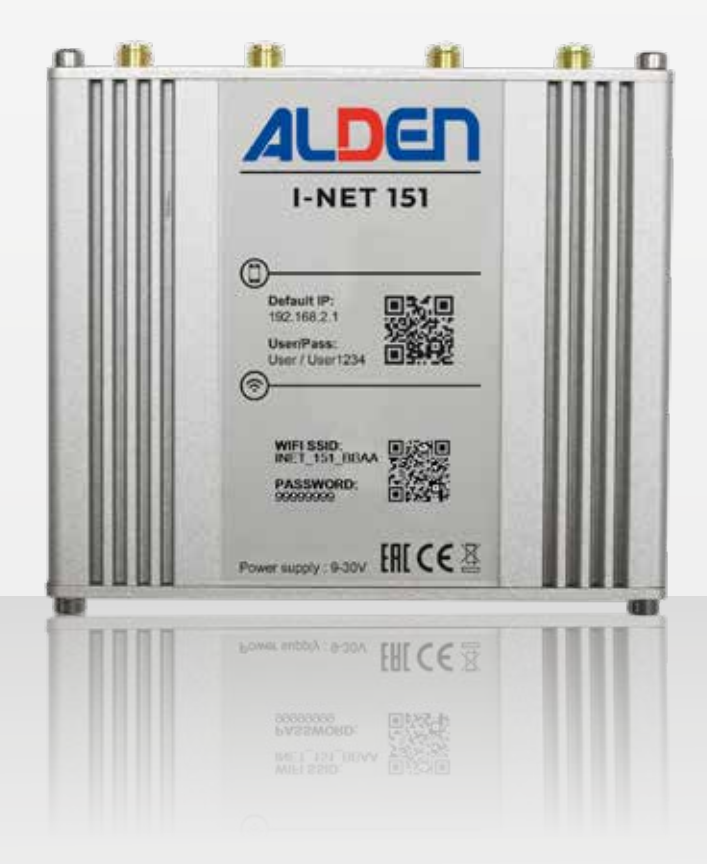

Modèles déposés - Photos non contractuelles - Document établi sous réserve de modifications techniques Geschütztes Modell - Technische Änderungen vorbehalten. Register pattern • Design and specifications are subject to change without notice.

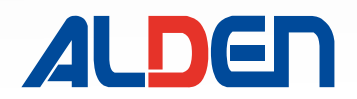

# **Inhaltsverzeichnis**

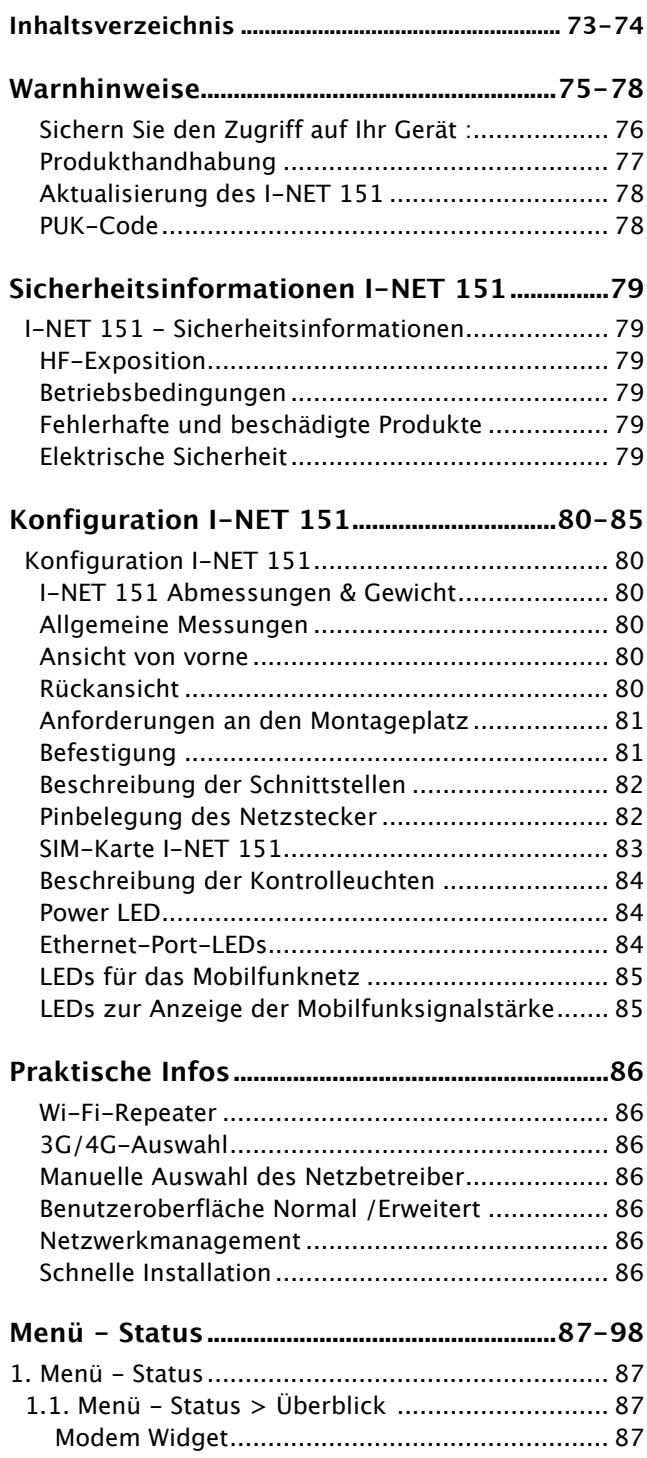

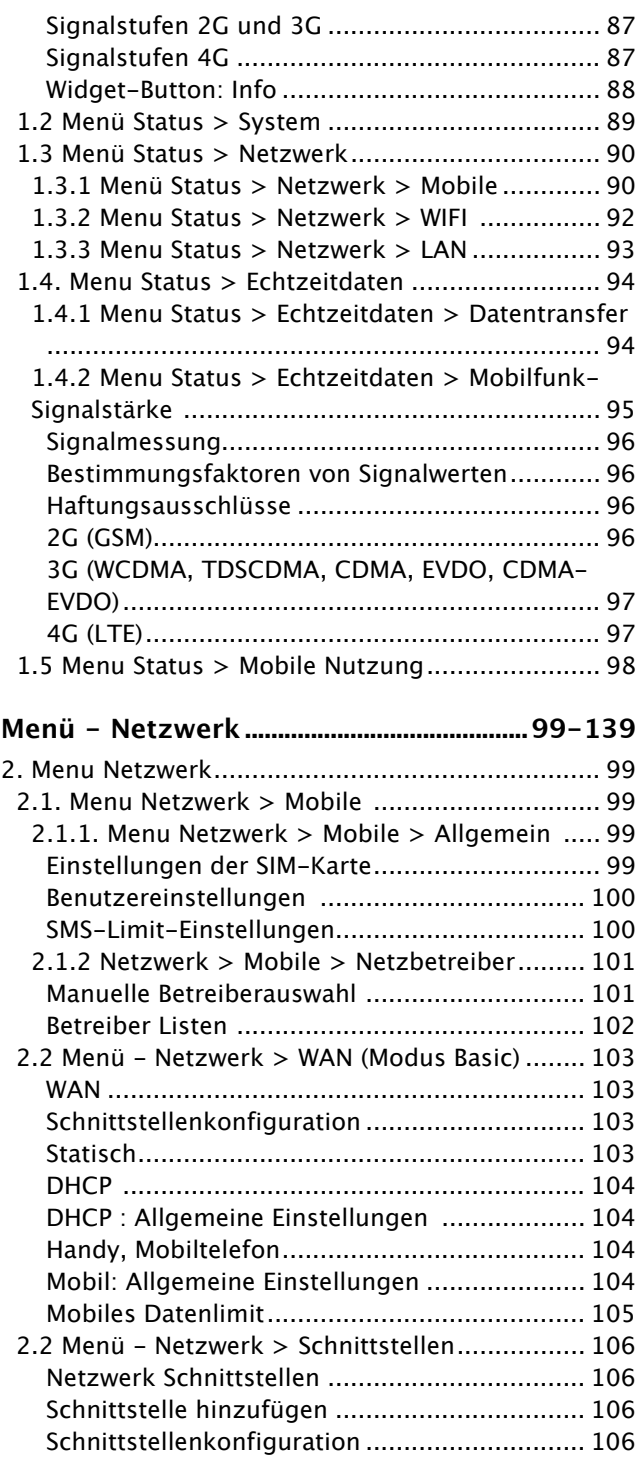

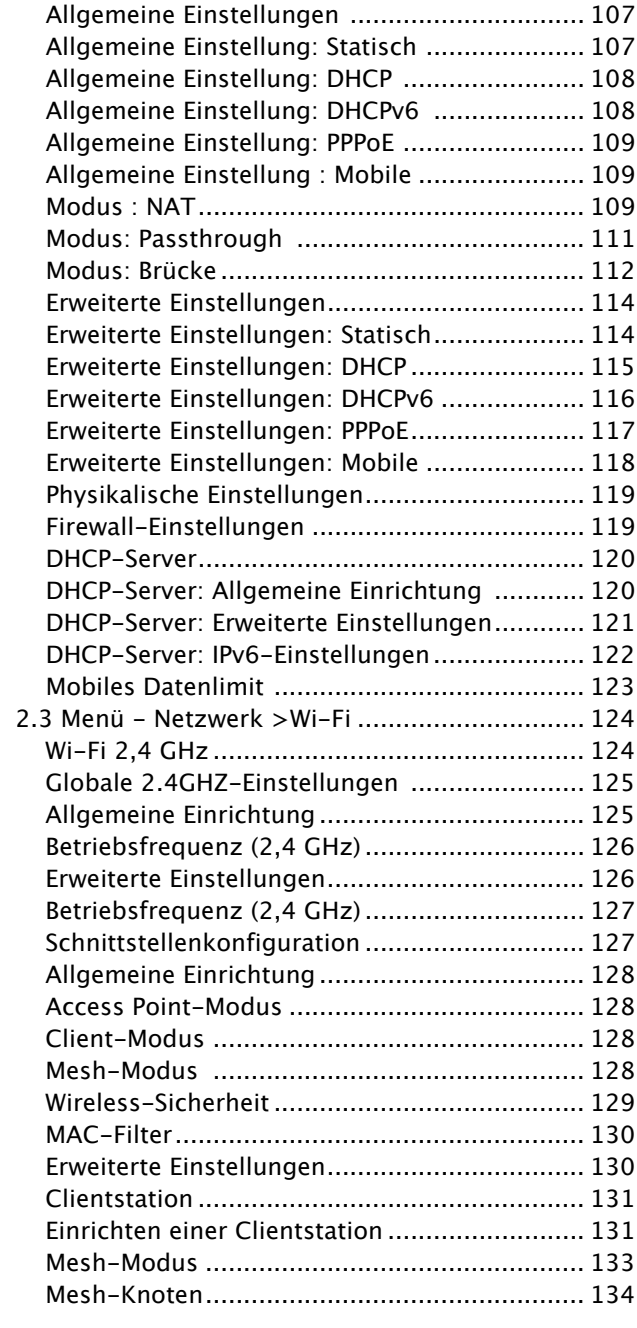

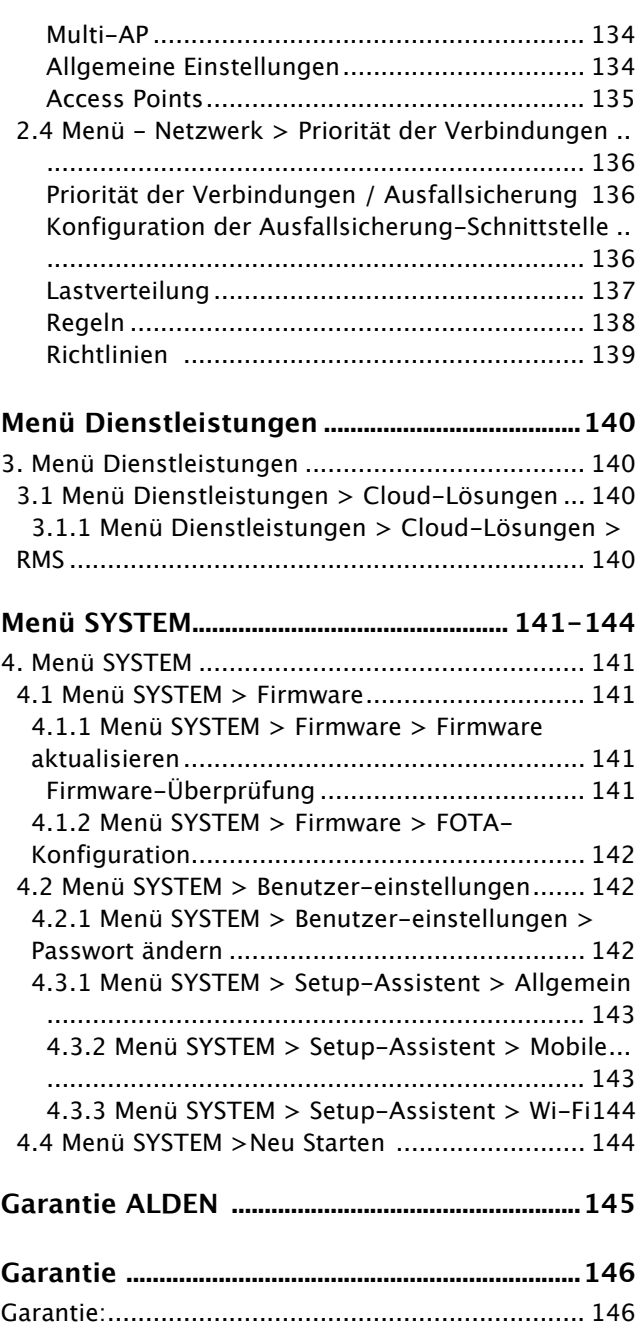

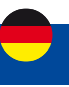

Die Vervielfältigung dieser Anleitung oder von Teilen davon ist ohne schriftliche Genehmigung von ALDEN untersagt. ALDEN weist besonders auf die Gefahren hin, die bei unsachgemäßer Montage entstehen können.

ALDEN kann nicht haftbar gemacht werden, wenn die Montage nicht den Regeln der Technik entspricht, insbesondere wenn die Installation von einem Nichtfachmann durchgeführt wird.

Es wird davon ausgegangen, dass der Händler die Regeln der Technik kennt und sich an diese hält. Er wird insbesondere die Regeln für die Wahl des Standorts, den elektrischen Anschluss, das Kleben und Verschrauben beachten. Er verpflichtet sich, beim Verkauf und bei der Installation eines ALDEN-Produkts seinen Kunden über die Gebrauchsanweisung und gegebenenfalls über die Installationsanweisung zu informieren und übergibt ihm die erforderlichen Unterlagen. Er wird den Kunden auf alle sicherheitsrelevanten Aspekte aufmerksam machen. Er wird den Kunden darüber informieren, dass das verkaufte Produkt nicht zweckentfremdet werden darf. Außerdem wird er den Kunden gegebenenfalls auf die Verpflichtung hinweisen, die geltenden Gesetze des Landes oder der Länder, in denen das Produkt verwendet wird, einzuhalten.

Jedes Produkt mit elektronischen Elementen muss vor Unterspannungen (unter 10,5 Volt) und Überspannungen (über 15 Volt) geschützt werden.

Jeder Eingriff am Produkt, der ohne vorherige Zustimmung von ALDEN vorgenommen wird, führt zum Erlöschen der Garantie.

Der Verkäufer sowie der Hersteller können in keinem Fall für Änderungen der Emissionsarten oder der Sendeleistungen haftbar gemacht werden. Ereignisse, die dem Verkäufer und dem Hersteller nicht bekannt sind, können keinen Anspruch auf Umtausch, Rückerstattung oder Entschädigung jeglicher Art begründen. Die Angaben zu den Empfangsgebieten sind unverbindlich.

ALDEN lehnt jede Haftung jeglicher Art ab, insbesondere für Unfälle oder Zwischenfälle bei Nichtbeachtung der gegebenen Anweisungen, sowohl bei der Installation als auch bei der Verwendung.

Das Öffnen der einzelnen Komponenten ist strengstens untersagt. In diesem Fall können keine Garantieansprüche geltend gemacht werden.

Bei Eingriffen in den Stromkreis, beim Austausch oder Anschließen der Batterie müssen die Sicherungen in den Versorgungskabeln der Satellitengeräte entfernt werden. Wenn das Fahrzeug mit einem Solarmodul ausgestattet ist, muss auch die Sicherung des Ladereglers entfernt werden.

Es ist unbedingt erforderlich, eine separate, mit 5 Ampere abgesicherte Stromversorgung direkt von der Aufbaubatterie zu verlegen, um die Geräte mit Strom zu versorgen.

Die Kabelenden müssen während der Installation unbedingt gegen Kurzschlüsse geschützt werden.

Verwenden Sie nur Originalersatzteile und Zubehör oder von einem Fachhändler empfohlene Teile, da sonst die Garantie erlischt. Alle Arbeiten an dem Gerät dürfen nur von qualifizierten Technikern durchgeführt werden.

Öffnen Sie nicht das Gehäuse des Geräts, da dies zu Stromschlägen führen kann und die Garantie erlischt. Lassen Sie das Gerät nur von qualifiziertem Personal warten und instand halten.

Achten Sie beim Anschließen der Kabel darauf, dass das Gerät vom Stromnetz getrennt ist. Warten Sie nach dem Ausschalten des Geräts einige Sekunden, bevor Sie angeschlossene Kabel abziehen.

Verwenden Sie nur Kabel und Verlängerungskabel, die mit der Leistungsaufnahme des Geräts kompatibel sind.

Wenn das Gerät nicht richtig funktioniert, obwohl Sie alle Anweisungen in dieser Anleitung strikt befolgt haben, wenden Sie sich an Ihren Händler.

Dieses Gerät erfüllt die staatlichen Anforderungen für die Belastung durch Funkwellen. Dieses Gerät wurde so konzipiert und hergestellt, dass es die von den autorisierten Behörden festgelegten Emissionsgrenzwerte für die Belastung durch Radiofrequenzen (RF) nicht überschreitet. Um die Einhaltung der Richtlinien für die RF-Belastung

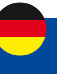

zu gewährleisten, muss das Gerät mit einem Mindestabstand von 20 cm zum Körper einer Person betrieben werden. Die Nichtbeachtung dieser Anweisungen kann zu einer HF-Belastung führen, die die Grenzwerte der relevanten Richtlinien überschreitet.

Externe Antennen, die mit dem I-NET 151 verwendet werden, müssen so installiert werden, dass sie einen Trennungsabstand von mindestens 20 cm zu allen Personen bieten, und dürfen nicht gemeinsam mit einer anderen Antenne oder einem anderen Sender platziert oder verwendet werden.

Jeder externe Antennenverstärkung muss die Grenzwerte für die HF-Exposition und die maximale abgestrahlte Ausgangsleistung des zutreffenden Regelabschnitts einhalten.

#### **- Mit der Durchführung der Installation akzeptieren Sie die aufgeführten Richtlinien. -**

## **Sichern Sie den Zugriff auf Ihr Gerät :**

Montieren Sie den Router an einem Sicheren Ort und schützen Sie diesen vor unautorisierten Personen. Ändern Sie regelmäßig die Zugangscodes (PIN-Code, Passwörter usw.) Ihres Geräts. Schalten Sie Ihr Gerät aus, wenn es nicht benutzt wird oder um zu verhindern, dass sensible Daten abgefangen werden. Installieren Sie Software-Updates wenn diese zur Verfügung stehen.

Achten Sie auf den Umgang mit Daten: Achten Sie auf Daten, die Ihre Privatsphäre betreffen, z. B. indem Sie die automatische Datenfreigabe deaktivieren, wenn Sie das Gerät mit sozialen Netzwerken verknüpfen. Löschen Sie die Daten auf dem Gerät, bevor Sie es entsorgen, verkaufen oder zum Kundendienst geben. Achten Sie bei der Verbindung mit einem Wi-Fi Access Point (AP) darauf, dass dieser sicher ist.

Im Zusammenhang mit der Nutzung des Produkts ist ALDEN nicht verantwortlich für :

- Für die Inhalte, auf die der Nutzer im Rahmen der Nutzung des Produkts zugreifen kann.
- Für den Datenaustausch zwischen dem Nutzer und einer beliebigen Plattform.
- Für die Handlungen Dritter, die Ihre Informationen oder Daten sammeln, verwenden, übertragen und offenlegen.
- Der Verbrauch und die Menge der mobilen Daten, die mit der SIM-Karte verbunden sind, die den Zugang zu einem Mobilfunknetzbetreiber ermöglicht.

ALDEN behält sich das Recht vor, die Software automatisch zu aktualisieren, einschließlich Fehlerbehebungen und Updates, der Benutzeroberfläche oder der Art und Weise, wie Sie auf Inhalte zugreifen, sowie anderer Änderungen, die Funktionen und Merkmale hinzufügen, ändern oder entfernen können. Sie erkennen an, dass diese Aktualisierungen jederzeit automatisch erfolgen können. Sie verstehen, dass diese Aktualisierungen notwendig sind, um die Kompatibilität mit anderen Aktualisierungen unserer Produkte aufrechtzuerhalten, und aus Sicherheitsgründen notwendig sein können. Durch die Nutzung unseres Dienstes erklären Sie sich hiermit einverstanden, diese Updates zu erhalten.

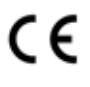

#### **KENNZEICHNUNG FÜR EUROPA**

Das CE-Zeichen, das an diesem Produkt angebracht ist, bedeutet, dass es die Richtlinien Radio Equipment Directive 2014/53/EU, Low **Voltage Directive 2014/35/EU und RoHS 2011/65/EU erfüllt.**

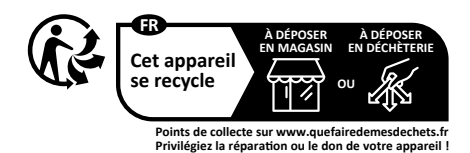

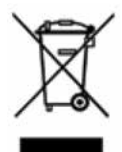

#### **Die WEEE-Richtlinie (nur Europäische Union und EWR).**

Dieses Symbol weist darauf hin, dass dieses Produkt gemäß der WEEE-Richtlinie (2002/96/EG) und den Vorschriften Ihres Landes nicht mit dem Hausmüll entsorgt werden darf. Sie müssen es an einer dafür vorgesehenen Sammelstelle abgeben, z. B. an einer offiziellen Sammelstelle für elektrische und elektronische Geräte (EEE) zum Recycling oder an einer autorisierten Produkttauschstelle, die zugänglich ist, wenn Sie ein neues Produkt desselben Typs wie das alte erwerben. Jede Abweichung von diesen Empfehlungen zur Entsorgung dieser Art von Abfall kann negative Auswirkungen auf die Umwelt und die öffentliche Gesundheit haben, da diese EEEProdukte in der Regel Stoffe enthalten, die gefährlich sein können. Gleichzeitig wird Ihre volle Kooperation bei der ordnungsgemäßen Entsorgung dieses Produkts eine bessere Nutzung der natürlichen Ressourcen fördern. So erhalten Sie weitere

Informationen über Sammelstellen für zu recycelnde Geräte erhalten Sie bei Ihrer Stadtverwaltung, der Müllabfuhr, dem genehmigten WEEE-Plan oder der Müllabfuhr. (EWR: Norwegen, Island und Liechtenstein)

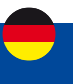

## **Produkthandhabung**

- Sie allein sind dafür verantwortlich, wie Sie Ihr Gerät verwenden, und für alle Folgen seiner Verwendung.
- Die Verwendung Ihres Geräts unterliegt Sicherheitsmaßnahmen zum Schutz der Benutzer und ihrer Umgebung.
- Behandeln Sie Ihr Gerät und sein Zubehör stets pfleglich und bewahren Sie es an einem sauberen und staubfreien Ort auf.
- Setzen Sie Ihr Gerät oder sein Zubehör nicht offenen Flammen oder brennenden Tabakprodukten aus.
- Setzen Sie Ihr Gerät oder sein Zubehör keiner Flüssigkeit, Nässe oder hoher Luftfeuchtigkeit aus.
- Lassen Sie Ihr Gerät oder sein Zubehör nicht fallen, werfen Sie es nicht und versuchen Sie nicht, es zu biegen.
- Verwenden Sie keine aggressiven Chemikalien, Reinigungslösungen oder Sprays, um das Gerät oder sein Zubehör zu reinigen.
- Lackieren Sie Ihr Gerät oder sein Zubehör nicht.
- Versuchen Sie nicht, Ihr Gerät oder sein Zubehör zu zerlegen, dies darf nur von autorisiertem Personal durchgeführt werden.
- Verwenden Sie Ihr Gerät nicht in einer geschlossenen Umgebung oder an Orten mit schlechter Wärmeableitung.
- Eine längere Verwendung in einem solchen Raum kann übermäßige Hitze verursachen und die Umgebungstemperatur erhöhen, was zu Ihrer Sicherheit zum automatischen Herunterfahren Ihres Geräts oder zum Trennen der Mobilfunknetzverbindung führt. Um Ihr Gerät nach einer solchen Abschaltung wieder normal zu verwenden, kühlen Sie es an einem gut belüfteten Ort ab, bevor Sie es einschalten.
- Bitte überprüfen Sie die örtlichen Vorschriften zur Entsorgung elektronischer Produkte.
- Betreiben Sie das Gerät nicht an Orten mit eingeschränkter Belüftung.
- Verwenden oder installieren Sie dieses Produkt nicht in der Nähe von Wasser, um Brand- oder Stromschlaggefahr zu vermeiden.
- Vermeiden Sie es, das Gerät Regen oder feuchten Bereichen auszusetzen.
- Ordnen Sie Strom- und Netzwerkkabel so an, dass niemand darauf treten oder Gegenstände darauf ablegen können.
- Stellen Sie sicher, dass Spannung und Nennstrom der Stromquelle den Anforderungen des Geräts entsprechen. Schließen Sie das Gerät nicht an eine ungeeignete Stromquelle an.
- Lassen Sie Ihr Gerät und sein Zubehör nicht in Reichweite von kleinen Kindern und lassen Sie sie nicht damit spielen. Sie könnten sich selbst oder andere verletzen oder das Gerät versehentlich beschädigen. Ihr Gerät enthält Kleinteile mit scharfen Kanten, die Verletzungen verursachen oder sich lösen und eine Erstickungsgefahr darstellen können.
- Dieses Gerät arbeitet wie jedes drahtlose Gerät mit Funksignalen, die eine Verbindung nicht unter allen Bedingungen garantieren können. Daher dürfen Sie sich für die Notfallkommunikation niemals ausschließlich auf ein drahtloses Gerät verlassen oder das Gerät anderweitig in Situationen verwenden, in denen die Unterbrechung der Datenkonnektivität zu Tod, Körperverletzung, Sachschäden, Datenverlust oder anderen Verlusten führen könnte.
- Das Gerät kann während des normalen Gebrauchs warm werden.

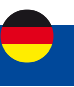

## **Aktualisierung des I-NET 151**

Der I-NET 151-Router verfügt über automatische und manuelle Softwareaktualisierungen.

Software-Updates können automatisch durchgeführt werden. Vor jeder Aktion am Gerät (Unterbrechung der Stromversorgung, Neustart..) sollten Sie den Status der LEDs überprüfen und sicherstellen, dass sich der Router nicht in einer Update-Phase befindet.

Um die Software manuell zu aktualisieren, lesen Sie bitte das Kapitel "4.1.1 Menü SYSTEM > FIRMWARE > FIRMWARE AKTUALISIEREN" auf Seite 141.

Die Installation eines Updates äußert sich visuell in 3 Schritten, wie unten beschrieben:

- Alle LEDs ausgeschaltet : Herunterladen der neuen Software (Dauer: bis zu 30 Sekunden).
- Alle 3 LEDs blinken nacheinander: Installation der neuen Software (Dauer: bis zu 90 Sekunden).
- **WICHTIG :** Schalten Sie das Gerät während dieses Schrittes nicht aus.
- Gleichzeitiges Blinken der LEDs: Neustart des Routers (Dauer: bis zu 2 Minuten)

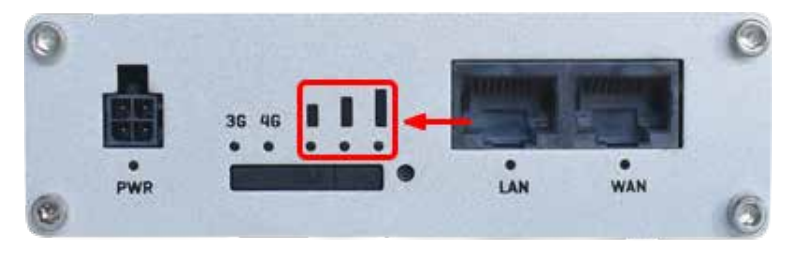

**HINWEIS :** Während der Installationsphase des Updates wird die Wi-Fi-Verbindung unterbrochen.

**ACHTUNG :** SCHALTEN SIE DEN I-NET 151 ROUTER WÄHREND DER UPDATEPHASE NICHT AUS, DA DIESER SONST EINEN DAUERHAFTEN SCHADEN ERLEIDEN UND UNBRAUCHBAR WERDEN KÖNNTE.

## **PUK-Code**

Der PUK-Code (Personal Unblocking Key) ist ein aus 8 Ziffern bestehender Notfallcode, mit dem Sie Ihre SIM entsperren können, wenn Sie dreimal hintereinander einen falschen PIN-Code angegeben haben.

Sie finden ihn auf dem Begleitdokument Ihrer SIM-Karte. Sie kann Ihnen auch vom Kundenservice Ihres Mobilfunkanbieters mitgeteilt werden. Sie haben 10 Versuche, diesen PUK-Code einzugeben.

Die Eingabe des PUK-Codes erfolgt im Menü NETZWERK - Mobile - Allgemein. (Details entnehmen Sie dem Kapitel "2.1.1. Menu NETZWERK > MOBILE > ALLGEMEIN auf Seite 99.)

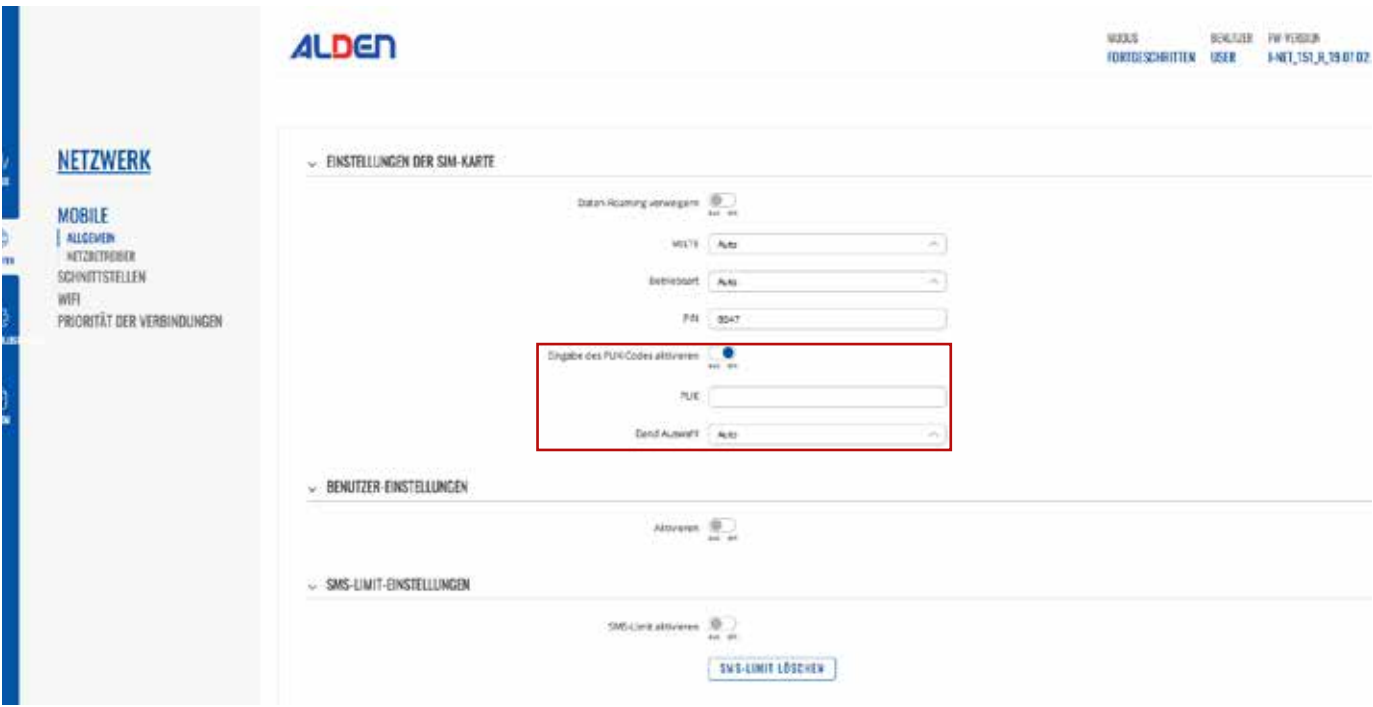

## **I-NET 151 - Sicherheitsinformationen**

## **HF-Exposition**

Dieses Gerät erfüllt die Anforderungen der Regierung für die Belastung durch Funkwellen. Dieses Gerät wurde so konzipiert und hergestellt, dass es die von den autorisierten Behörden festgelegten Emissionsgrenzwerte für die Exposition gegenüber Hochfrequenzenergie (RF) nicht überschreitet. Um die Einhaltung der Richtlinien zur HF-Exposition zu gewährleisten, muss das Gerät mit einem Mindestabstand von 20 cm zum Körper einer Person verwendet werden. Die Nichtbeachtung dieser Anweisungen kann dazu führen, dass Ihre HF-Exposition die entsprechenden Richtliniengrenzwerte überschreitet.

Externe Antennen, die mit I-NET 151 verwendet werden, müssen so installiert werden, dass ein Mindestabstand von 20 cm zu allen Personen eingehalten wird, und dürfen nicht zusammen mit anderen Antennen oder Sendern aufgestellt oder betrieben werden.

Jede externe Antennenverstärkung muss die Grenzwerte für die HF-Belastung und die maximale abgestrahlte Ausgangsleistung des anwendbaren Regelabschnitts erfüllen.

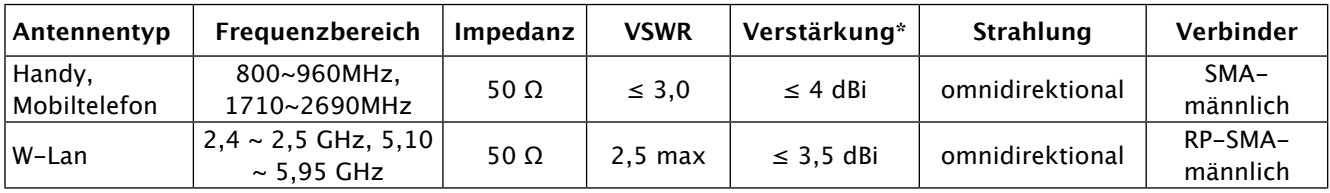

\* Eine Antenne mit höherem Gewinn kann angeschlossen werden, um die Kabeldämpfung zu kompensieren, wenn ein Kabel verwendet wird. Der Nutzer ist für die Einhaltung der gesetzlichen Vorschriften verantwortlich.

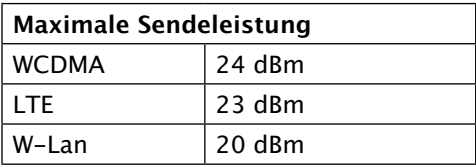

## **Betriebsbedingungen**

- Betriebstemperatur: -40° bis +75° Celsius
- Die Luftfeuchtigkeit sollte im Bereich von 10 % bis 90 % liegen (nicht kondensierend). Verwenden Sie das Gerät nur in trockener Umgebung.
- Außerhalb direkter Sonneneinstrahlung
- Außerhalb von Wärmequellen
- Abseits von ätzenden Stoffen, Salzen und brennbaren Gasen

**ACHTUNG:** Der Betrieb außerhalb des zulässigen Bereichs kann die Lebensdauer des Geräts erheblich verkürzen

#### **Fehlerhafte und beschädigte Produkte**

- Versuchen Sie nicht, das Gerät oder sein Zubehör zu zerlegen.
- Nur qualifiziertes Personal darf das Gerät oder sein Zubehör warten oder reparieren.
- Wenn Ihr Gerät oder sein Zubehör in Wasser getaucht, durchstochen oder einem schweren Sturz ausgesetzt wurden, verwenden Sie es nicht, bis es von einem autorisierten Servicecenter überprüft wurde.

## **Elektrische Sicherheit**

- Verwenden Sie nur zugelassenes Zubehör.
- Nicht mit inkompatiblen Produkten oder Zubehör verbinden.

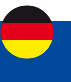

## **Konfiguration I-NET 151**

## **I-NET 151 Abmessungen & Gewicht**

Diese Seite enthält Abmessungen- und Gewichtsinformationen. Die hier bereitgestellten Zeichnungen sollen helfen, die Größe des Geräts vor der Installation abzuschätzen.

Die unten dargestellten Abbildungen zeigen die Abmessungen des Geräts aus verschiedenen Blickwinkeln und von verschiedenen Elementen (Kabel, Anschlüsse usw.), die sich am Gerät befinden oder aus ihm herausragen. Alle Maße sind in Millimeter (mm) angegeben.

## **Allgemeine Messungen**

Maße B x H x T für I-NET 151:

- Gerätegehäuse \*: 100 x 30 x 85 mm
- Verpackung: 173 x 71 x 148 mm
- \* Gehäusemaße sind ohne Antennenstecker und Schrauben dargestellt; Informationen zu Maßen anderer Geräteelemente finden Sie in den folgenden Abschnitten.

## **Ansicht von vorne**

Die folgende Abbildung zeigt die Messungen des I-NET 151 und seiner Komponenten auf der Vorderseite :

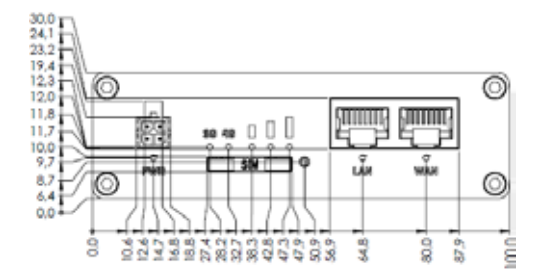

## **Rückansicht**

Die folgende Abbildung zeigt die Abmessungen des I-NET 151 und seiner Komponenten auf der Rückseite :

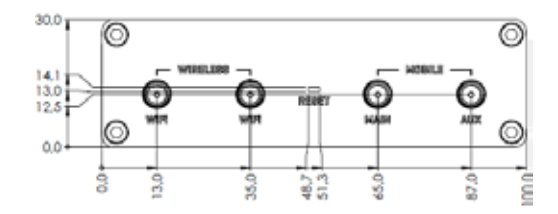

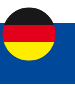

## **Anforderungen an den Montageplatz**

Die folgende Abbildung zeigt ungefähr die Abmessungen des Geräts mit angeschlossenen Kabeln und Antennen:

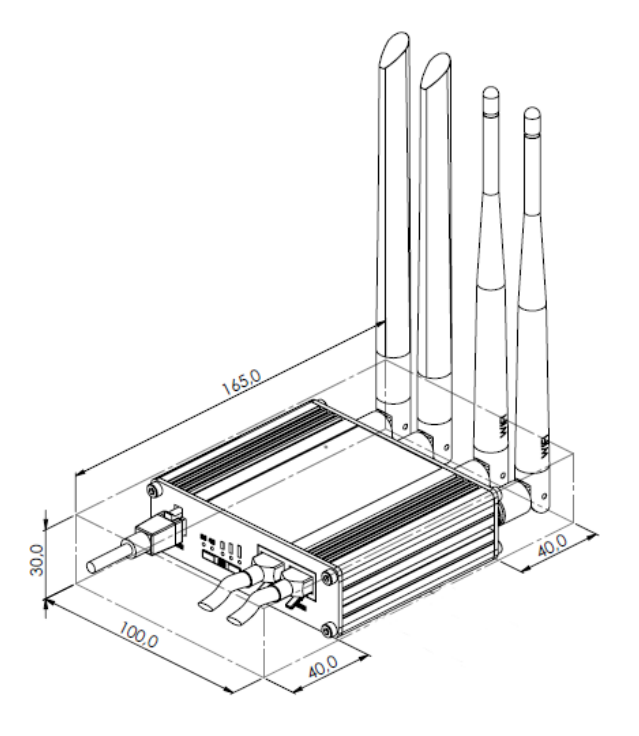

## **Befestigung**

Die folgenden Abbildungen zeigen die Abmessungen des Geräts mit seinen Halterungen:

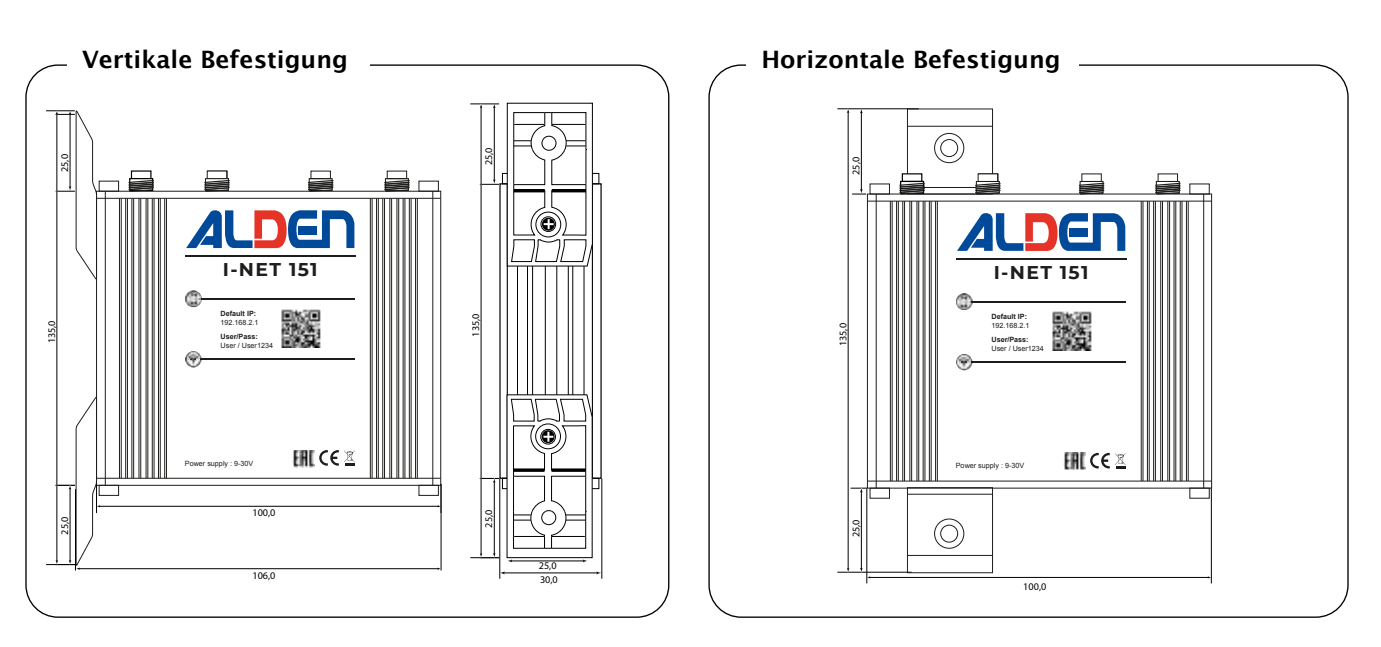

Beachten Sie, dass Sie den Router sowohl vertikal als auch horizontal befestigen können. Schrauben Sie die beiden Halterungen mithilfe der beiden Schrauben in die dafür vorgesehene Schiene des Routers.

# **Konfiguration I-NET 151**

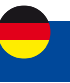

## **Beschreibung der Schnittstellen**

Der I-NET-Router 151 verfügt über verschiedene Schnittstellen und Ports, um einen optimalen Internetzugang zu ermöglichen.

1 Wi-Fi-Schnittstelle über 2 Anschlüsse auf der Rückseite für einen drahtlosen Internetzugang zwischen dem Router und einem Computer oder einer externen Wi-Fi-Basisstation. Die Wi-Fi-Schnittstelle ermöglicht den Zugriff auf die Web-Benutzeroberfläche des Routers und auf das Internet.

2 4G-Mobilfunkschnittstelle mit 2 Anschlüssen zum Anschluss von 2 MIMO-Eingängen.

3 Ein WAN-Anschluss an der Vorderseite für den Internetzugang über ein externes kabelgebundenes Netzwerk.

4 Ein LAN-Anschluss für die kabelgebundene Verbindung eines Computers mit dem I-NET-Router 151.

5 Reset-Taste, die verwendet wird, um den Router auf seine ursprünglichen Einstellungen zurückzusetzen. Drücken und halten Sie die Taste 12 Sek. mithilfe der mitgelieferten Nadel.

### **6** SIM-Kartenleser

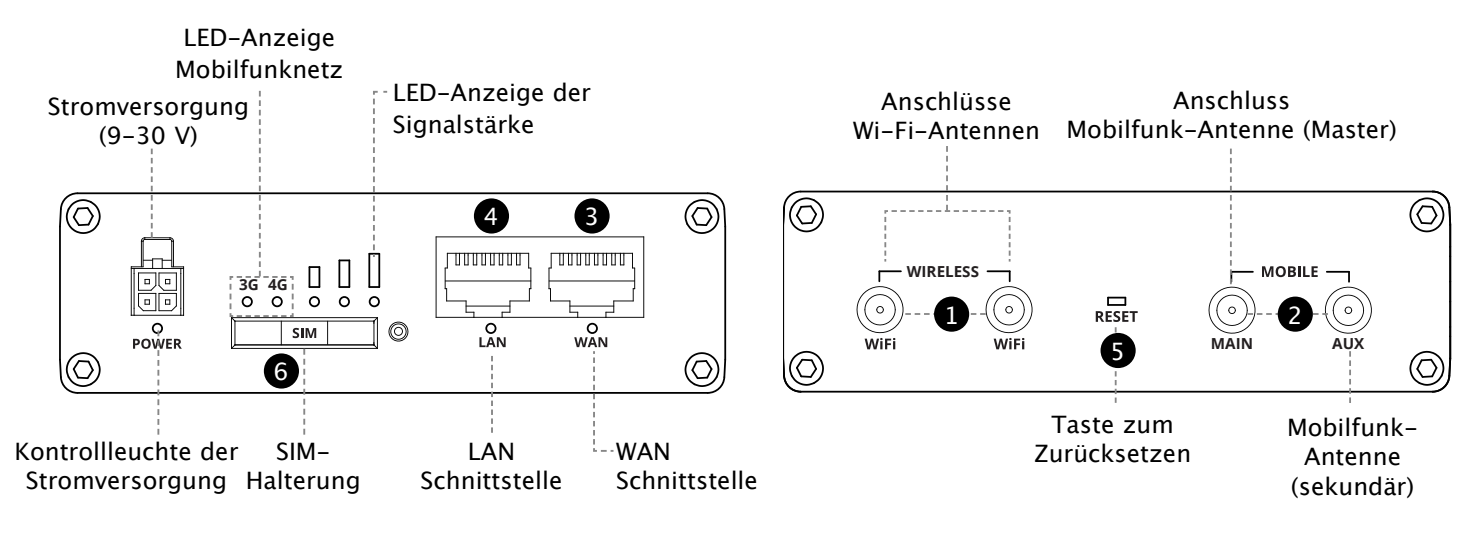

#### **VORDERSEITE RÜCKSEITE**

## **Pinbelegung des Netzstecker**

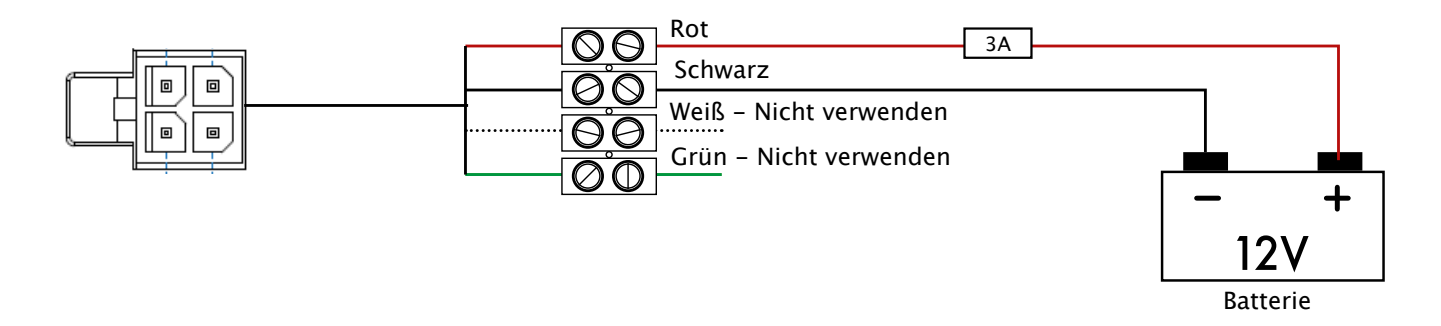

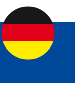

## **SIM-Karte I-NET 151**

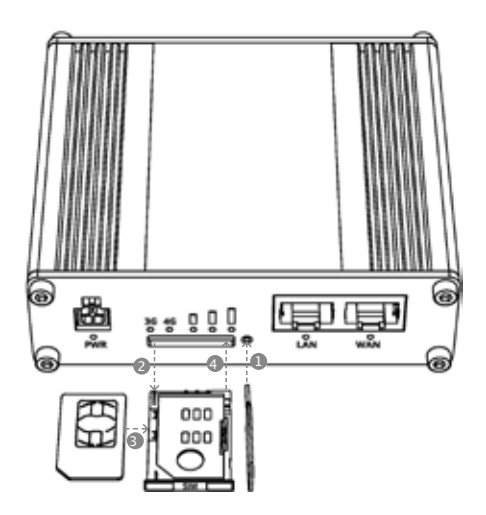

- 1. Drücken Sie mit der mitgelieferten SIM-Nadel auf den Knopf des SIM-Halters.
- 2. Nehmen Sie den SIM-Halter heraus.
- 3. Setzen Sie Ihre SIM-Karte in den SIM-Halter ein. Verwenden Sie bei Bedarf einen der (mitgelieferten) Adapter.
- 4. Setzen Sie den SIM-Halter in den Router ein (Leiterbahnen der SIM-Karte nach oben).
- 5. Befestigen Sie die Mobilfunk- und Wi-Fi-Antennen. Ziehen Sie bei Bedarf die I-NET-Außenantenne den Zimmer-Stabantennen vor.
- 6. Schließen Sie das 12-Volt-Kabel an die Buchse an der Vorderseite des Routers an.
- 7. Verbinden Sie sich mit der SSID des Wi-Fi-Netzwerks des Geräts, indem Sie den QR-Code mit einem Smartphone scannen oder die Infos auf der Vorderseite des Geräts verwenden (oder verwenden Sie ein Netzwerkkabel, das mit der LAN-Schnittstelle verbunden wird).

 Das Gerät ist mit Karten im Mini-SIM-Format (2FF) kompatibel. Da aber verschiedene Arten von SIM-Karten die gleiche Kontaktbelegung haben, können auch kleinere SIM-Karten mit dem Router verwendet werden, sofern sie in einen 2FF-SIM-Karten-Adapter eingelegt werden. Eine Größenperspektive der gängigsten SIM-Kartentypen ist in der folgenden Abbildung zu sehen:

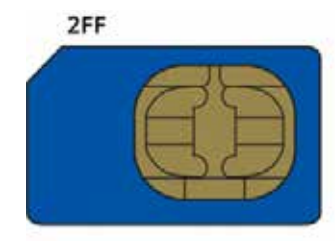

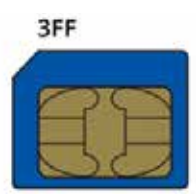

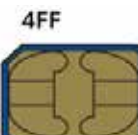

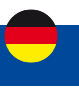

## **Beschreibung der Kontrolleuchten**

## **Power LED**

Die Power-LED befindet sich in der unteren linken Ecke der Vorderseite, direkt unter dem Stromanschluss.

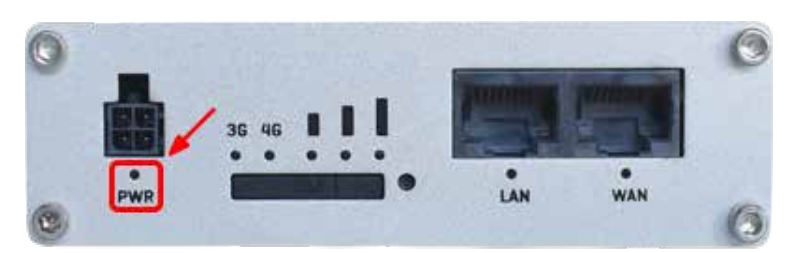

Es zeigt an, ob das Gerät eingeschaltet ist oder nicht.

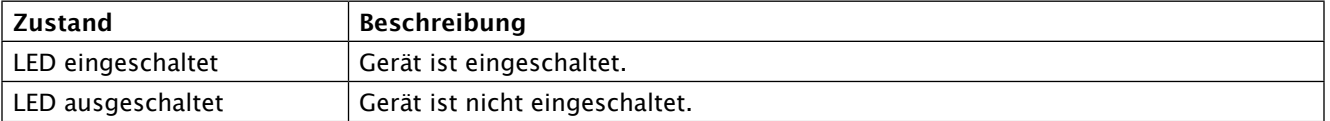

## **Ethernet-Port-LEDs**

Die Ethernet-Port-LEDs befinden sich auf der Vorderseite des Geräts unter dem jeweiligen Ethernet-Port.

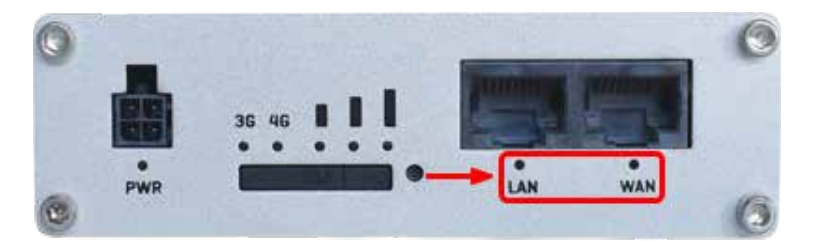

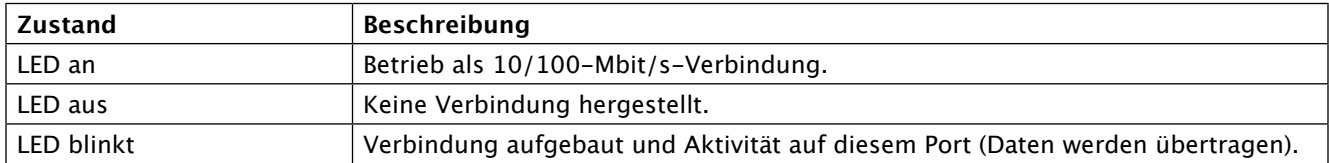

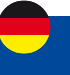

## **LEDs für das Mobilfunknetz**

Die LEDs für den Mobilfunknetztyp befinden sich in der Nähe des SIM-Kartensteckplatzes.

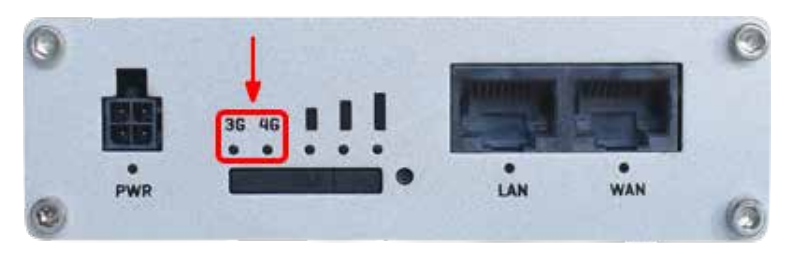

Sie zeigen an, welche Art von Internetverbindung gerade aktiv ist.

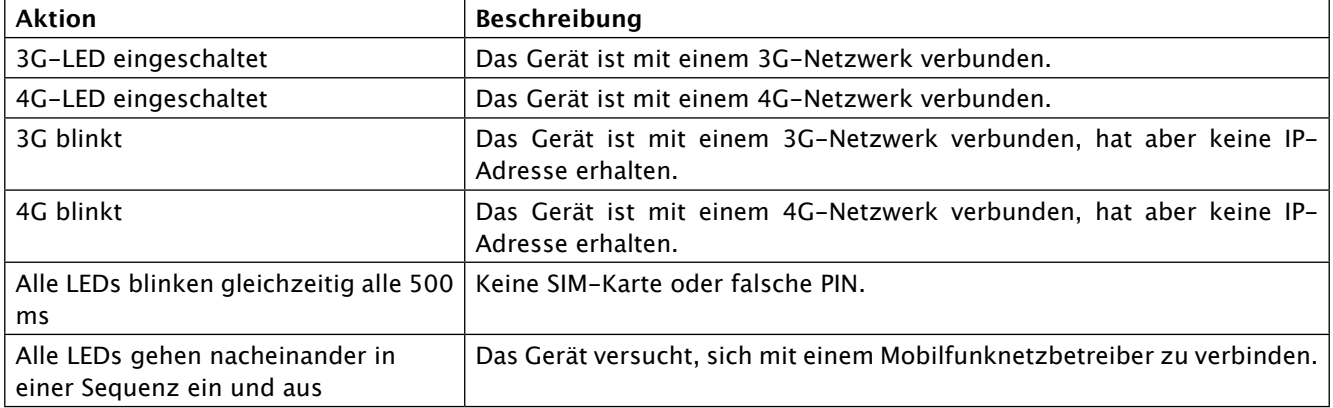

## **LEDs zur Anzeige der Mobilfunksignalstärke**

Die LEDs zur Anzeige der Mobilfunksignalstärke befinden sich über dem SIM-Kartensteckplatzes.

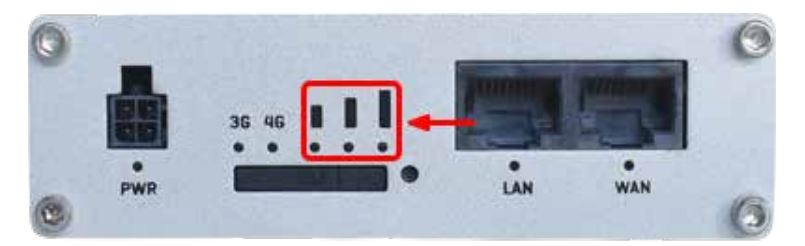

Die Anzahl der leuchtenden LEDs repräsentiert einen anderen Wert für die Mobilfunksignalstärke ( RSSI ) in dBm.

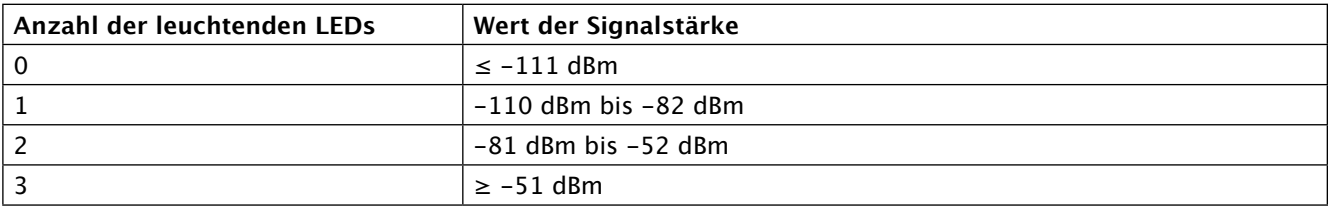

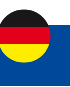

## **Wi-Fi-Repeater**

Der I-NET-Router 151 bietet die Möglichkeit, sich mit einem externen Wi-Fi-Netzwerk zu verbinden, um es lokal im Fahrzeug weiterzugeben, wodurch ein Wi-Fi-Repeater geschaffen werden kann.

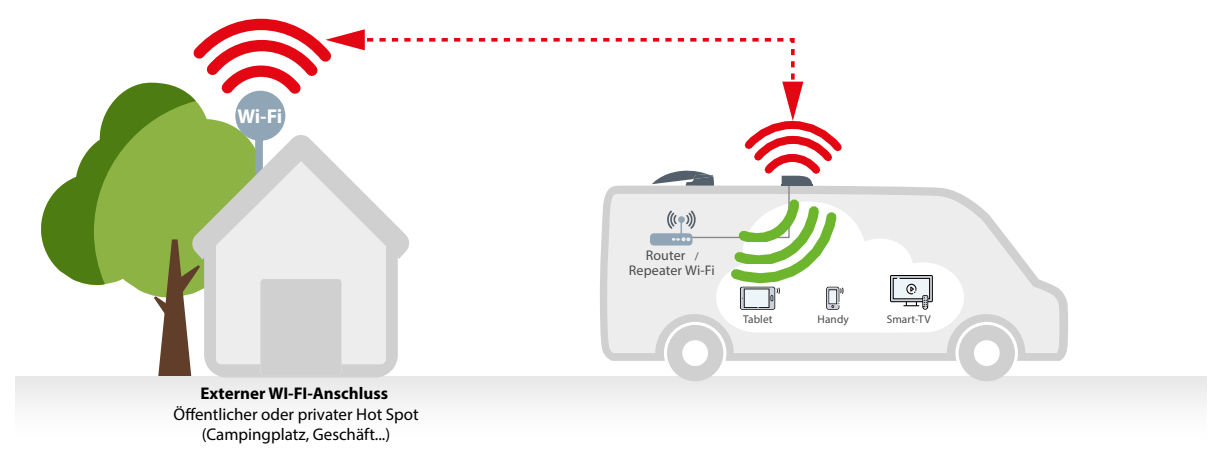

Folgen Sie den Anweisungen auf Seite 131, um Ihren eigenen Wi-Fi-Repeater (Clientstation) zu erstellen und so Daten auf Ihrer SIM-Karte zu sparen.

**HINWEIS:** Das externe WI-FI Netzwerk (Hot Spot) verfügt möglicherweise über Verbindungsrechte. Vergewissern Sie sich vorab, dass Sie sich kostenlos einloggen können. Falls dies nicht möglich ist, bitten Sie um Erlaubnis.

## **3G/4G-Auswahl**

Je nach Qualität des 4G-Netzes kann der Router automatisch auf das 3G-Netz umschalten. Wenn die Nutzung des 4G-Netzes zwingend erforderlich ist, können Sie dies im entsprechenden Menü festlegen. Schalten Sie einfach im Menü Netzwerk > Mobile > Allgemein > SIM-Karteneinstellungen die Einstellung "Betriebsart" auf "Nur 4G (LTE)" um. Vergessen Sie nicht, auf die Schaltfläche "Speichern und Übernehmen" zu klicken.

Siehe Kapitel "2.1.2 NETZWERK > MOBILE > NETZBETREIBER" auf Seite 101, um die Verbindung zu einem Netzbetreiber Ihrer Wahl zu erzwingen.

#### **Manuelle Auswahl des Netzbetreiber**

In bestimmten Anwendungsfällen (z. B. im Ausland) kann es notwendig sein, den Mobilfunkanbieter für ihre SIM-Karte manuell auszuwählen.

Siehe Kapitel "2.1.1 NETZWERK > MOBILE > ALLGEMEIN", Seite 99, um die Verwendung eines 3G- oder 4G-Netzes zu erzwingen.

### **Benutzeroberfläche Normal /Erweitert**

Die Benutzeroberfläche des Routers verfügt über zwei Modi: Normal und Erweitert. Einige Funktionen sind nur zugänglich, wenn der Modus "Fortgeschritten" ausgewählt ist. Klicken Sie auf die Schaltfläche in der oberen rechten Ecke der Router WEB-Oberfläche, um vom Modus "Basic" in den Modus "Fortgeschritten" zu wechseln.

**MODUS BENUTZER FW-VERSION FORTGESCHRITTEN USER** I-NET\_151\_R\_19.07.02.82 ABMELDEN <sup>→</sup>

#### **Netzwerkmanagement**

Der Zweck dieses Moduls ist es, dem Benutzer einen Internetzugang zu garantieren, wenn mindestens eine der Schnittstellen funktionsfähig ist. Standardmäßig ist das Modul Netzwerkverwaltung aktiviert. Siehe Kapitel "2.4 Menü - NETZWERK > PRIORITÄT DER VERBINDUNGEN" auf Seite 136.

#### **Schnelle Installation**

Bei der ersten Inbetriebnahme werden Sie aufgefordert, die wichtigsten Parameter einzugeben, um Ihren Router einzurichten. Es ist Pflicht, alle Schritte dieser Einrichtung zu bestätigen. Vergessen Sie nicht, den PIN-Code Ihrer SIM-Karte einzugeben. Wenn Sie sich bei einem vorgeschlagenen Parameter nicht sicher sind, bestätigen Sie den angezeigten Vorschlag.

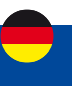

## **1. Menü - STATUS**

## **1.1. Menü - STATUS > ÜBERBLICK**

Die Übersichtsseite enthält Widgets, die den Status verschiedener Systeme im Zusammenhang mit dem Gerät anzeigen. Die folgende Abbildung ist ein Beispiel für die Übersichtsseite:

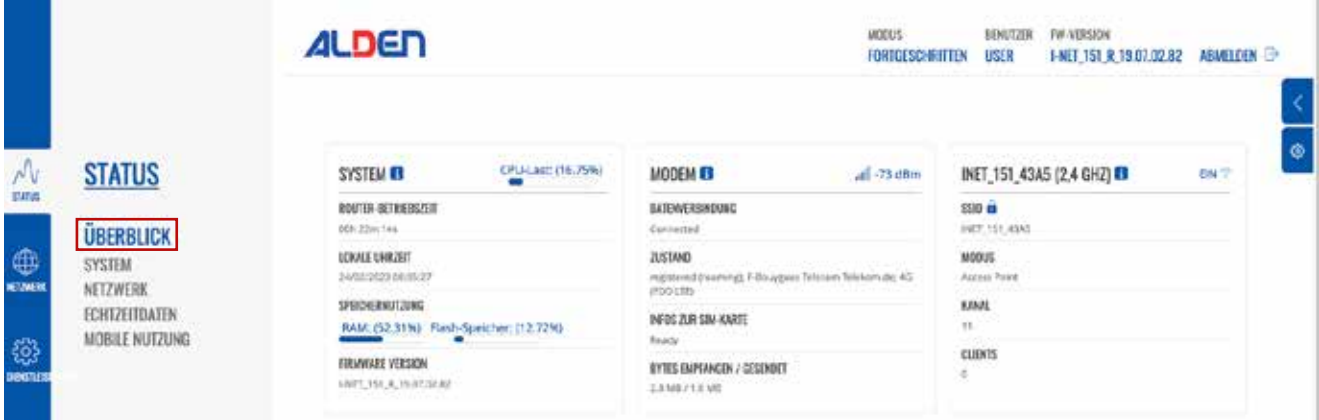

## **Modem Widget**

Das Modem- Widget zeigt Informationen zur Mobilfunkverbindung und zur aktuellen Signalstärke an (... Jeder gefüllte Balken repräsentiert einen anderen RSSI-Wert:

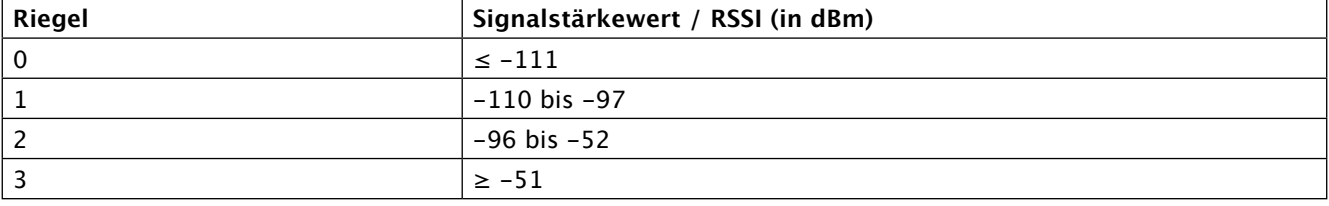

Das gleiche Berechnungsprinzip gilt für die Signalstärke-LEDs an Ihrem Gerät. Weitere Informationen zu Signalstärkewerten und verschiedenen Messungen finden Sie hier.

### **Signalstufen 2G und 3G**

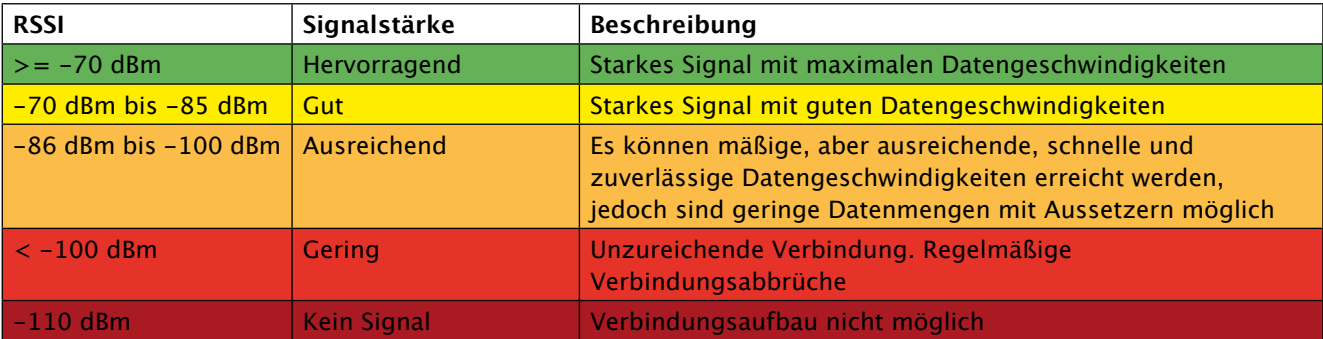

#### **Signalstufen 4G**

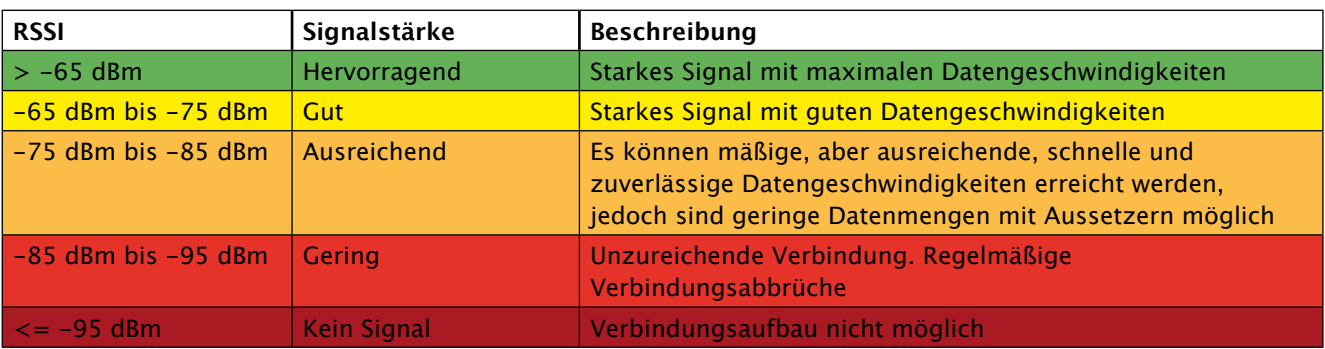

# **Menü - Status**

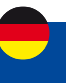

## **Widget-Button: Info**

Die Info- Schaltfläche ( ) befindet sich neben dem Namen einiger Widgets. Durch Klicken auf die Info-Schaltfläche wird der Benutzer zu einer Statusseite weitergeleitet, die sich auf die angezeigten Informationen des Widgets bezieht. Wenn Sie beispielsweise auf die Schaltfläche Info im System-Widget klicken, wird der Benutzer auf die Seite Status → System weitergeleitet

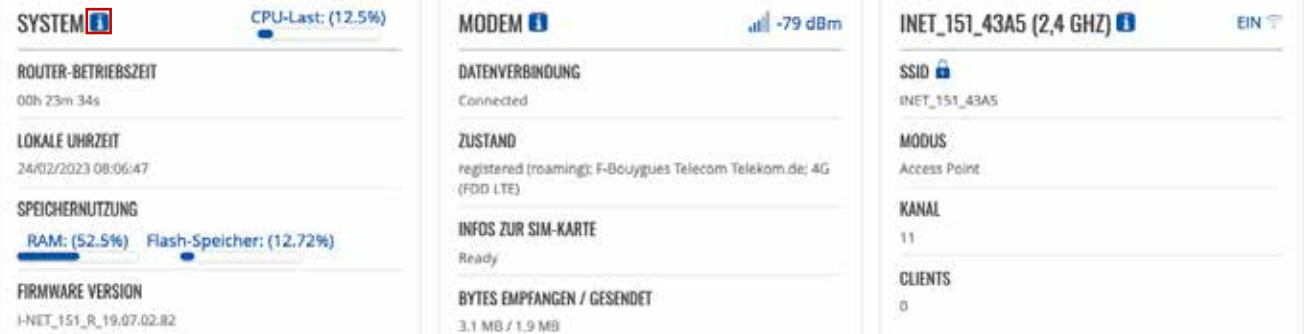

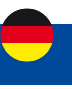

## **1.2 Menü STATUS > SYSTEM**

Auf der Systemseite werden allgemeine Informationen zur Hardware, Software und zum Speicherstatus des Geräts angezeigt.

Dieses Kapitel des Benutzerhandbuchs bietet einen Überblick über die Systemseite des I-NET 151. Die folgende Abbildung ist ein Beispiel der Systemseite und die folgende Tabelle enthält Informationen zu den Feldern, die auf dieser Seite angezeigt werden:

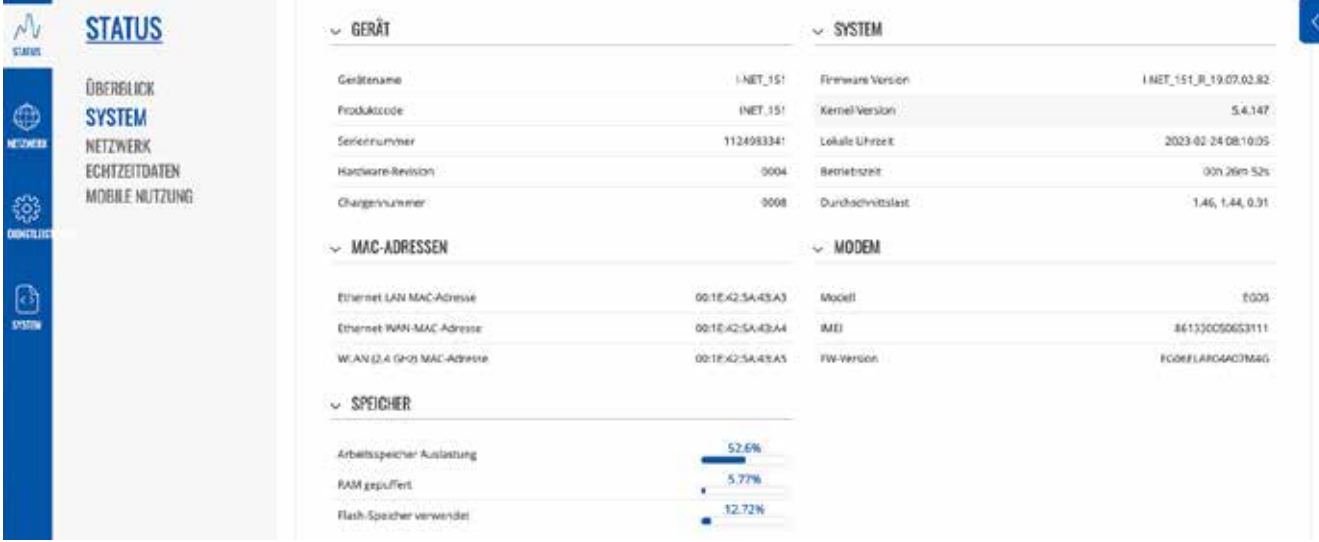

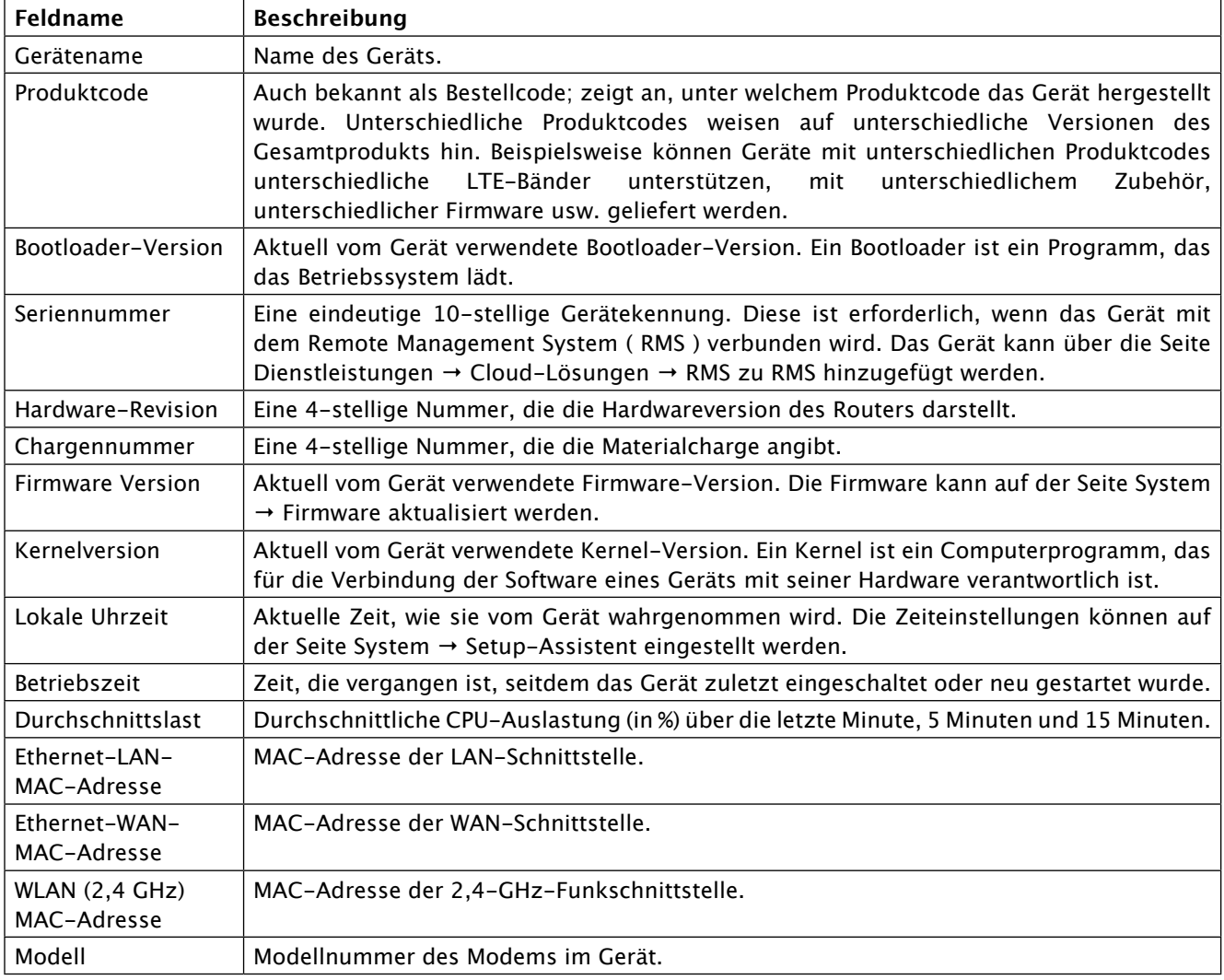

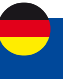

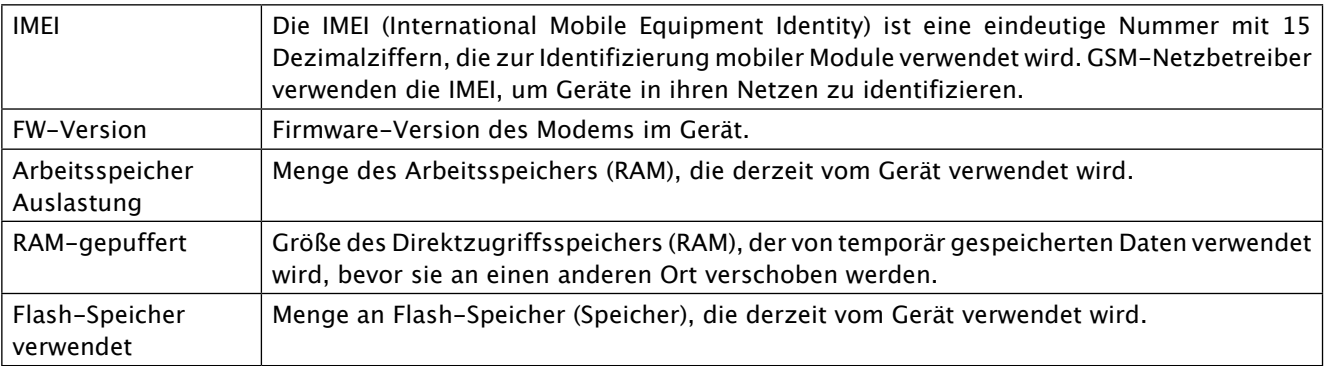

## **1.3 Menü STATUS > Netzwerk**

Die Seite Netzwerk enthält Informationen über die Vernetzung des Geräts. Dieses Kapitel gibt einen Überblick über die Netzwerkseite in I-NET 151 Geräten.

## **1.3.1 Menü Status > Netzwerk > Mobile**

Auf der Registerkarte Mobile werden Informationen zur mobilen Verbindung angezeigt. Die folgende Abbildung ist ein Beispiel für die Registerkarte "Mobil":

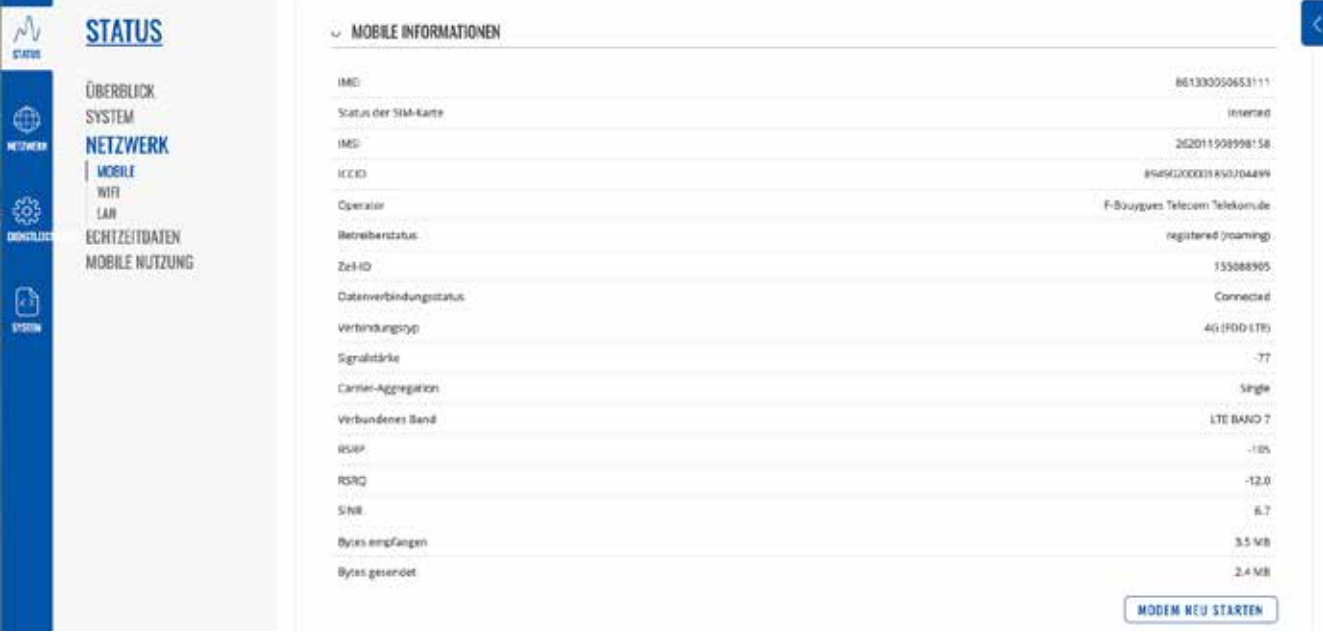

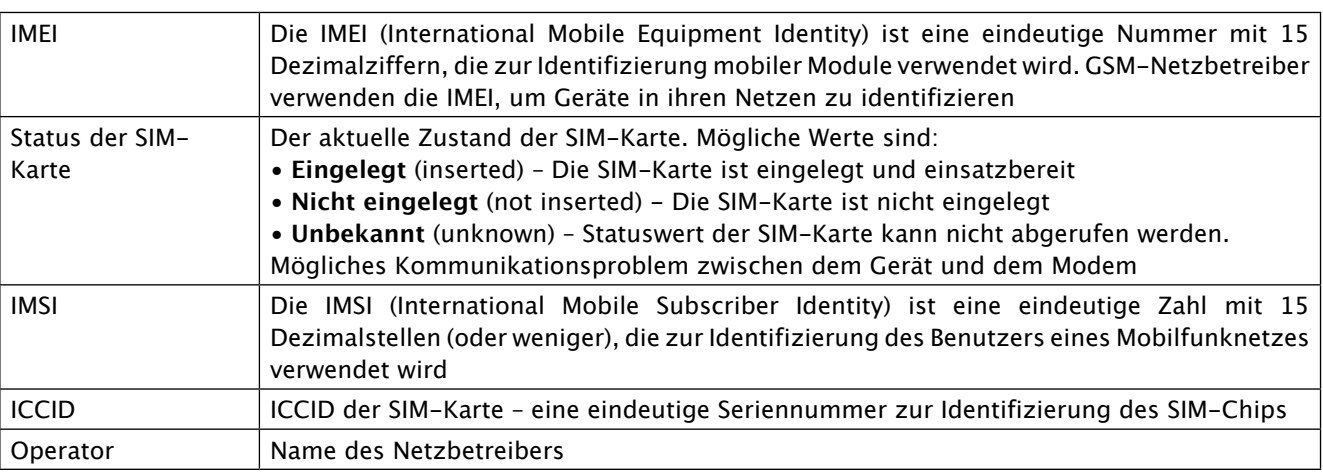

# **Menü - Status**

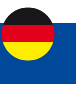

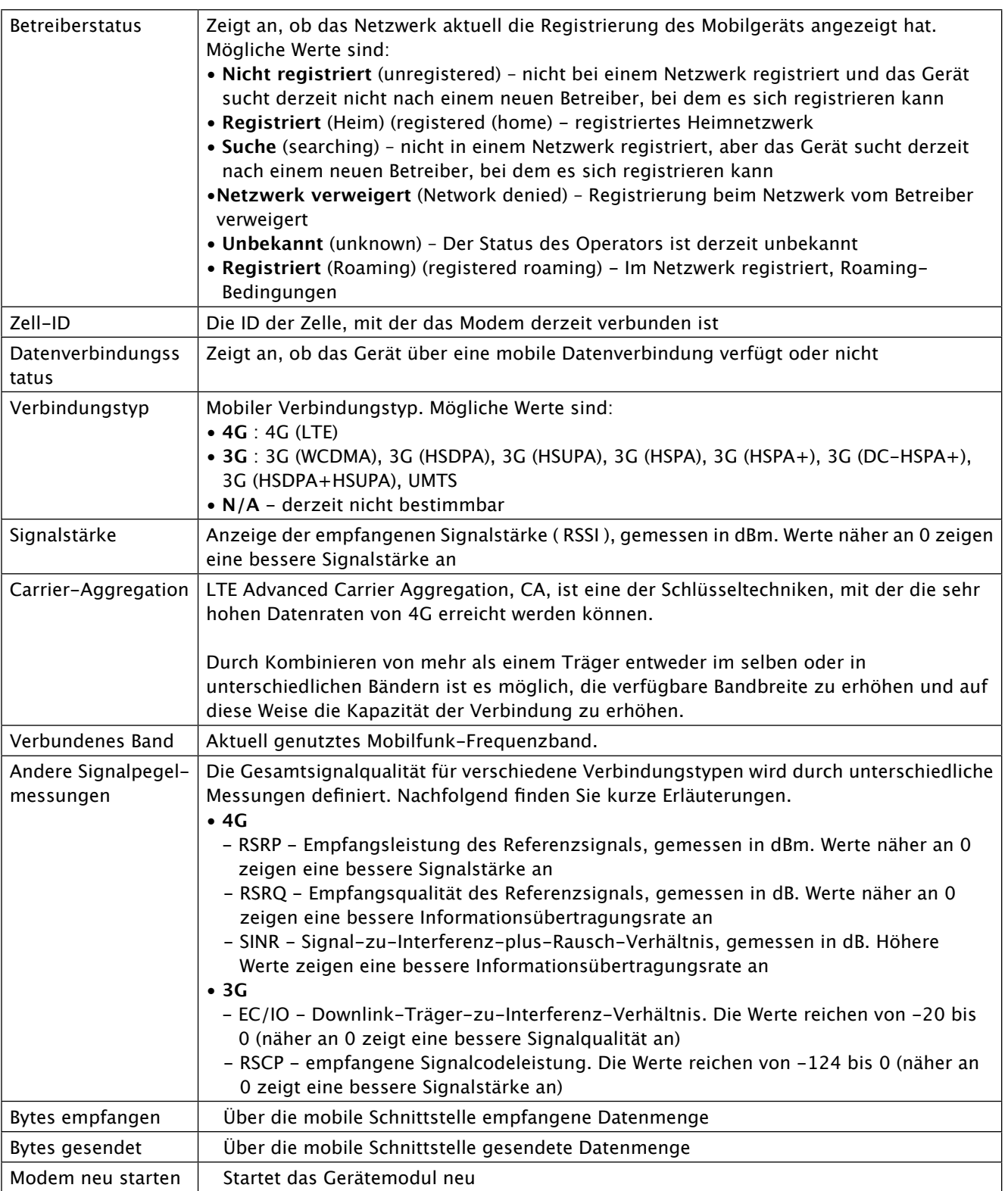

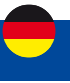

## **1.3.2 Menu STATUS > NETZWERK > WIFI**

#### $~\smile~$  DRAHTLOSE 2,4 GHZ-SCHNITTSTELLEN

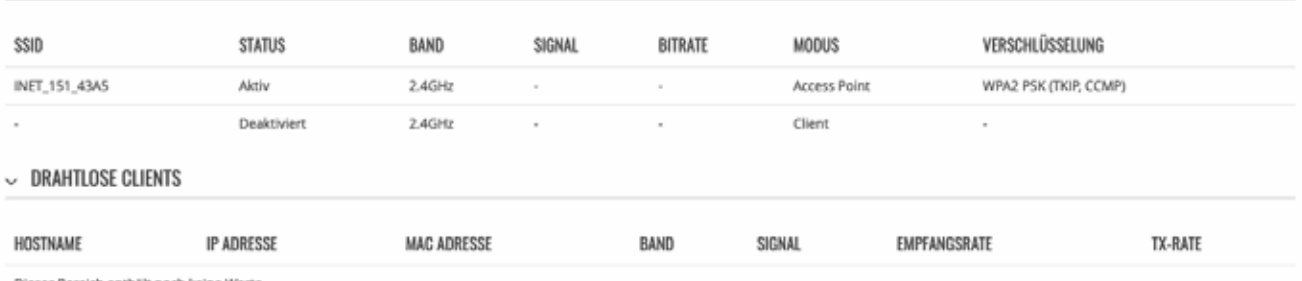

Dieser Bereich enthält noch keine Werte

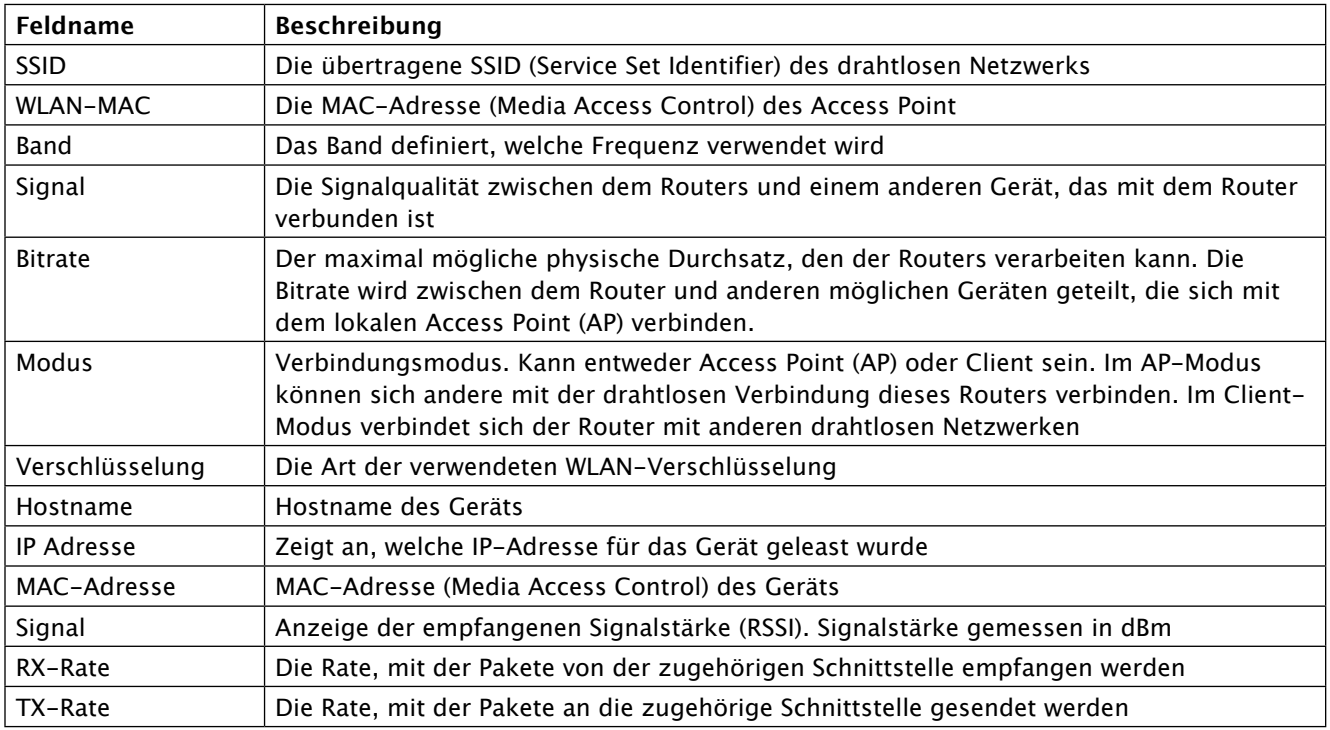

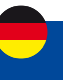

## **1.3.3 Menu STATUS > NETZWERK > LAN**

Auf dieser Registerkarte werden Informationen zu den lokalen Netzwerken des Geräts angezeigt. Die folgende Abbildung ist ein Beispiel für das Netzwerkfenster :

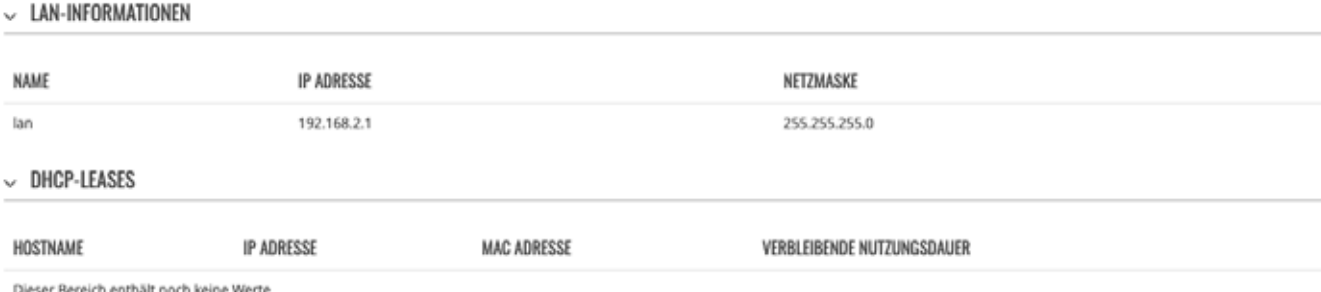

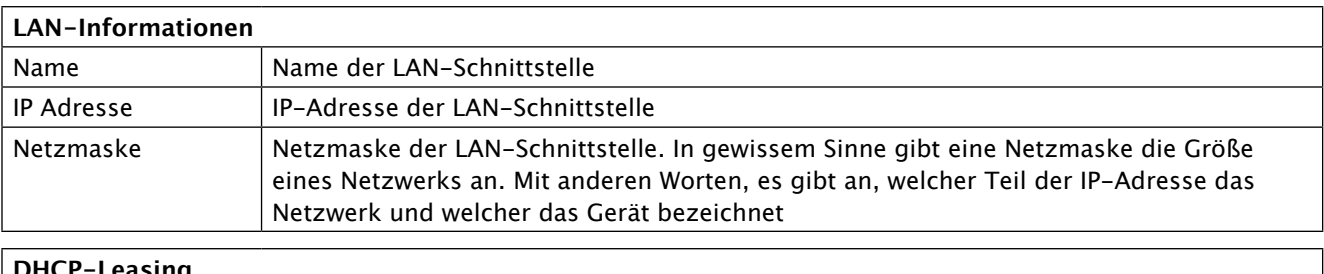

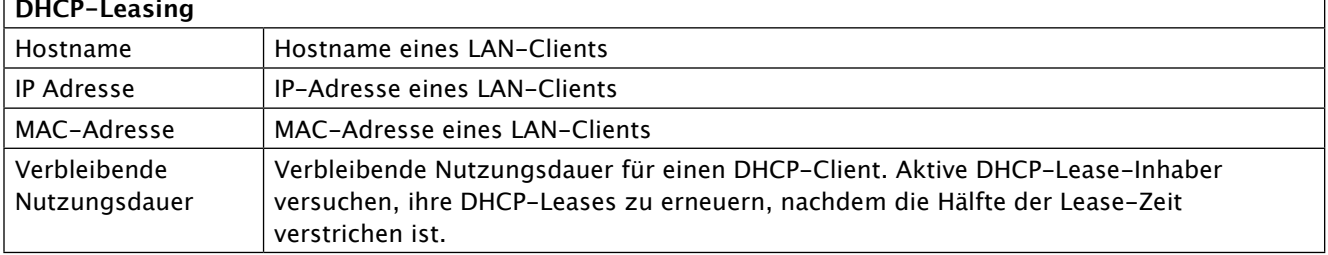

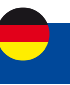

## **1.4. Menu STATUS > ECHTZEITDATEN**

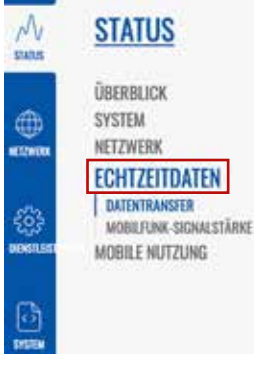

Die Seite "Echtzeitdaten" enthält verschiedene Diagramme, die verschiedene statistische Datenänderungen in Echtzeit anzeigen.

Dieses Kapitel des Benutzerhandbuchs bietet einen Überblick über die Seite "Echtzeitdaten" für das I-NET 151.

## **1.4.1 Menu STATUS > ECHTZEITDATEN > DATENTRANSFER**

Die Echtzeit-Transferdiagramme bieten Benutzern die Möglichkeit, den durchschnittlichen eingehenden und ausgehenden Datenverkehr über einen Zeitraum von 3 Minuten zu überwachen. Jede neue Messung wird alle 3 Sekunden durchgeführt. Die Diagramme bestehen aus zwei farbcodierten Diagrammen: Das grüne Diagramm zeigt den ausgehenden Datenverkehr, das blaue Diagramm den eingehenden Datenverkehr. Obwohl nicht grafisch dargestellt, zeigt die Seite auch Spitzenlasten und Durchschnittswerte des ein- und ausgehenden Datenverkehrs an.

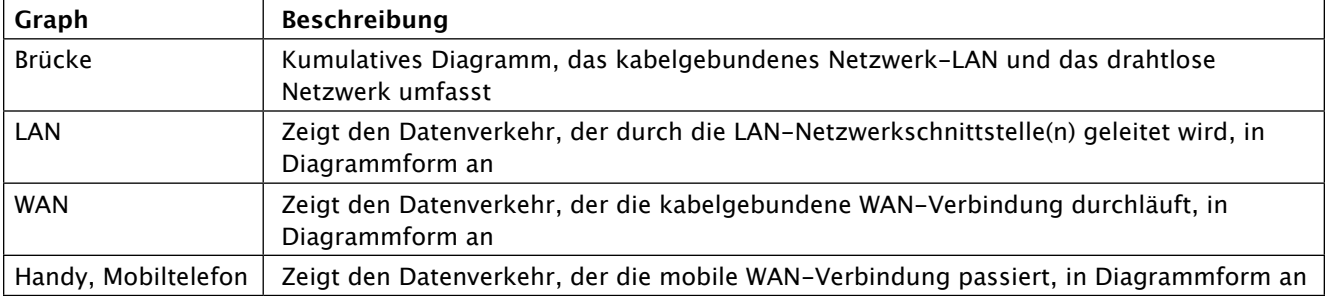

Die folgende Abbildung ist ein Beispiel für das Echtzeit-Transferdiagramm für die LAN-Verbindung:

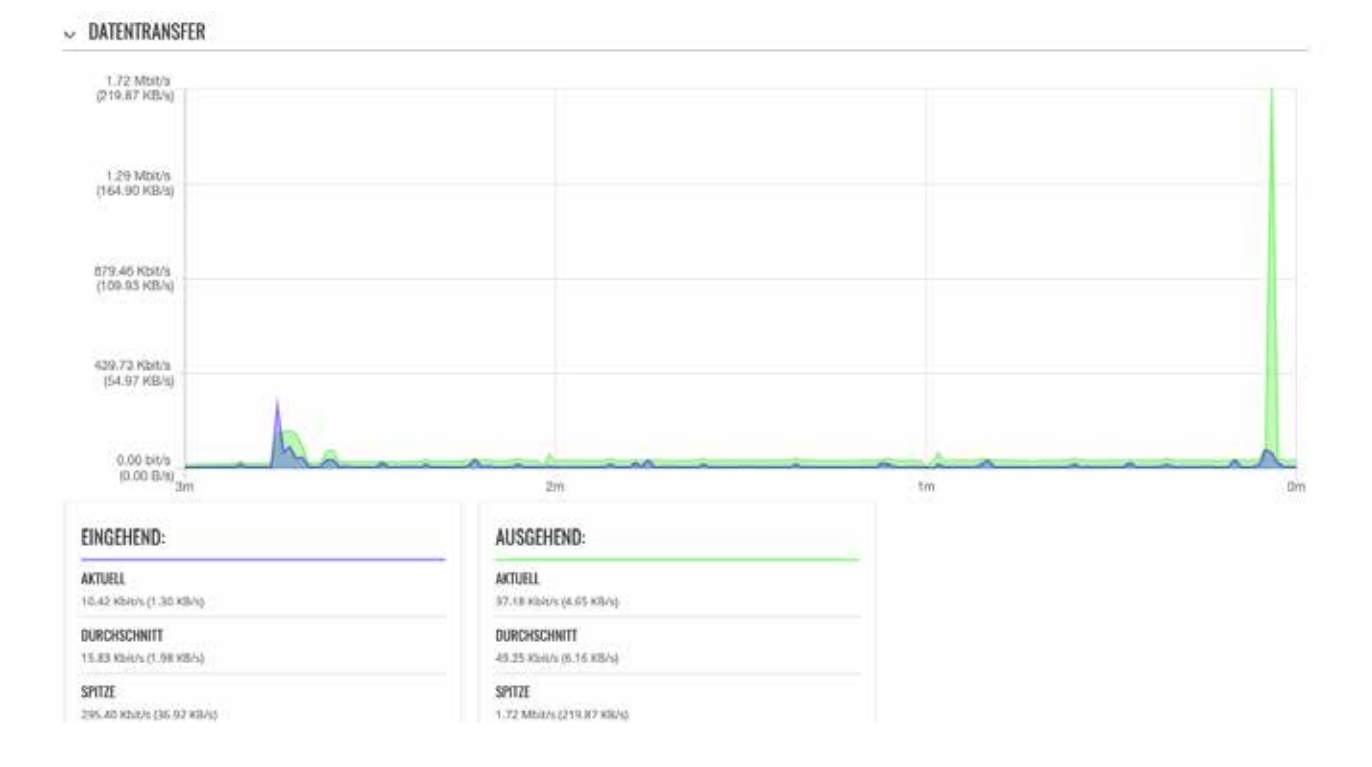

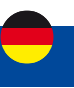

## **1.4.2 Menu STATUS > ECHTZEITDATEN > MOBILFUNK-SIGNALSTÄRKE**

Das Diagramm Mobilfunk-Signalstärke zeigt die Veränderung des Wertes für die Stärke des Zellsignals im Laufe der Zeit an.

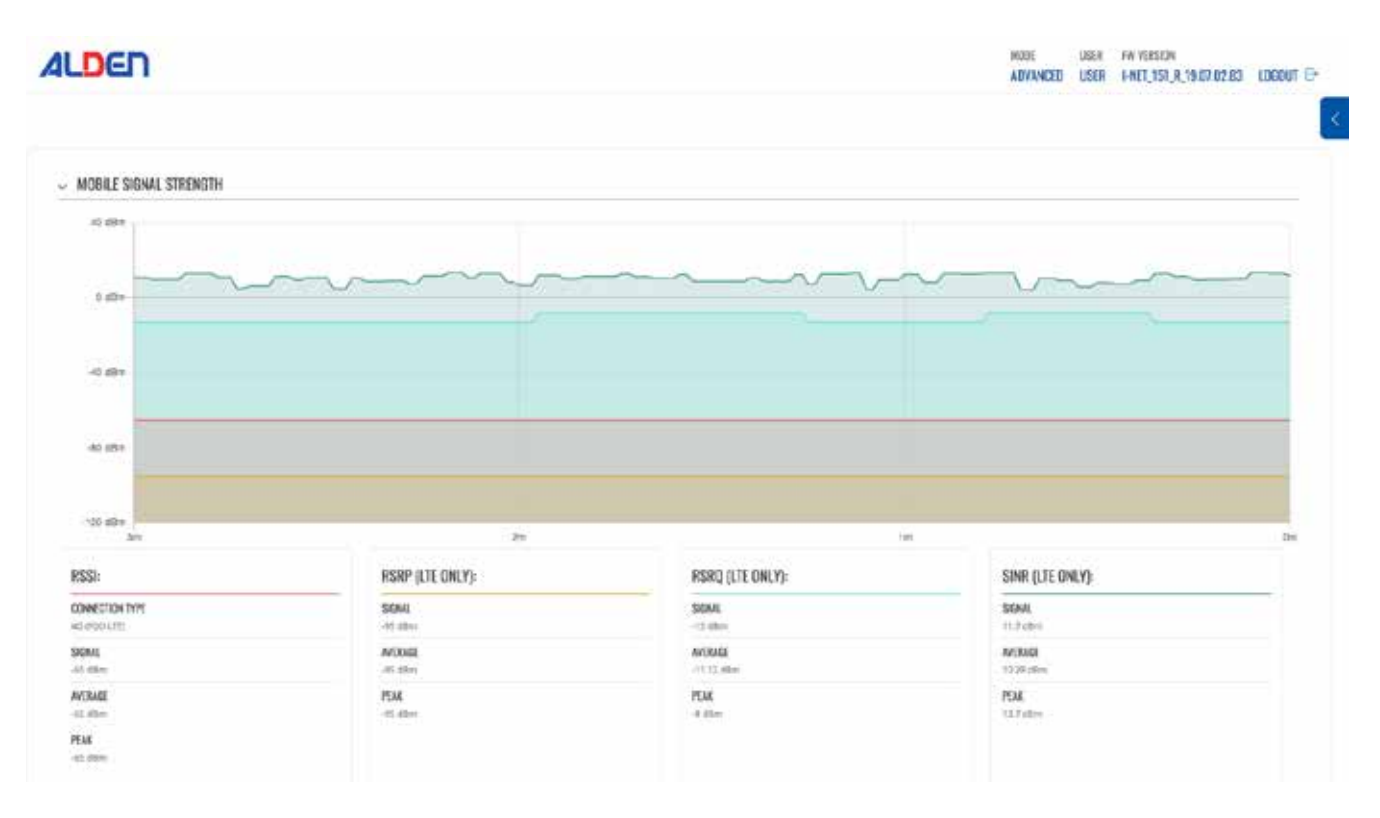

## **Menü - Status**

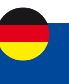

## **Signalmessung**

Signalstärkewerte werden durch einige verschiedene Messungen definiert, die für verschiedene Servicemodi noch stärker variieren. Diese Messungen sind wie folgt:

- RSSI
- RSRP
- RSRQ
- RSCP
- SINR
- EC/IO

## **Bestimmungsfaktoren von Signalwerten**

Es gibt viele verschiedene Faktoren, die die Signalstärke und -qualität beeinflussen, einschließlich, aber nicht beschränkt auf:

- Funkmast Auslastung
- Nähe zum Mobilfunkmast
- Signal, das durch einen Mobilfunk-Repeater läuft
- Konkurrierende Signale
- Physische Barrieren (Berge, Gebäude, Züge usw.)
- Wetter

Daher beinhalten Messungen wie Signalstärke (RSSI) und Signalqualität (EC/IO) nicht alle relevanten Faktoren, um die Qualität der Verbindung zu beschreiben. Beispielsweise haben Sie vielleicht einen ausgezeichneten RSSI- Wert von -51 dBm, aber die Funkmast Auslastung (die Anzahl der mobilen Benutzer) in Ihrer Gegend ist sehr hoch. In diesem Fall erreichen Sie möglicherweise nicht die maximalen mobilen Datengeschwindigkeiten, obwohl Sie einen hohen Signalstärkewert haben.

## **Haftungsausschlüsse**

- Für eine erfolgreiche mobile Datenverbindung müssen sowohl die Signalstärke als auch die Signalqualität berücksichtigt werden
- Gemessene oder gemeldete Werte variieren je nach Modem, Netzbetreiber und Netzwerkumgebung
- Es gibt keine Schwarz/Weiß Antwort darauf, was eine erfolgreiche Verbindung ausmacht
- Obwohl die Signalstärke ausreichend erscheinen mag, können die Durchsatzgeschwindigkeiten aufgrund der Abhängigkeiten von den Lasten der Mobilfunkmasten variieren

## **2G (GSM)**

2G (GSM) Signalstärke wird durch nur einen Wert definiert: RSSI – Received Signal Strength Indicator; RSSI ist ein negativer Wert, und je näher an 0, desto stärker das Signal.

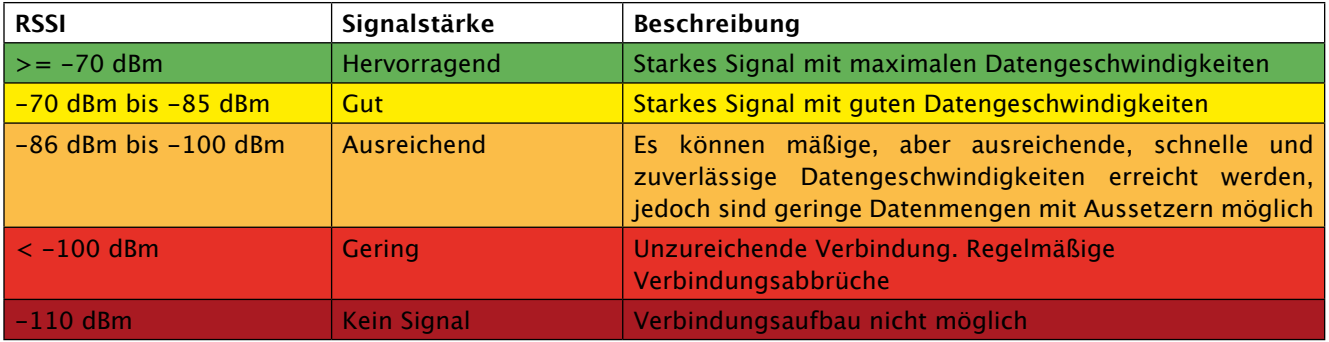

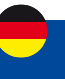

## **3G (WCDMA, TDSCDMA, CDMA, EVDO, CDMA-EVDO)**

Für den 3G-Dienstmodus gibt es drei relevante Messungen:

- RSSI Stärkeanzeige des empfangenen Signals. RSSI ist ein negativer Wert, und je näher an 0, desto stärker das Signal
- EC/IO zeigt das Downlink-Träger-Störungs-Verhältnis (Signalqualität) an. EC/IO ist ein negativer dBm-Wert,
- und je näher an 0, desto stärker das Signal
- RSCP gibt die Codeleistung des empfangenen Signals an
- Die RSSI-Standardwerte für 3G sind grundsätzlich die gleichen wie bei 2G

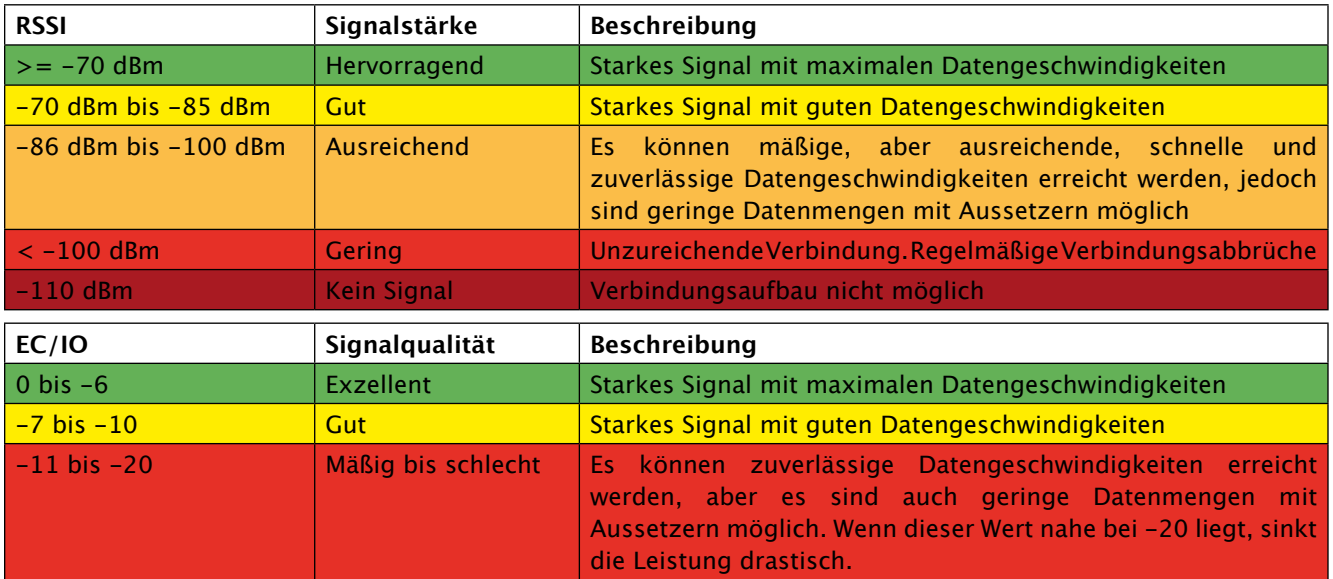

### **4G (LTE)**

Für den 4G-Dienstmodus gibt es vier relevante Messungen:

- RSSI Stärkeanzeige des empfangenen Signals. RSSI ist ein negativer Wert, und je näher an 0, desto stärker das Signal
- SINR Signal-zu-Interferenz plus Rauschverhältnis (mindestens –20 dB SINR sind erforderlich, um RSRP/RSRQ zu erkennen). Gibt die Durchsatzkapazität des Kanals an. Wie der Name schon sagt, ist SINR die Stärke des Signals dividiert durch die Stärke jeglicher Störungen (ähnlich EC/IO)

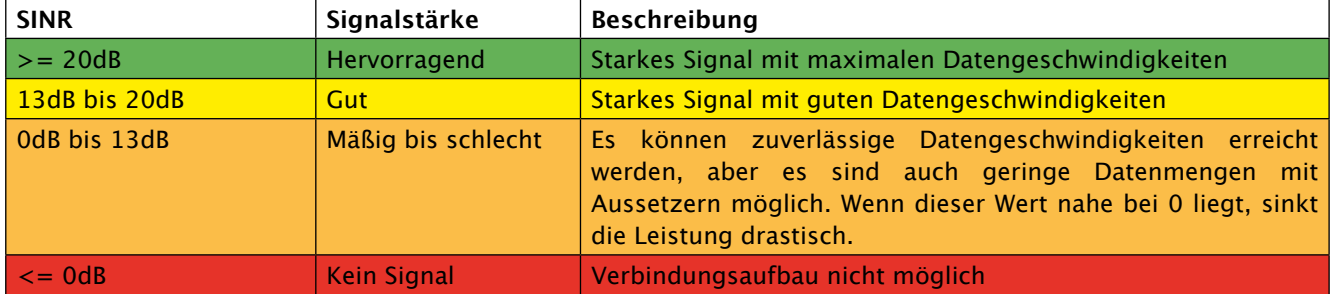

RSSI für LTE wird aus mehreren anderen signalbezogenen Messungen berechnet: RSSI = Breitbandleistung = Rauschen + Leistung der versorgenden Zelle + Interferenzleistung. Beispielsweise kann ein 4G-LTE-Modem einen RSSI von  $-68$  dBm melden, aber SINR =  $-1,8$  dB

In diesem Fall ist die Signalqualität tatsächlich sehr schlecht. Dies könnte daran liegen, dass das Gerät in einiger Entfernung vom LTE-Sender ist. Es ist auch möglich, dass etwas das Signal stört, z. B. ein Gebäude oder andere Hindernisse zwischen dem Gerät und dem Mobilfunkmasten.

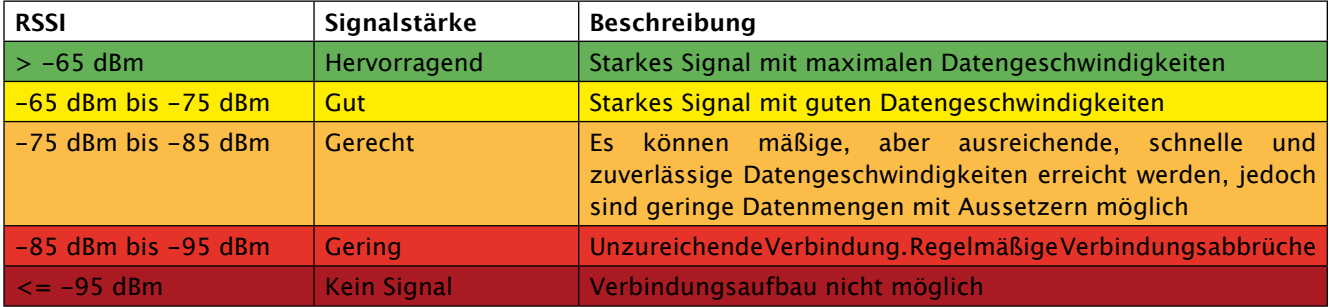

# **Menü - Status**

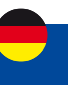

## **1.5 Menu STATUS > MOBILE NUTZUNG**

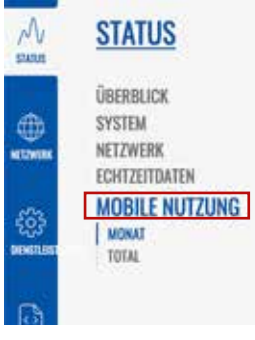

Die Seite Mobile Nutzung enthält Diagramme, die mobile Datennutzungswerte über verschiedene Zeiträume anzeigen.

Sie können verschiedene Seiten aufrufen, um die Werte der mobilen Datennutzung über verschiedene Zeiträume anzuzeigen.

#### Monat - monatliche Datennutzungswerte Gesamt - Datenverbrauch für den gesamten Überwachungszeitraum

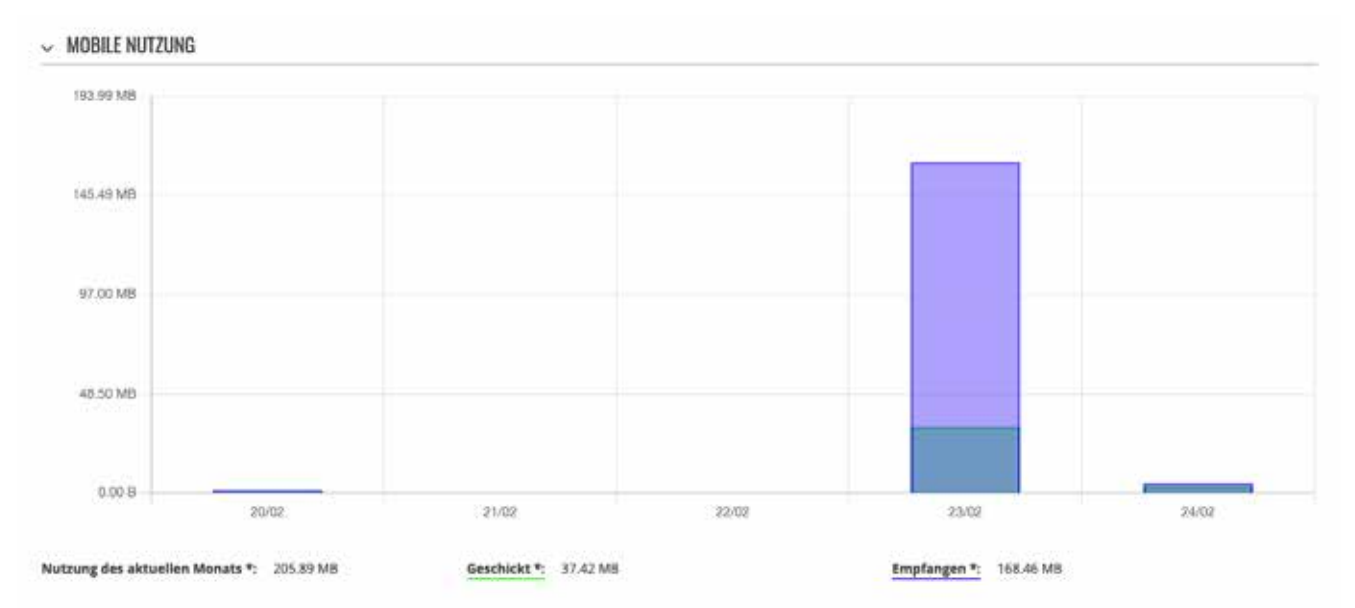

\* Die Datennutzungsabrechnung ihres Netzbetreibers kann davon abweichen. ALDEN haftet nicht für etwaige buchhalterische Unstimmigkeiten.

# **Menü - Netzwerk**

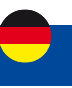

## **2. Menu NETZWERK**

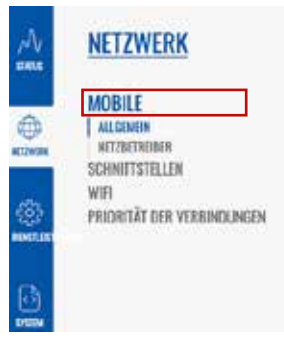

Wenn Sie Probleme haben, diese Seite oder einige der hier beschriebenen Parameter auf der WebUI Ihres Geräts zu finden, sollten Sie den Modus "Fortgeschrittene WebUI" aktivieren. Sie können dies tun, indem Sie auf die Schaltfläche "Basic" unter "Modus" klicken, die sich in der oberen rechten Ecke der WebUI befindet..

## **2.1. Menu NETZWERK > MOBILE**

Die Seite Mobile wird verwendet, um mobile Verbindungseinstellungen zu konfigurieren.

## **2.1.1. Menu NETZWERK > MOBILE > ALLGEMEIN**

Der Abschnitt Allgemein wird verwendet, um SIM-Kartenparameter zu konfigurieren, die definieren, wie das Gerät eine mobile Verbindung herstellt.

Diese Seite des Handbuchs bietet einen Überblick über die Seite Mobile in I-NET 151-Geräten.

### **Einstellungen der SIM-Karte**

Der Abschnitt SIM-Karteneinstellungen wird verwendet, um die wichtigsten Parameter der SIM-Karte zu konfigurieren. Informationen zu den in diesem Abschnitt enthaltenen Feldern finden Sie in der folgenden Abbildung und Tabelle.

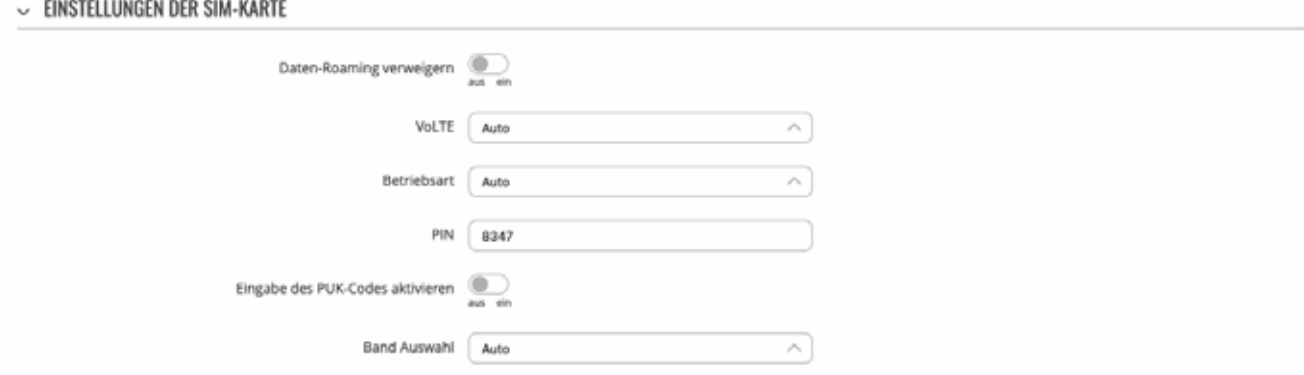

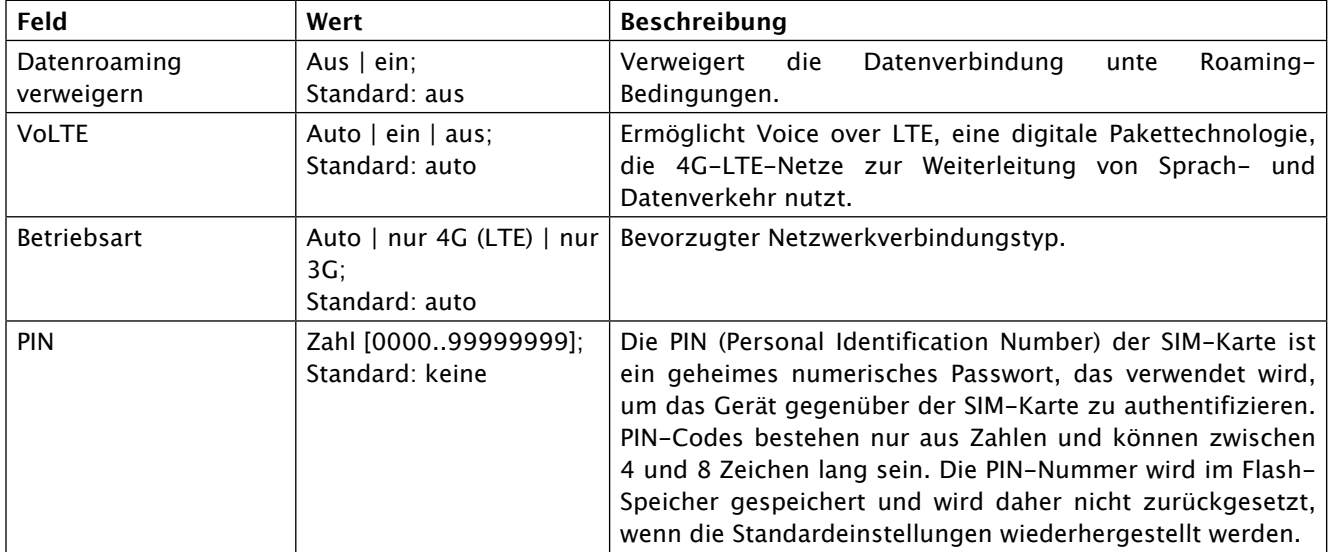

# **Menü - Netzwerk**

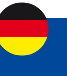

#### **Benutzereinstellungen**

Im Abschnitt Benutzereinstellungen wird konfiguriert, welche Betreiber zugelassen (Whitelist) oder blockiert (Blacklist) werden können.

- BENUTZER-EINSTELLUNGEN

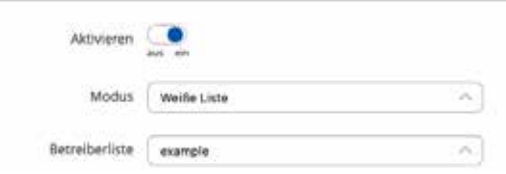

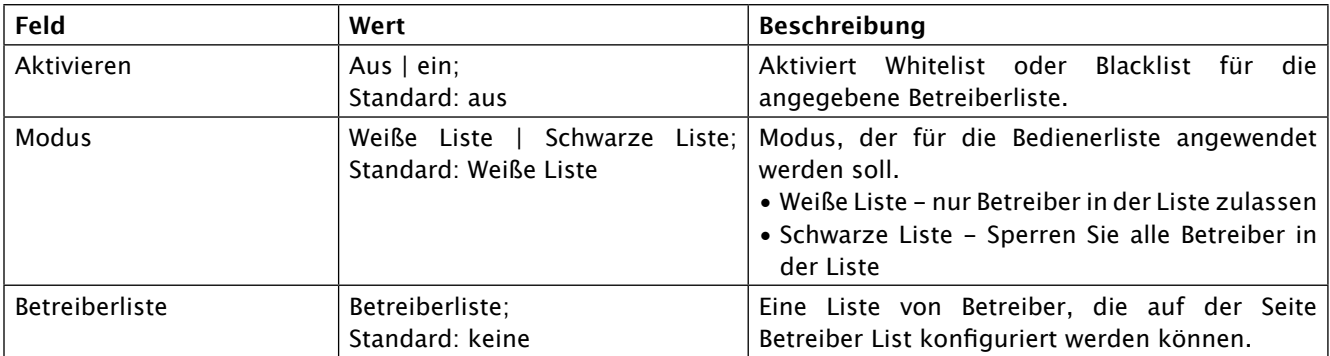

### **SMS-Limit-Einstellungen**

Der Abschnitt SMS-Limit-Einstellungen bietet Ihnen die Möglichkeit, eine Obergrenze für gesendete SMS-Nachrichten für Ihre SIM-Karte einzurichten.

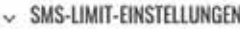

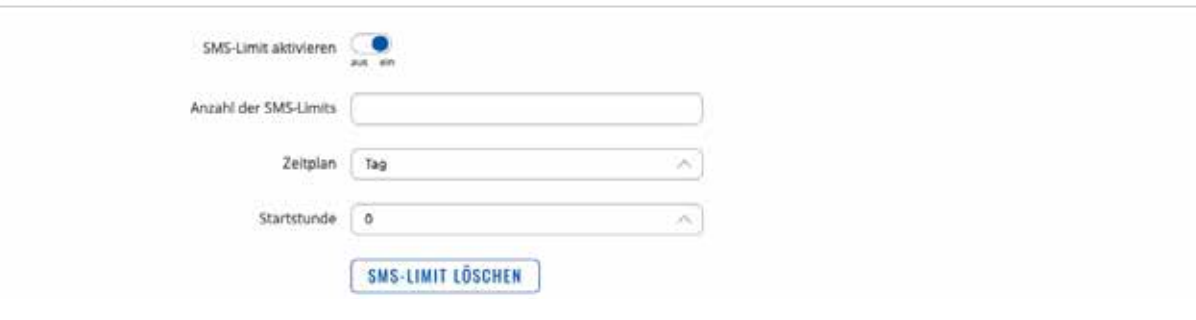

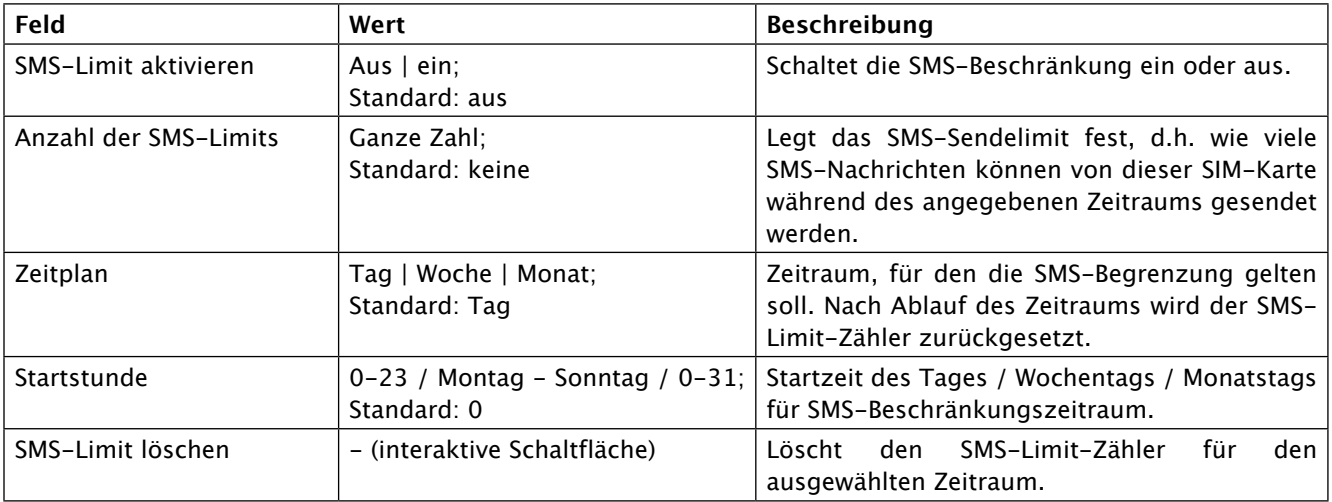

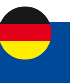

## **2.1.2 Netzwerk > Mobile > Netzbetreiber**

Der Abschnitt Netzbetreiber bietet Ihnen die Möglichkeit, nach Mobilfunknetzbetreibern zu suchen und diese zu verwalten, mit denen sich die SIM-Karte des Geräts verbinden kann.

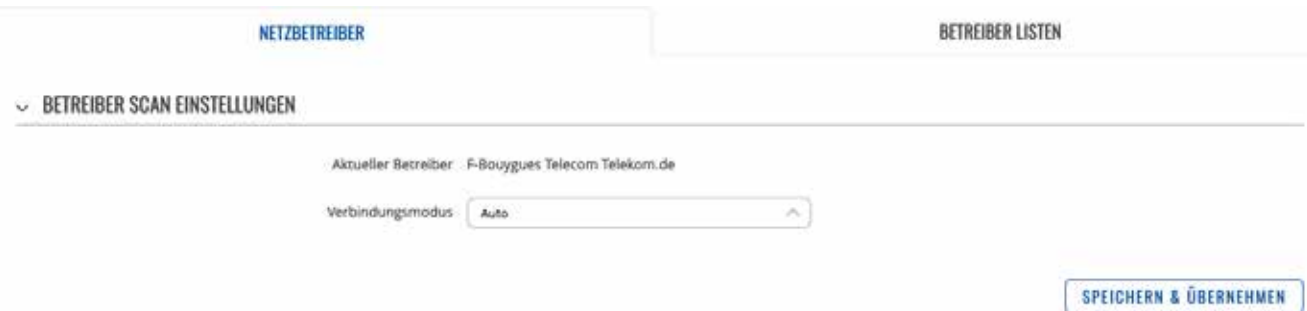

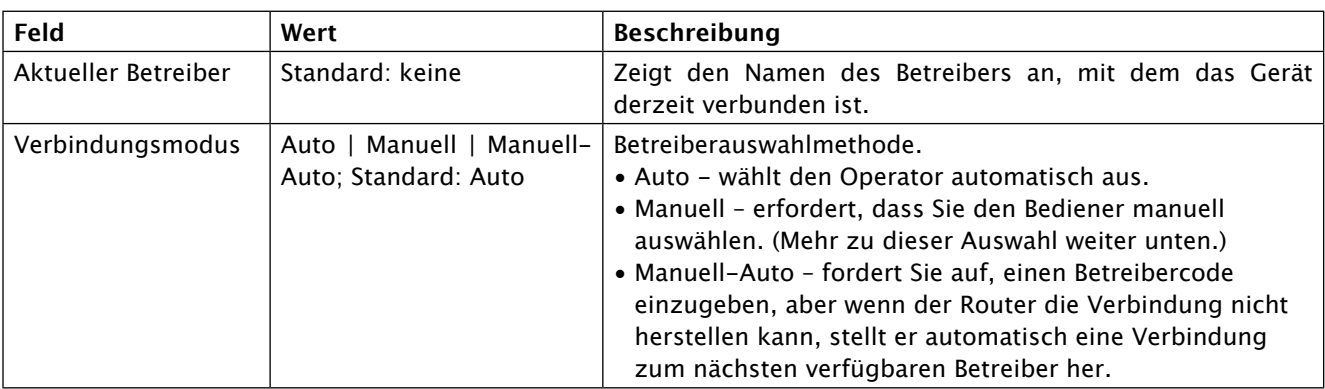

## **Manuelle Betreiberauswahl**

Um einen Betreiber manuell auszuwählen, geben Sie den Verbindungsmodus an: Manuell und klicken auf "Nach Betreibern suchen".

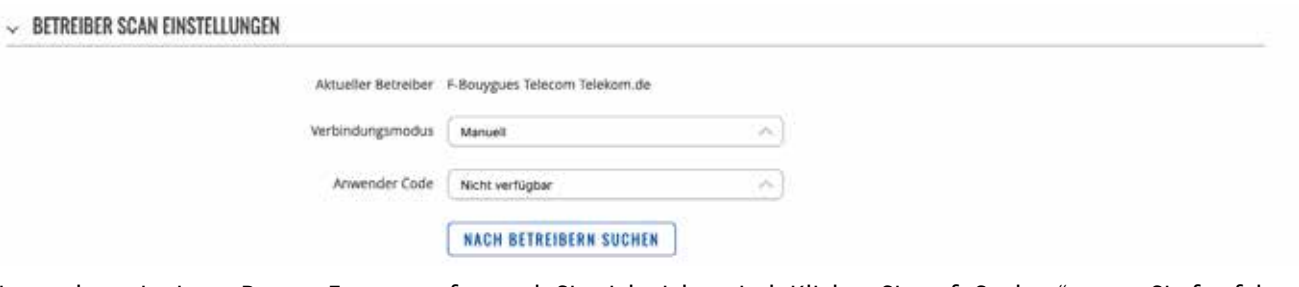

Sie werden mit einem Popup-Fenster gefragt, ob Sie sich sicher sind. Klicken Sie auf "Suchen", wenn Sie fortfahren möchten.

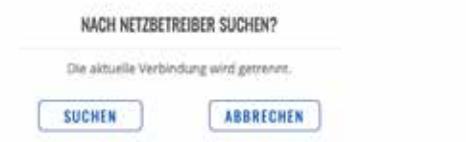

×

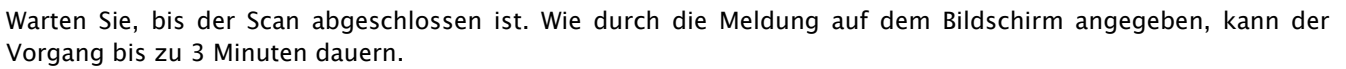

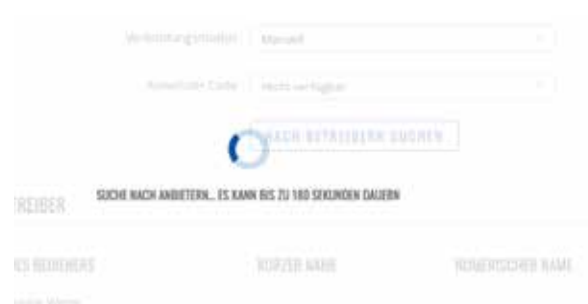

Sobald der Scan abgeschlossen ist, sehen Sie die Ergebnisse in der Liste "Verfügbare Netzbetreiber". Um die SIM-Karte für die Nutzung mit einem einzigen Betreiber zu hinterlegen, wählen Sie diesen in der Auswahl "Anwender Code" aus und klicken auf "Speichern & Übernehmen".

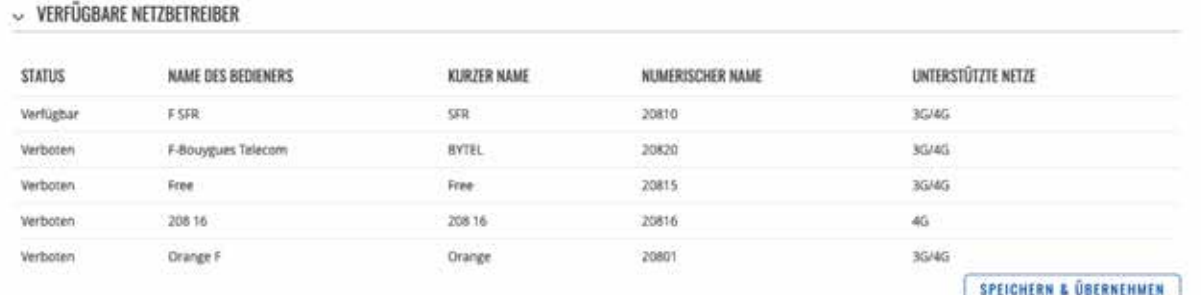

### **Betreiber Listen**

Dieser Abschnitt wird verwendet, um Listen mit Betreibercodes zu erstellen, die dann im Abschnitt Benutzereinstellungen verwendet werden können, um sie auf die Whitelist oder Blacklist zu setzen. Der Betreibercode besteht aus zwei Teilen – Mobile Country Code (MCC) und Mobile Network Code (MNC).

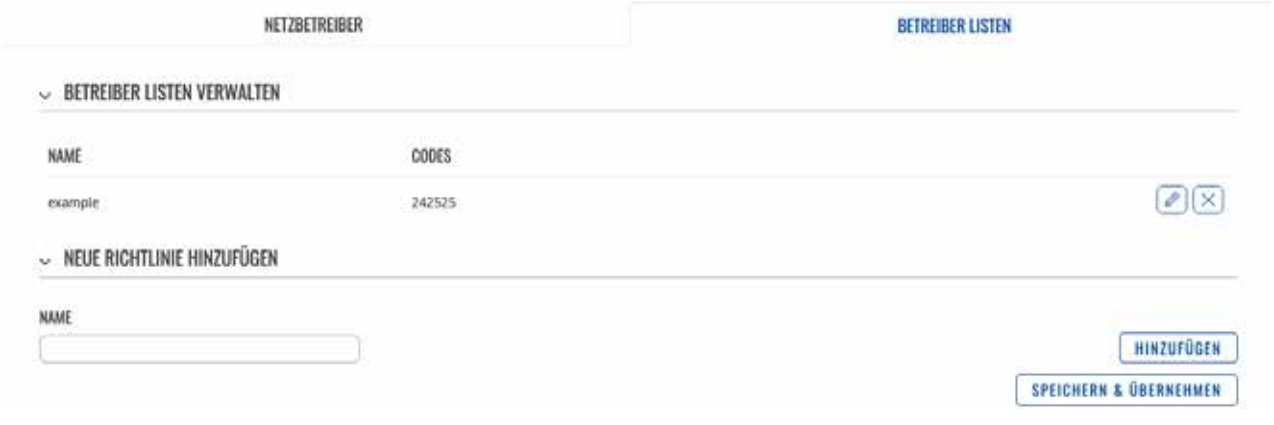

Wenn Sie auf einer Liste auf Bearbeiten klicken, werden Sie zur Bearbeitungsseite weitergeleitet, auf der Sie Bedienercodes für diese Liste eingeben können.

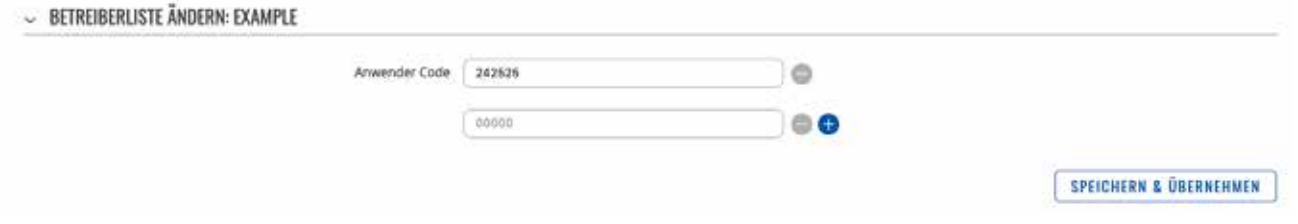

## **Menü - Netzwerk**

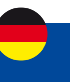

## **2.2 Menü - NETZWERK > WAN (Modus Basic)**

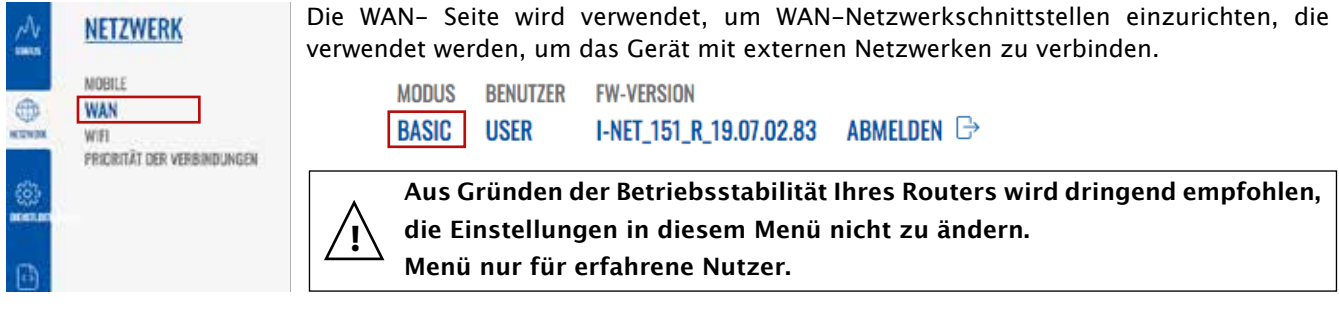

### **WAN**

Der Abschnitt WAN zeigt die derzeit auf diesem Gerät vorhandenen WAN-Netzwerkschnittstellen an.

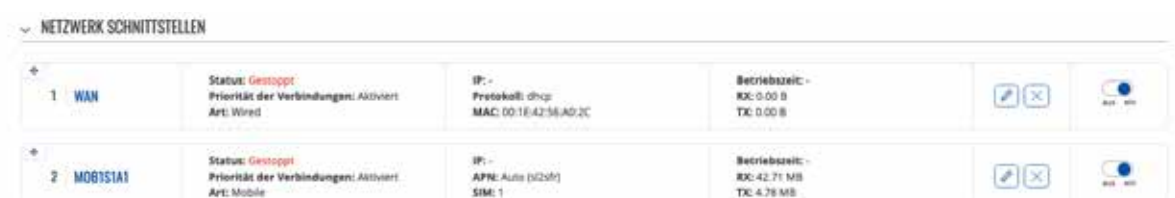

Von hier aus können Sie die Schnittstellen ein- oder ausschalten, ihre Priorität ändern \* oder die Konfigurationsseite einer Schnittstelle aufrufen.

\* Sie können die Priorität ändern, indem Sie eine Schnittstelle per Drag & Drop an eine andere Position ziehen. Das Verschieben einer Schnittstelle ändert ihren Metrikwert in der Konfigurationsdatei. Schnittstellen, die weiter oben in der Liste stehen, haben eine höhere Priorität.

## **Schnittstellenkonfiguration**

Dieser Abschnitt enthält Informationen zur WAN-Schnittstellenkonfiguration. Es gibt zwei Arten von WAN-Schnittstellen auf dem Gerät:

- Ethernet-WAN
- Mobiles WAN

Jedes unterstützt verschiedene Arten von Protokollen und Setups, die in den folgenden Abschnitten beschrieben werden.

Um mit der Konfiguration einer Schnittstelle zu beginnen, klicken Sie auf die Schaltfläche "Bearbeiten" auf der rechten Seite der Schnittstelle:

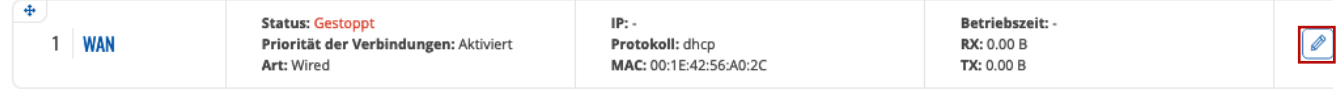

## **Statisch**

Das statische Adressprotokoll verwendet eine vordefinierte manuelle Konfiguration, anstatt Parameter automatisch über eine DHCP-Lease zu erhalten.

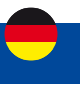

## **DHCP**

Das DCHP-Protokoll ermöglicht es, Einstellungen automatisch über einen DHCP-Leasingvertrag zu beziehen.

## **DHCP : Allgemeine Einstellungen**

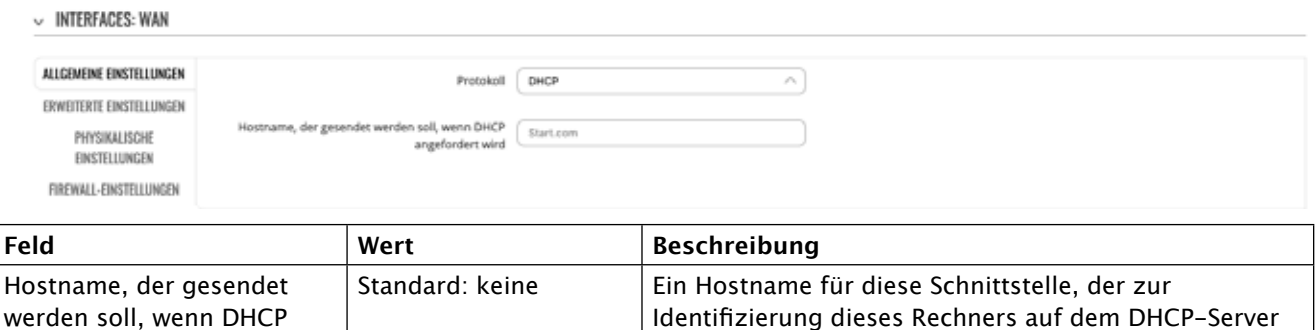

## **Handy, Mobiltelefon**

angefordert wird

Das Mobile- Protokoll wird verwendet, um eine Schnittstelle einzurichten, die eine mobile WAN-Verbindung herstellen kann.

verwendet wird.

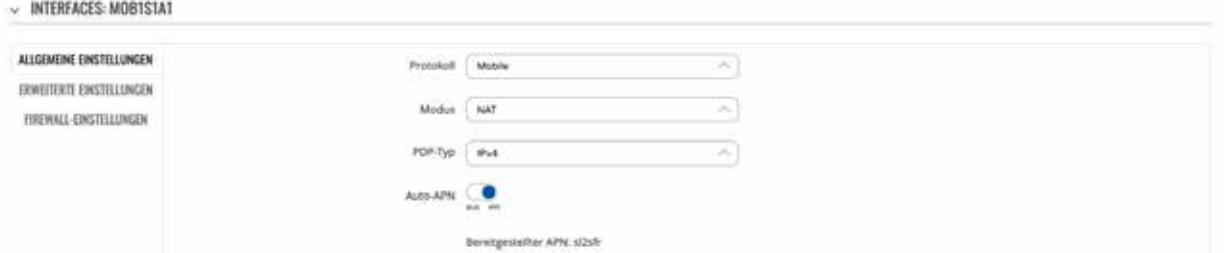

## **Mobil: Allgemeine Einstellungen**

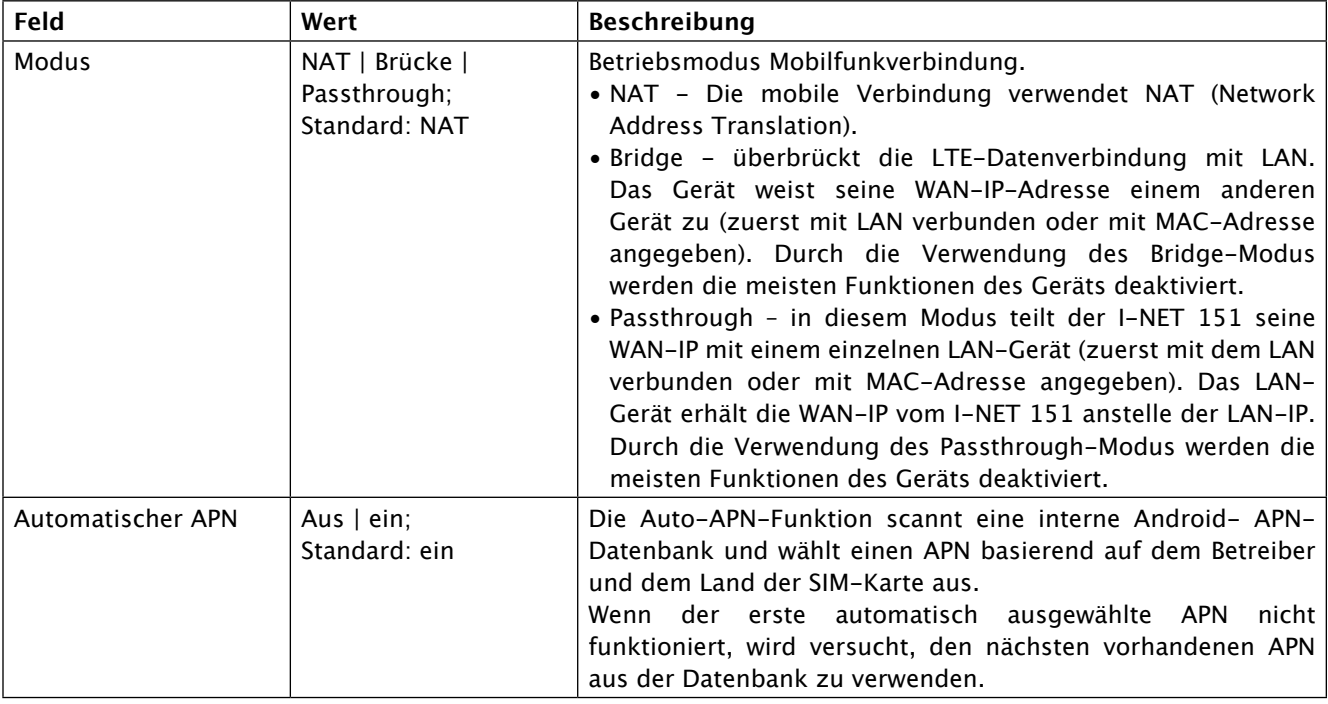

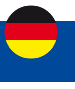

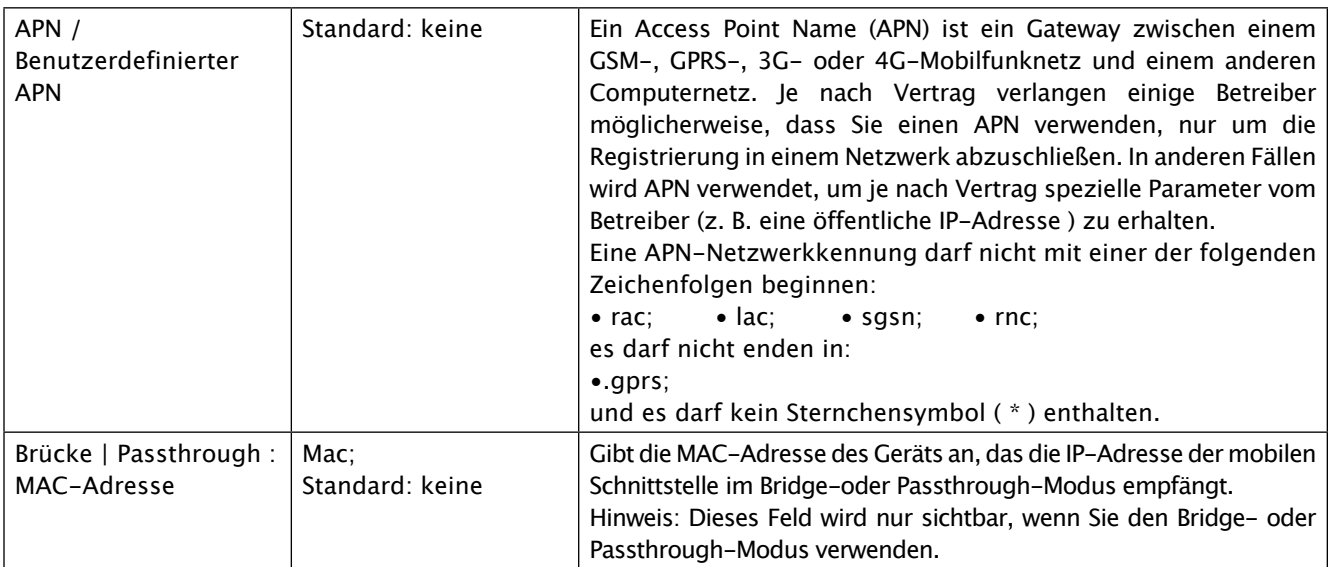

## **Mobiles Datenlimit**

Der Abschnitt Mobiles Datenlimit bietet Ihnen die Möglichkeit, Datennutzungslimits für Ihre Mobilfunknetzschnittstellen und Datennutzungswarnungen per SMS-Nachricht festzulegen, um sich vor unerwünschten Datengebühren zu schützen. Um den Abschnitt Mobiles Datenlimit anzuzeigen, muss das Schnittstellenprotokoll auf Mobile eingestellt sein.

 $~\smile~$  MOBILES DATENLIMIT

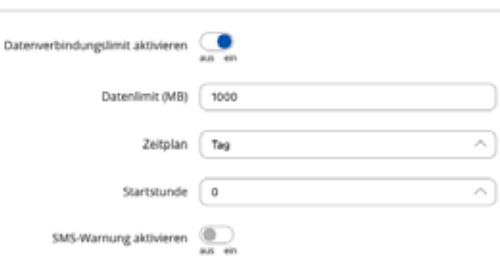

GESAMMELTE DATEN LÖSCHEN

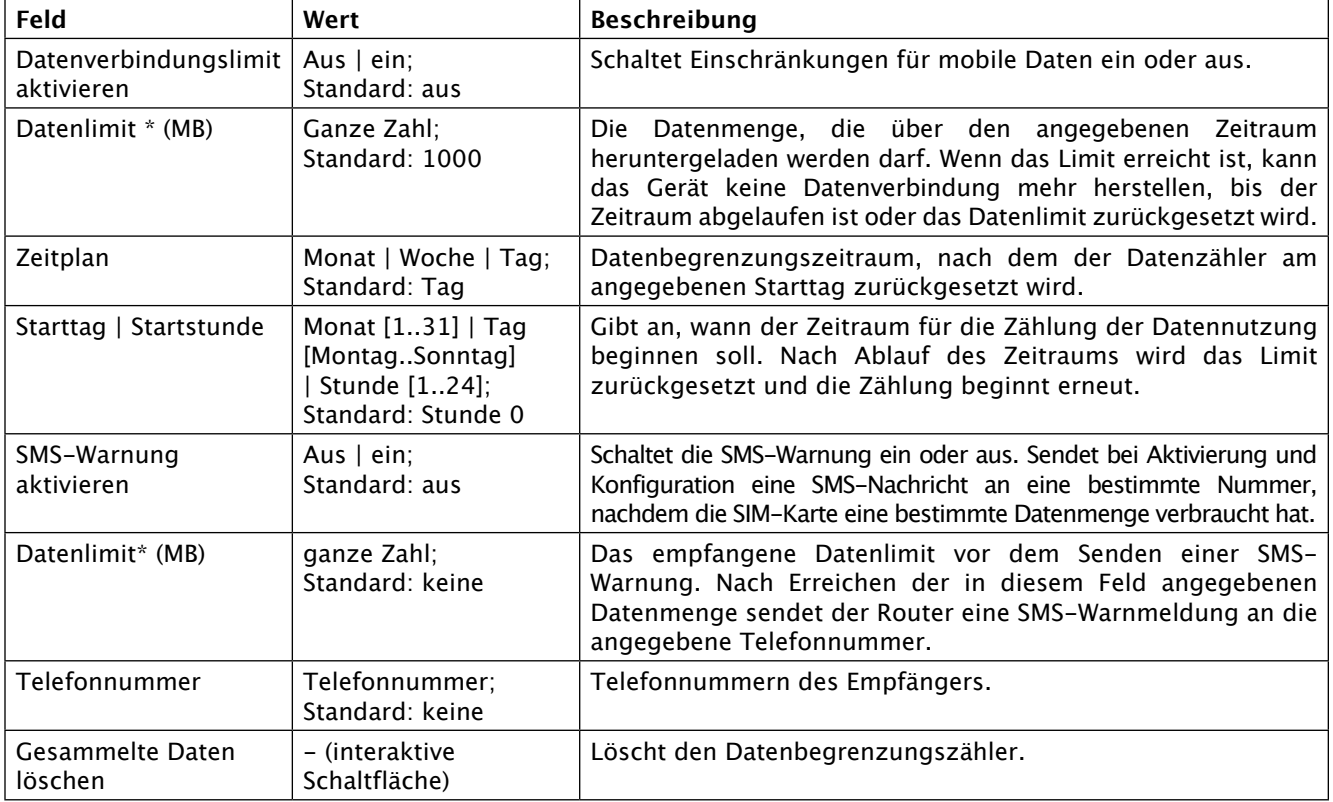

# **Menü - Netzwerk**

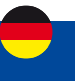

## **2.2 Menü - Netzwerk > Schnittstellen**

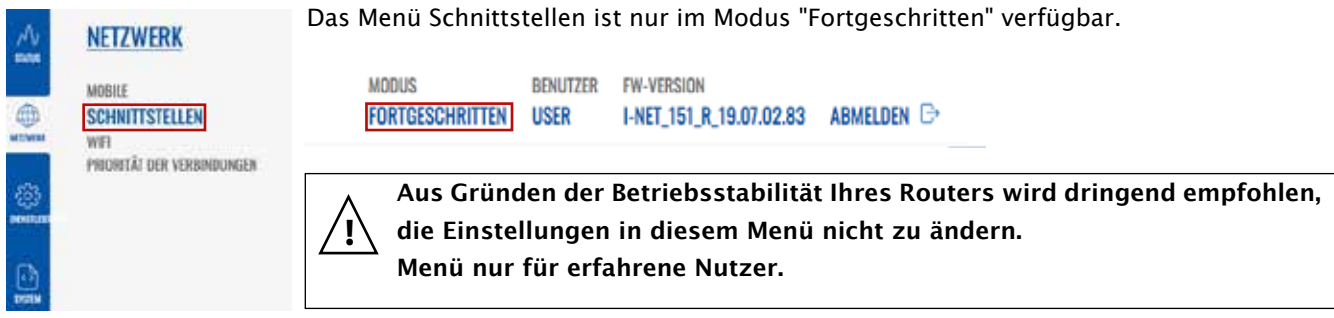

## **Netzwerk Schnittstellen**

Der Abschnitt Netzwerkschnittstellen zeigt Schnittstellen an, die derzeit auf diesem Gerät vorhanden sind.

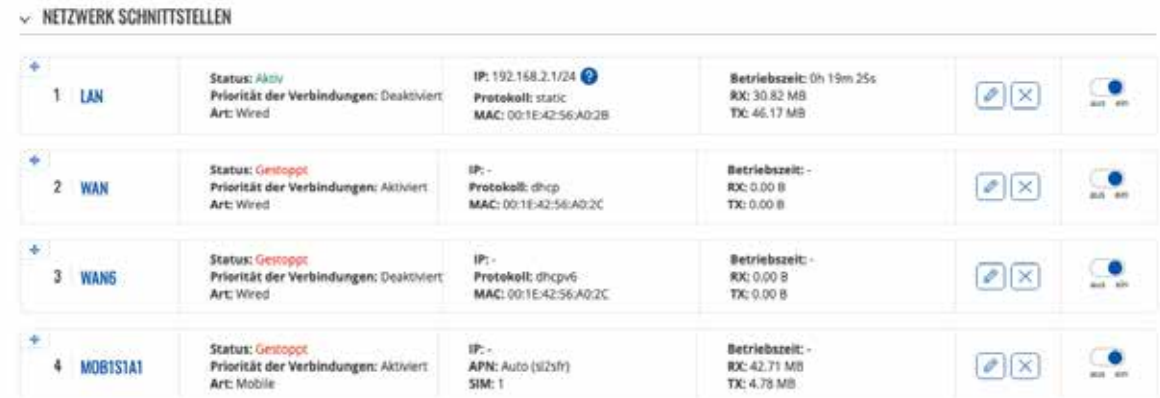

### **Schnittstelle hinzufügen**

Der Abschnitt Schnittstelle hinzufügen wird verwendet, um zusätzliche Netzwerkschnittstellen zu erstellen. Um eine neue Schnittstelle zu erstellen, geben Sie einfach einen benutzerdefinierten Namen dafür ein und klicken Sie auf die Schaltfläche "Hinzufügen".

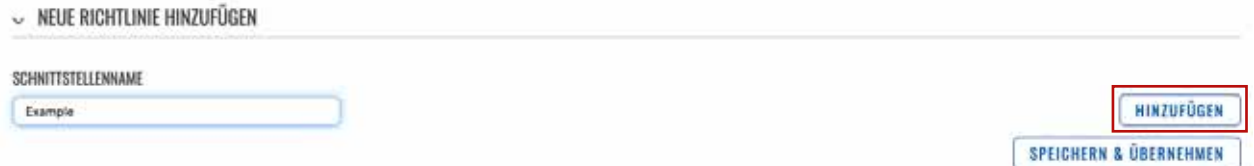

## **Schnittstellenkonfiguration**

Dieser Abschnitt enthält Informationen zur Konfiguration der Netzwerkschnittstelle. Es gibt drei Haupttypen von Schnittstellen auf dem Gerät:

- Fthernet-LAN
- Ethernet-WAN
- Mobiles WAN

Verschiedene Arten von Schnittstellen können unter verschiedenen Protokollen konfiguriert werden:

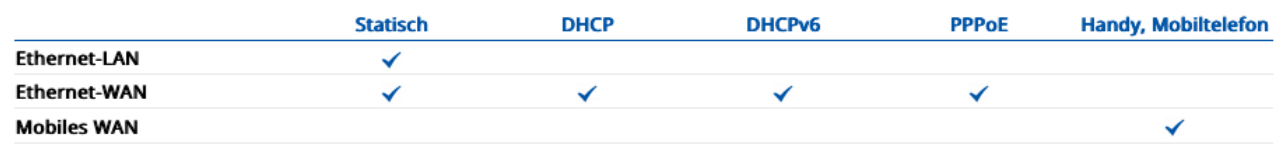

Um mit der Konfiguration einer Schnittstelle zu beginnen, klicken Sie auf die Schaltfläche "Bearbeitener auf der rechten Seite der Schnittstelle:

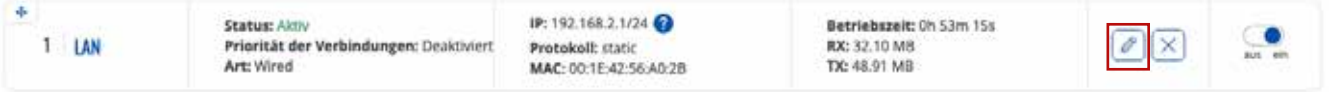

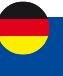

## **Allgemeine Einstellungen**

Der Abschnitt wird verwendet, um das Protokoll einer Schnittstelle und all die verschiedenen Parameter zu konfigurieren, die mit jedem Protokoll einhergehen. Wenn Kein Protokoll ausgewählt ist, werden alle anderen Schnittstelleneinstellungen ignoriert. Die folgenden Abschnitte sind für jedes Protokoll unterschiedlich.

## **Allgemeine Einstellung: Statisch**

Das statische Protokoll verwendet eine vordefinierte manuelle Konfiguration, anstatt Parameter automatisch über eine DHCP-Lease zu erhalten.

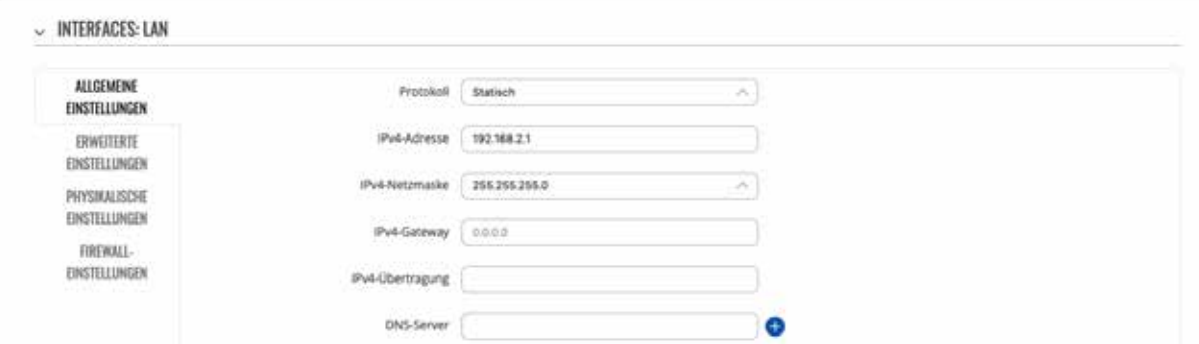

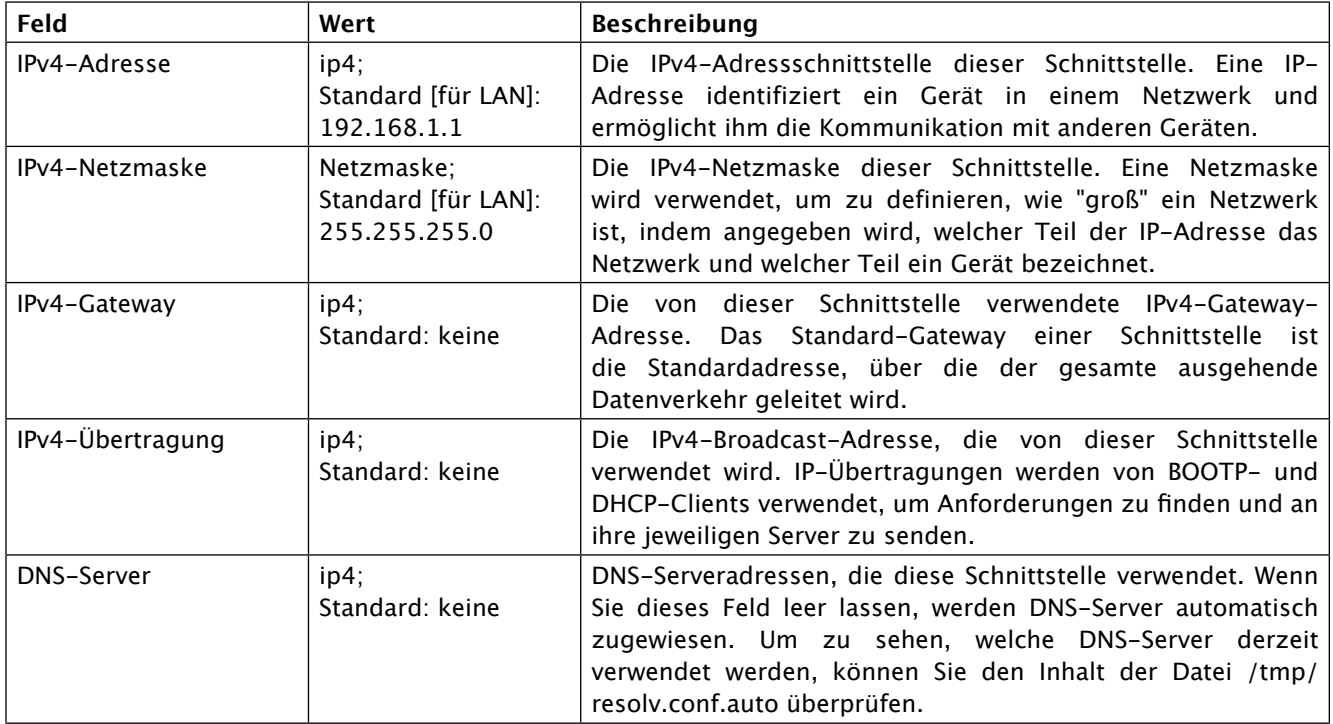
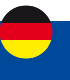

### **Allgemeine Einstellung: DHCP**

Das DHCP-Protokoll wird verwendet, um eine Schnittstelle einzurichten, die ihre Konfigurationsparameter automatisch über einen DHCP-Lease bezieht.

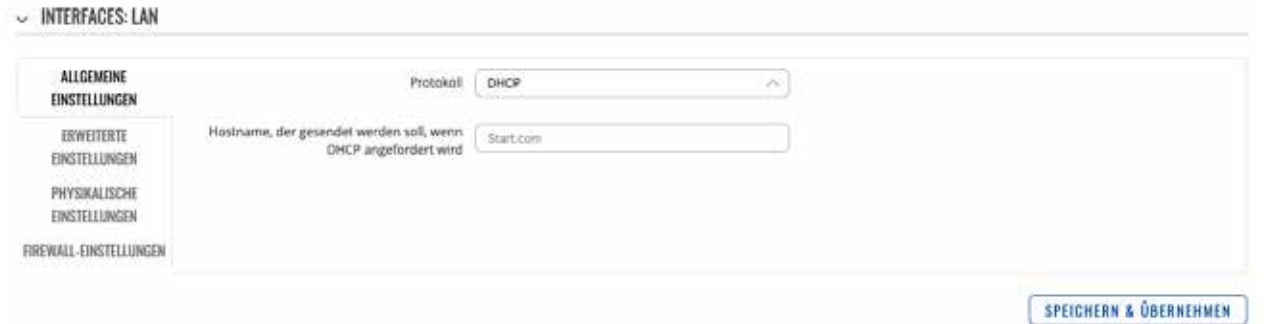

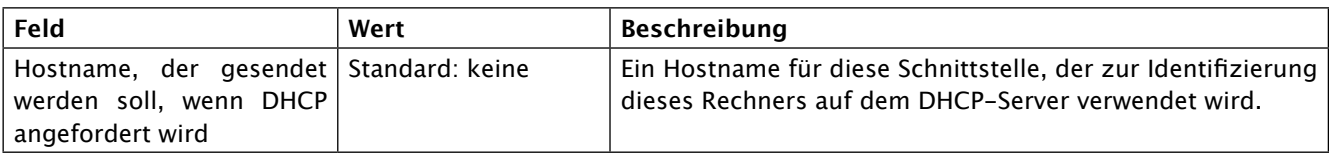

### **Allgemeine Einstellung: DHCPv6**

Mit dem DHCPv6- Protokoll wird eine IPv6-Schnittstelle eingerichtet, die ihre Konfigurationsparameter automatisch über ein DHCP-Lease bezieht.

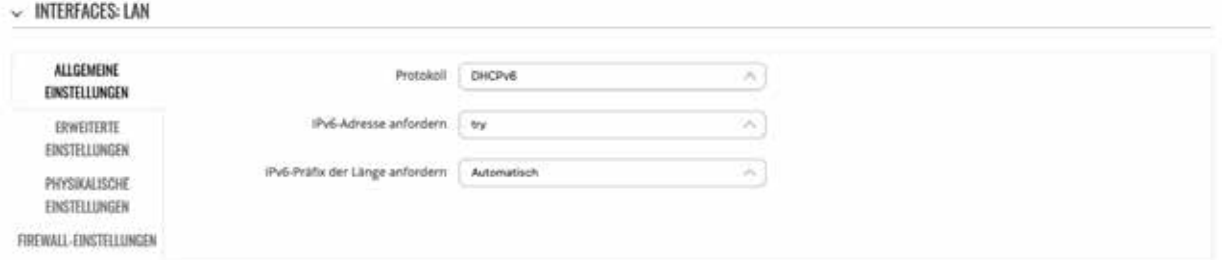

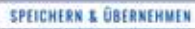

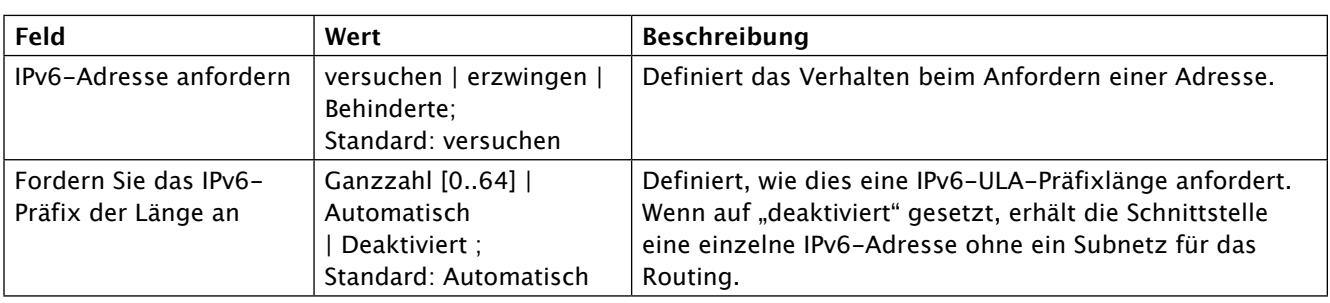

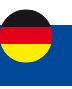

### **Allgemeine Einstellung: PPPoE**

Das PPPoE- Protokoll dient zum Aufbau einer PPP-Verbindung (Point-to-Point Protocol) über den Ethernet-Port.

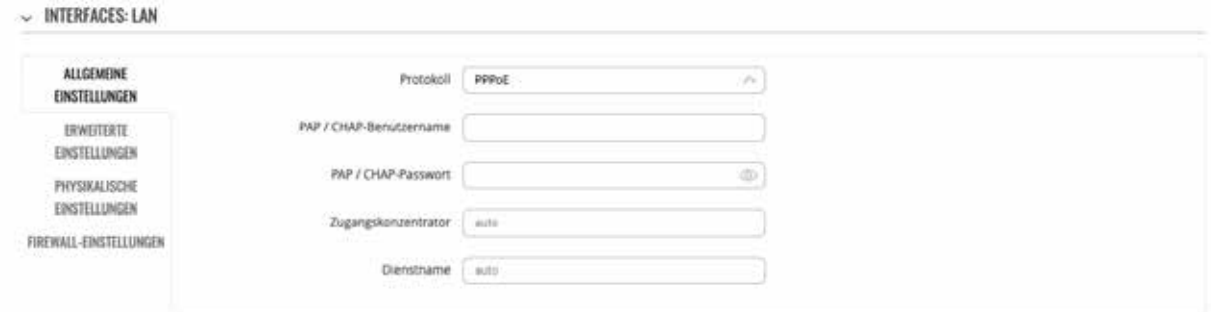

#### SPEICHERN & ÜBERNEHMEN

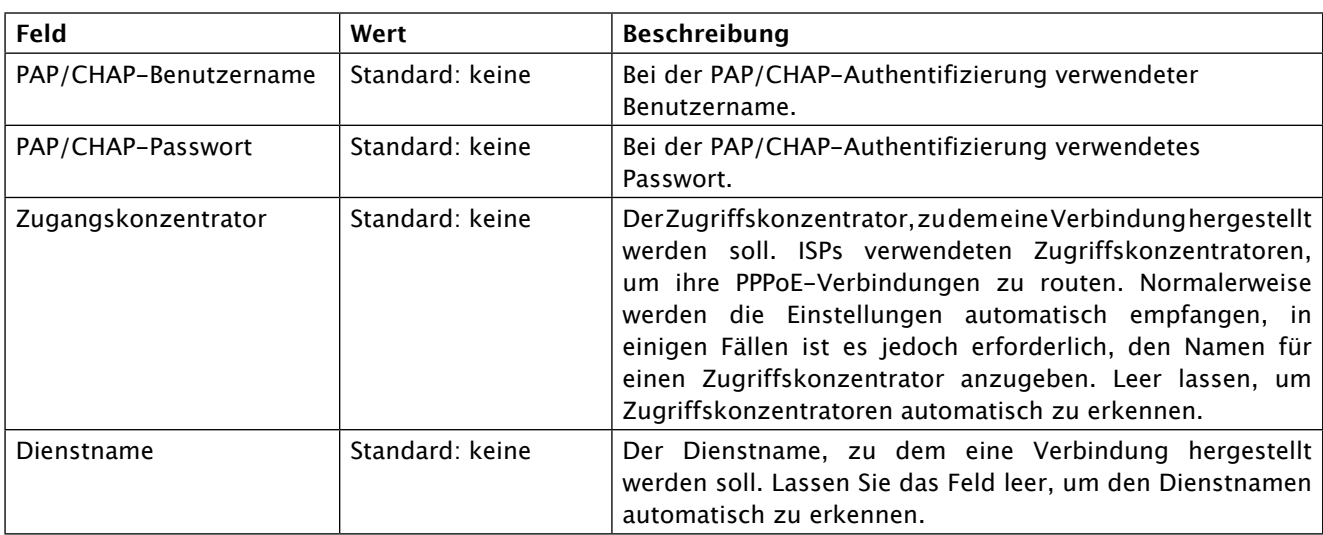

### **Allgemeine Einstellung : Mobile**

Das Mobile- Protokoll wird verwendet, um eine Schnittstelle einzurichten, die eine mobile WAN-Verbindung aufbauen kann.

### **Modus : NAT**

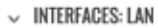

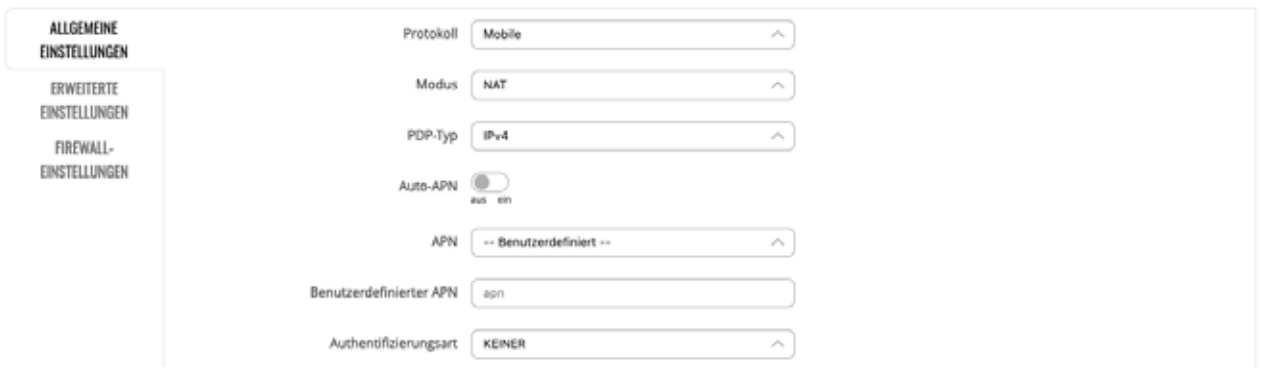

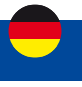

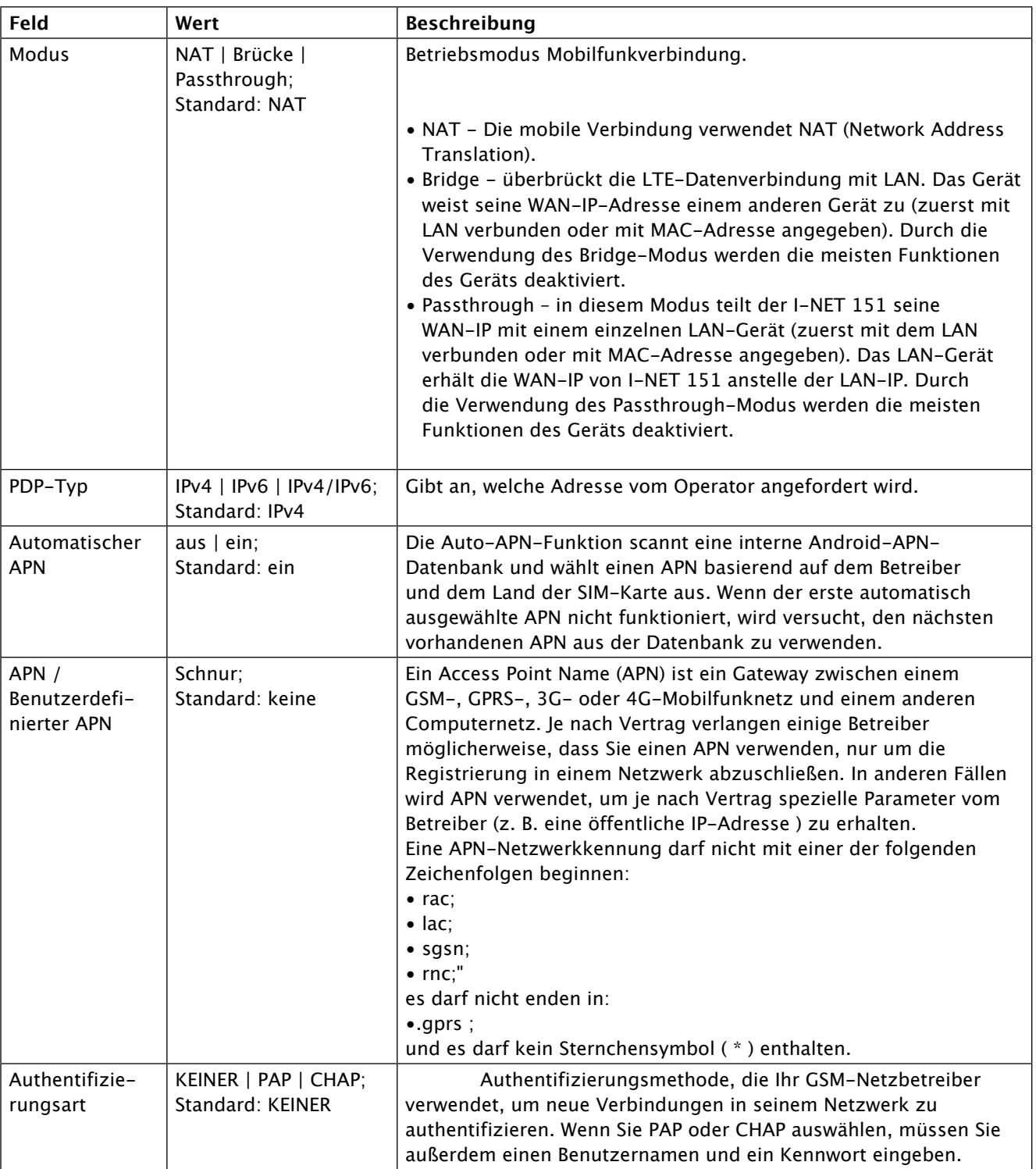

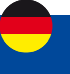

### **Modus: Passthrough**

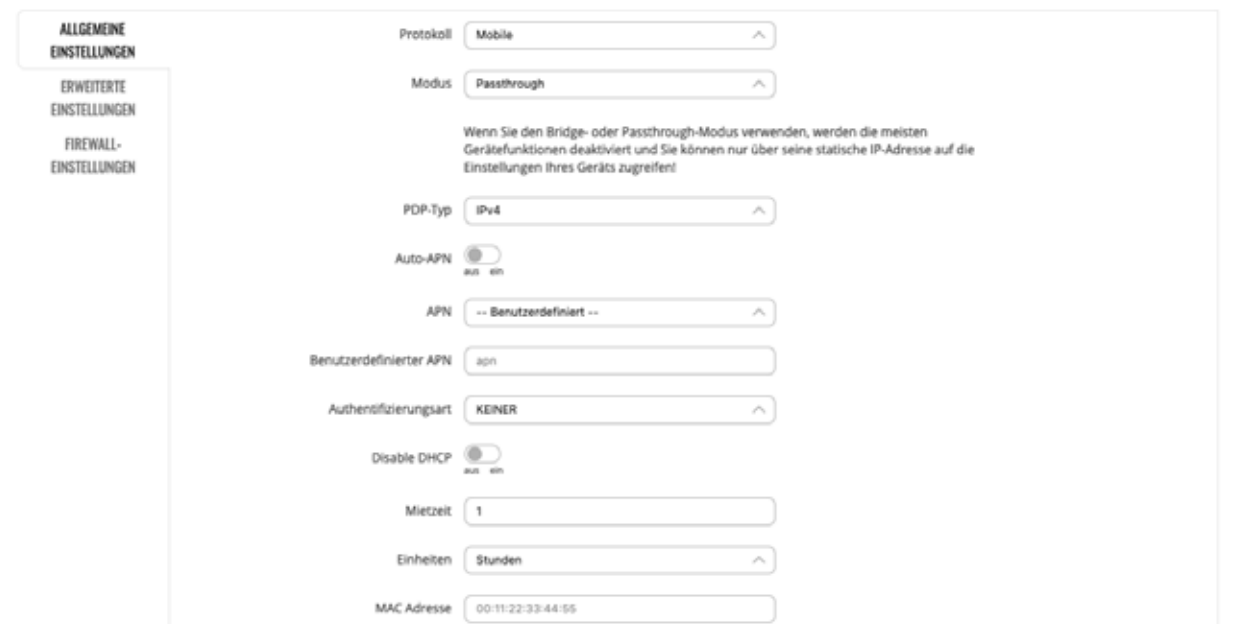

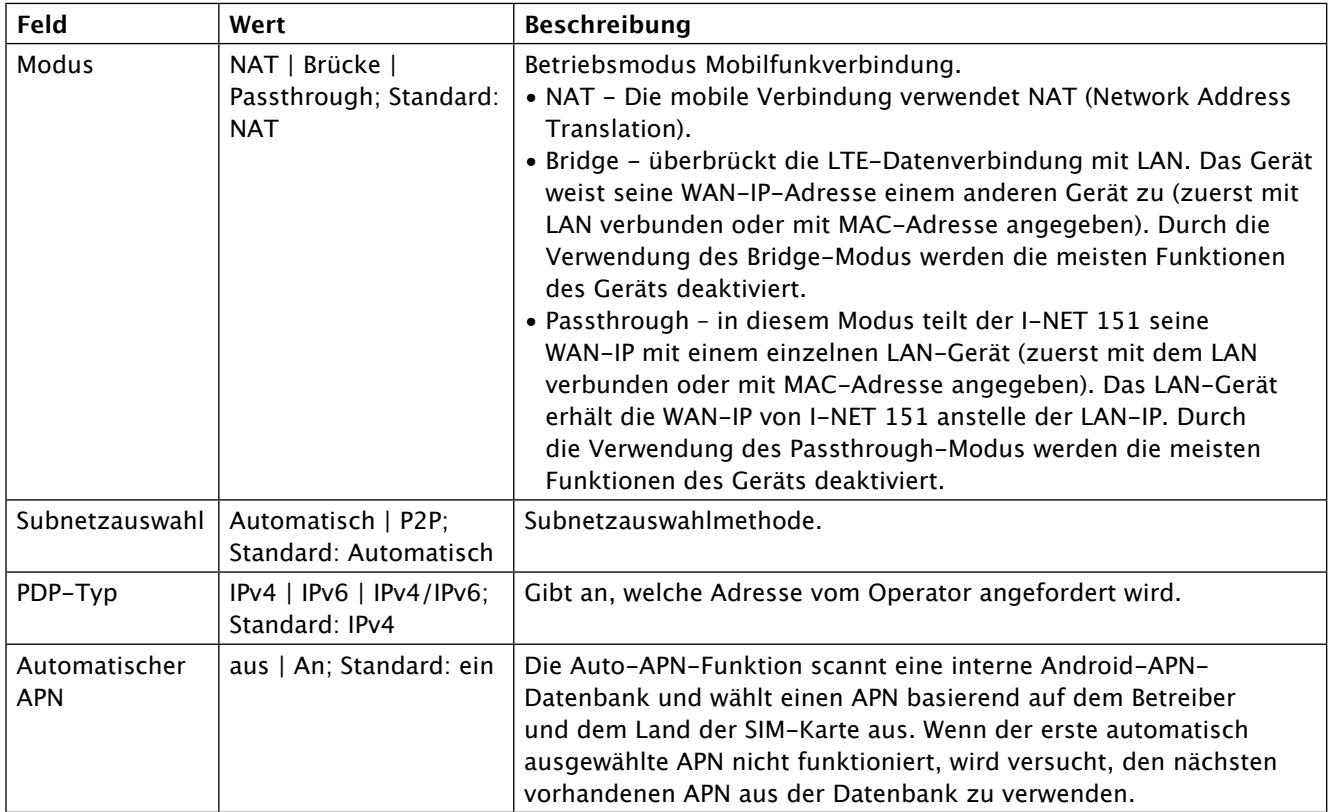

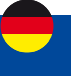

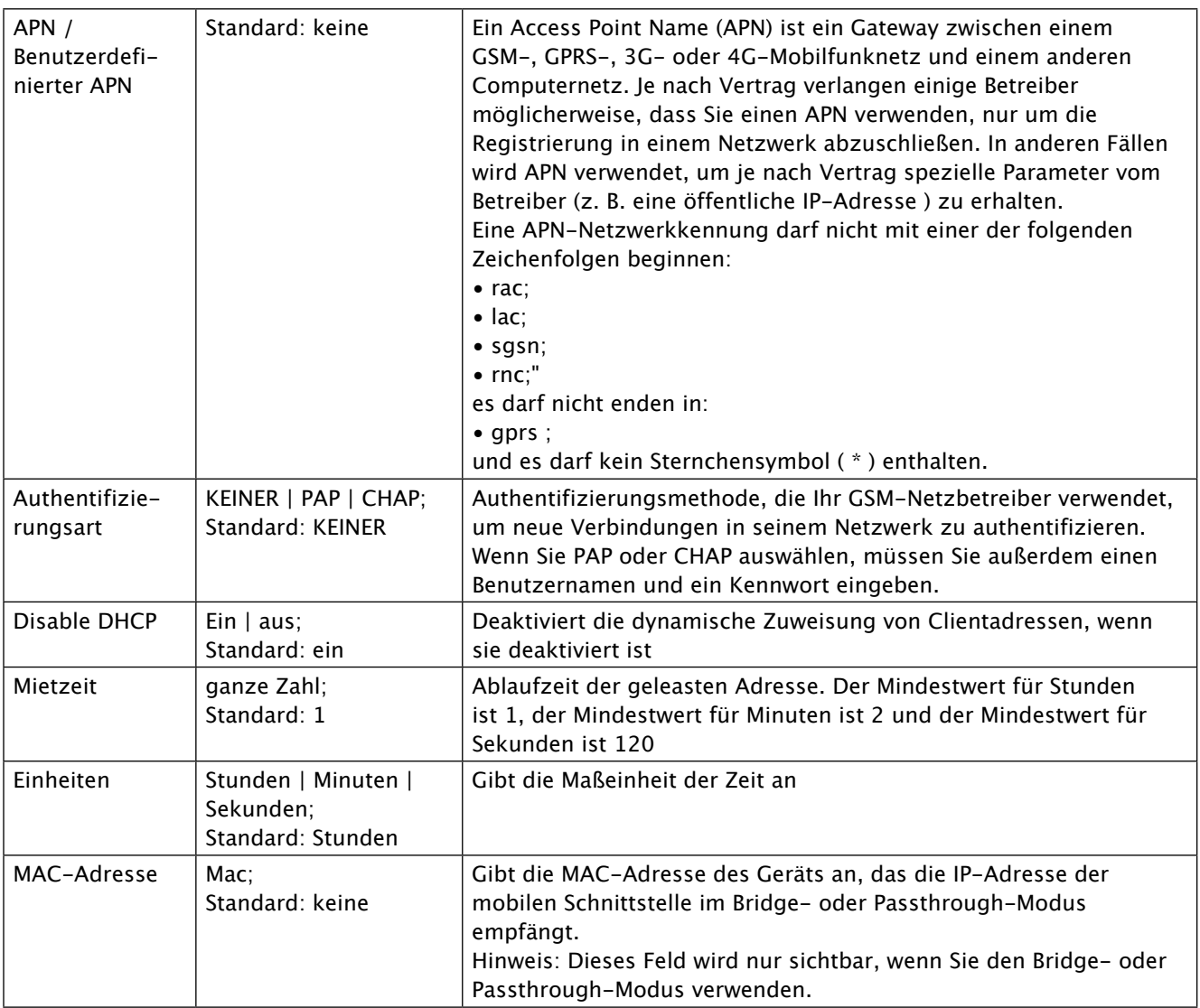

### **Modus: Brücke**

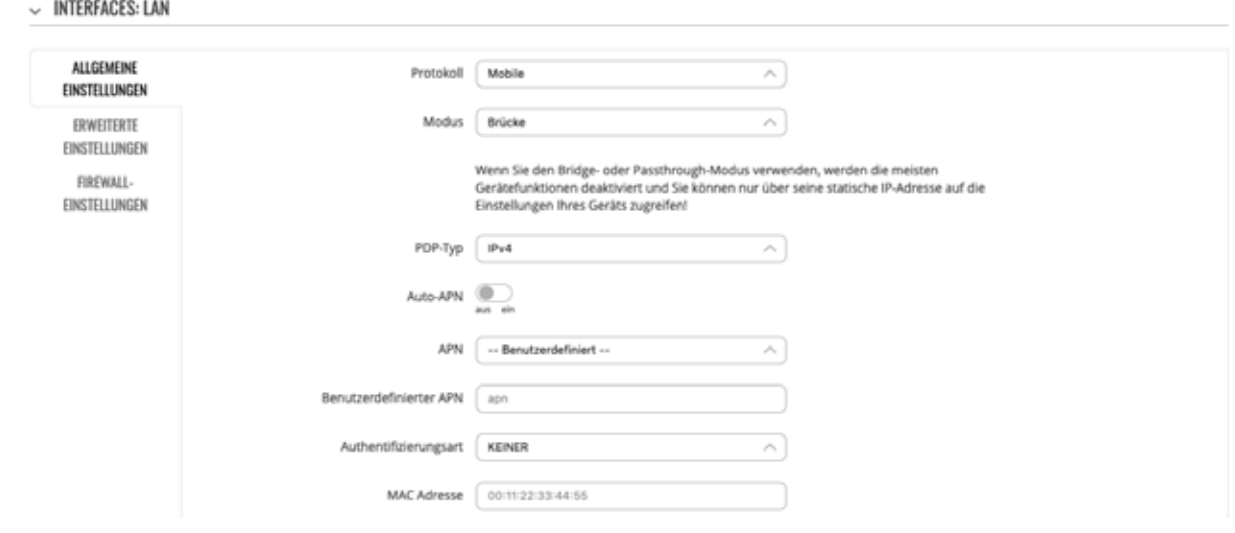

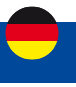

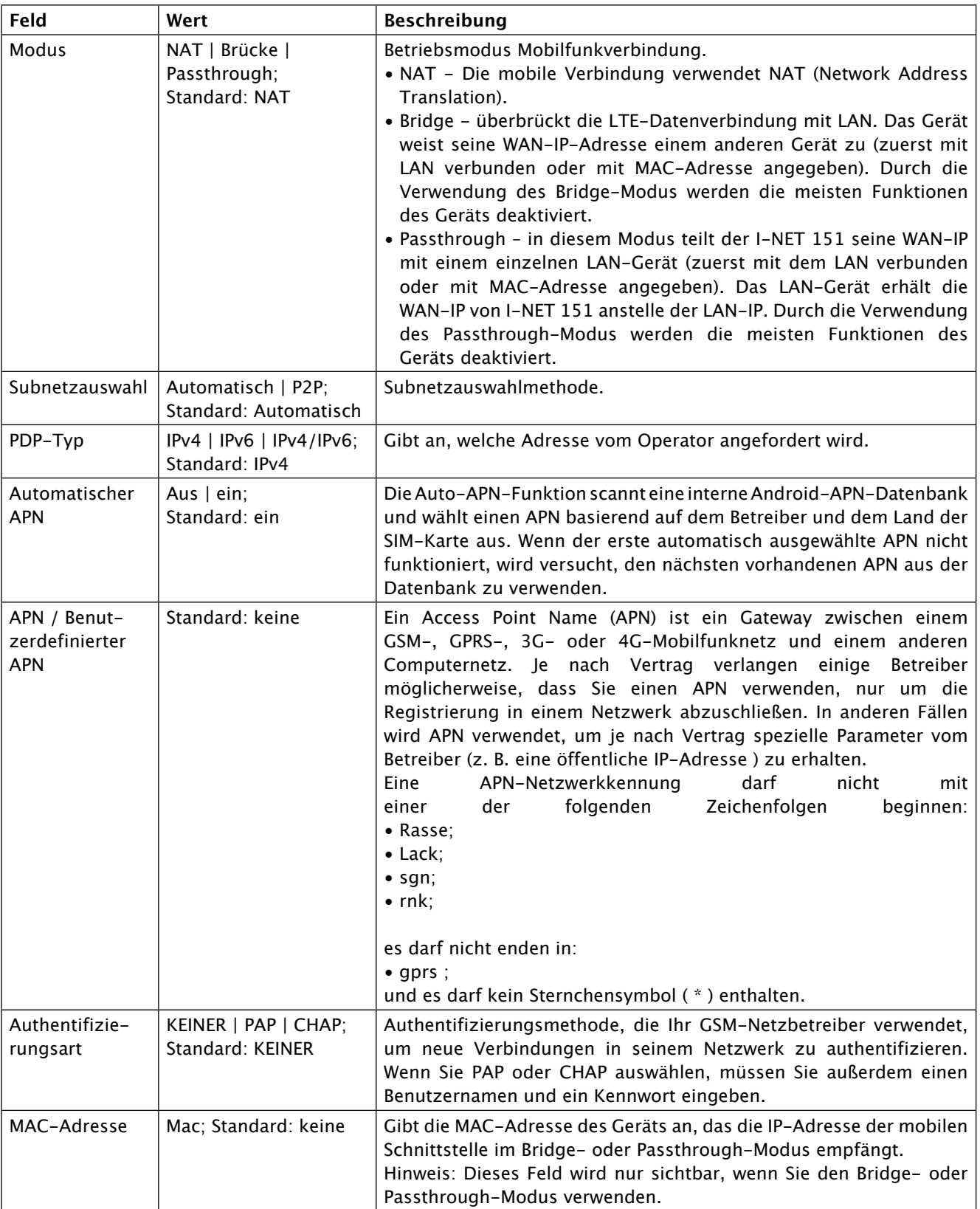

ı

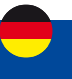

### **Erweiterte Einstellungen**

Im Abschnitt "Erweiterte Einstellungen" können Sie einige der spezifischen und weniger häufig verwendeten Schnittstellenparameter einstellen.ten. Dieser Abschnitt ist für jedes Protokoll unterschiedlich.

### **Erweiterte Einstellungen: Statisch**

Informationen zu den erweiterten Einstellungen für das statische Protokoll finden Sie in der folgenden Tabelle.

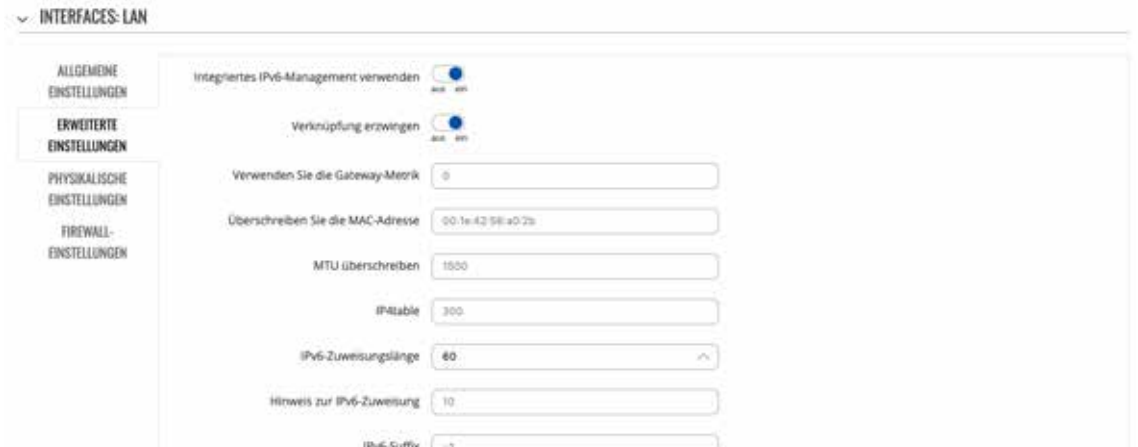

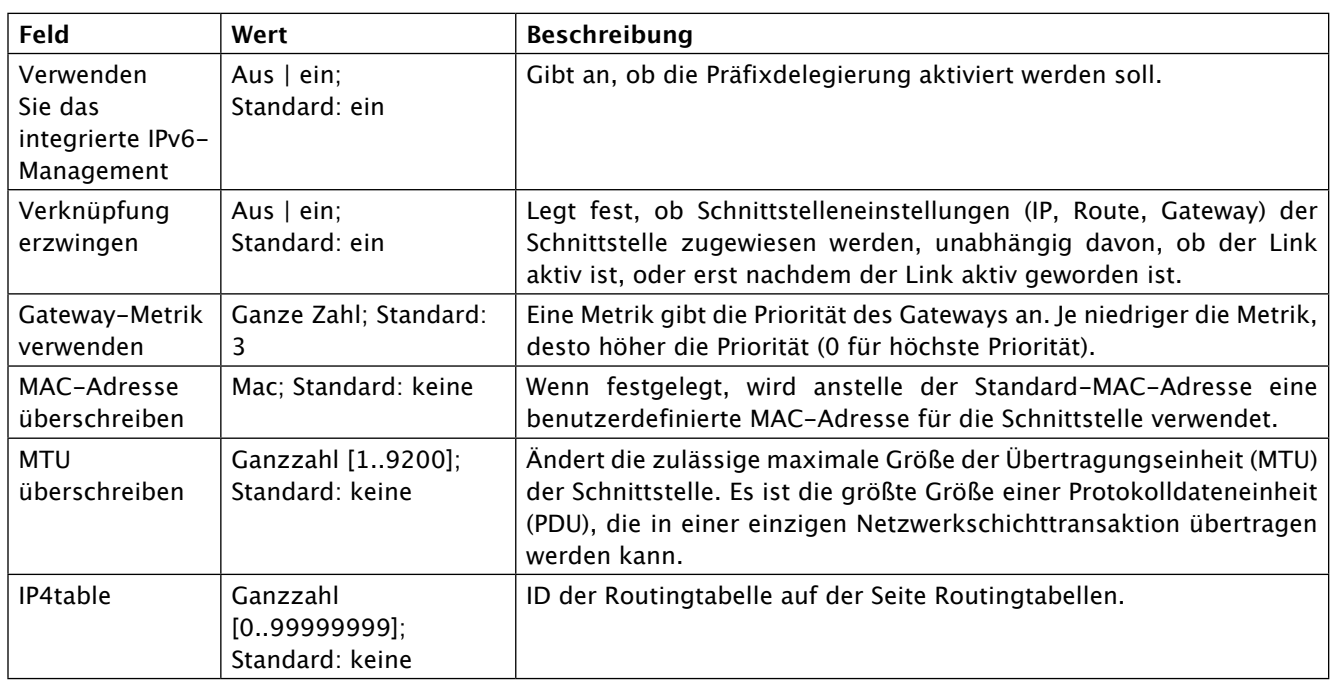

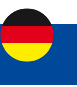

### **Erweiterte Einstellungen: DHCP**

Informationen zu den erweiterten Einstellungen für das DHCP- Protokoll finden Sie in der folgenden Tabelle.

 $~\vee~$  INTERFACES: LAN

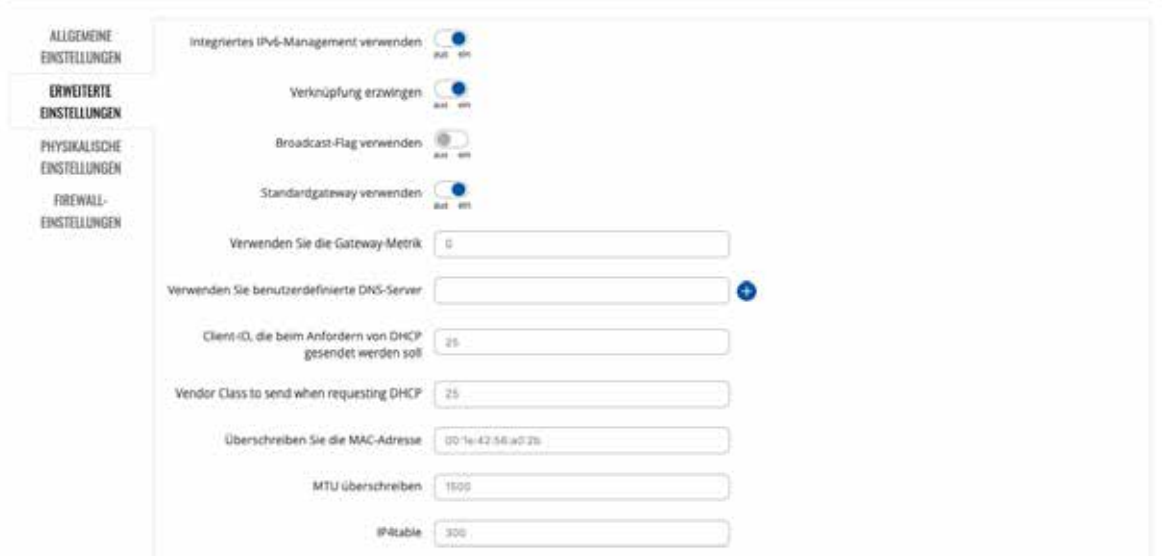

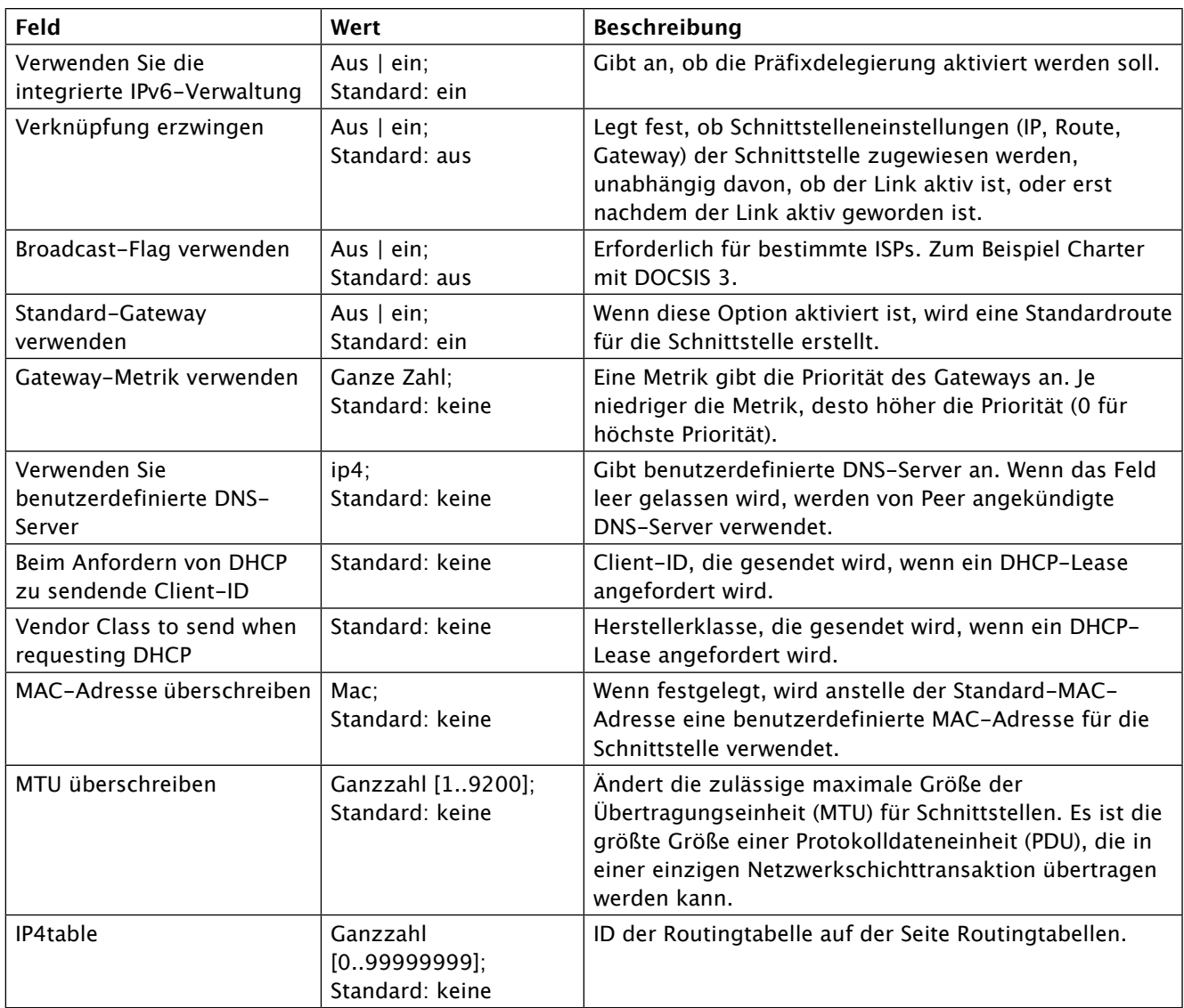

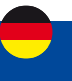

### **Erweiterte Einstellungen: DHCPv6**

Informationen zu den erweiterten Einstellungen für das DHCPv6- Protokoll finden Sie in der folgenden Tabelle.

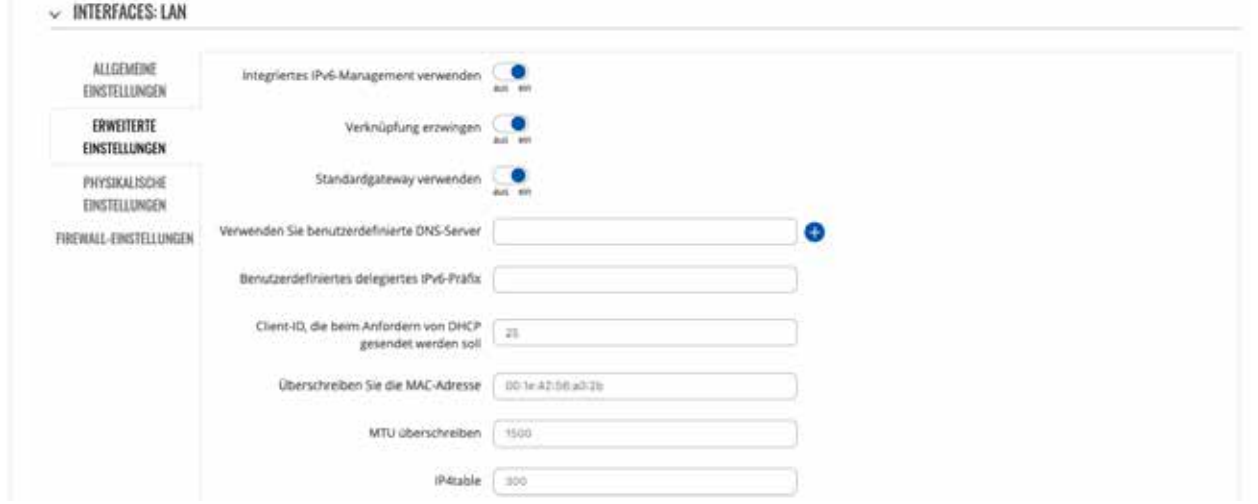

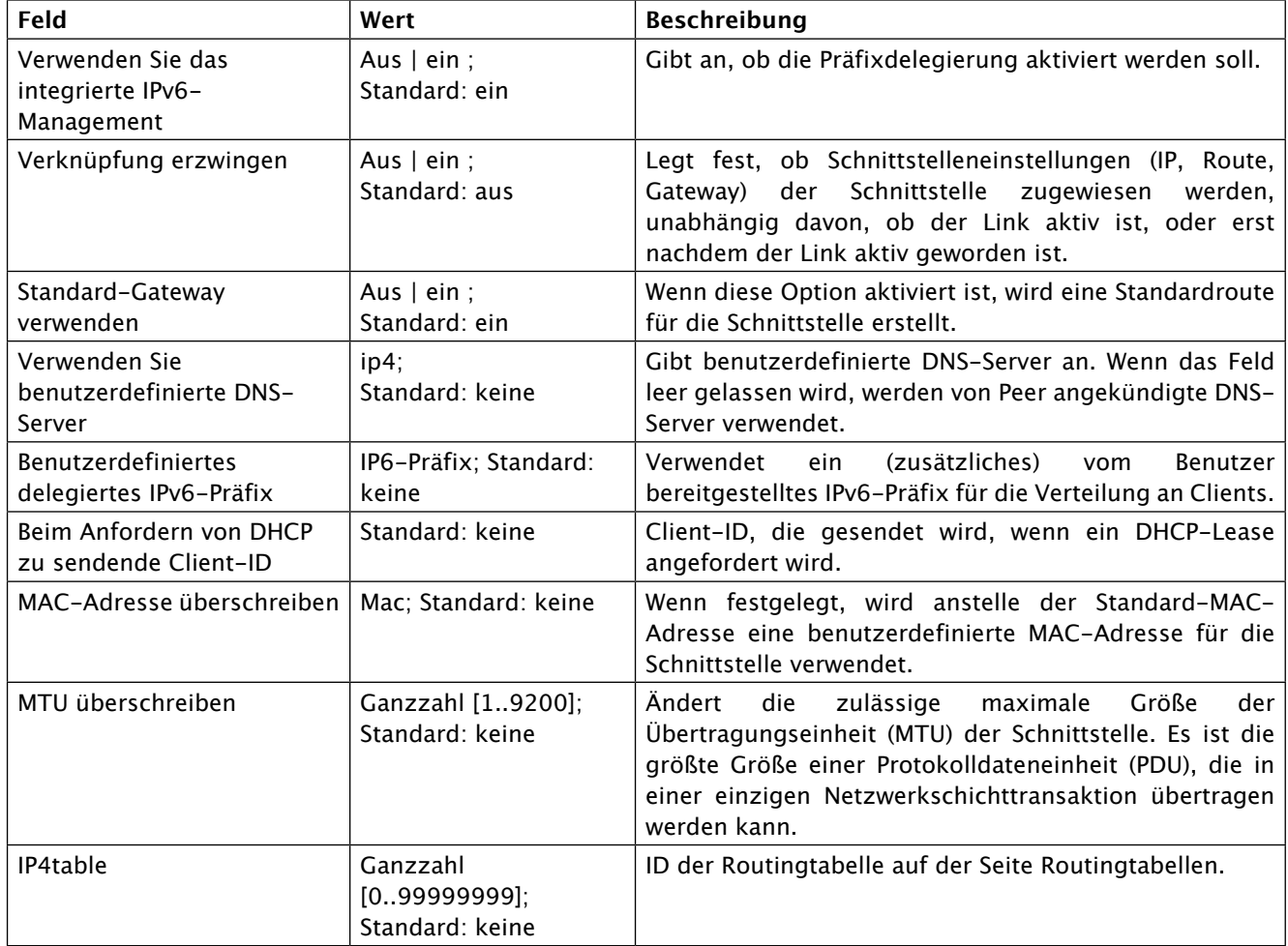

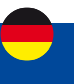

### **Erweiterte Einstellungen: PPPoE**

Informationen zu den erweiterten Einstellungen für das PPPoE- Protokoll finden Sie in der folgenden Tabelle.

- INTERFACES: LAN

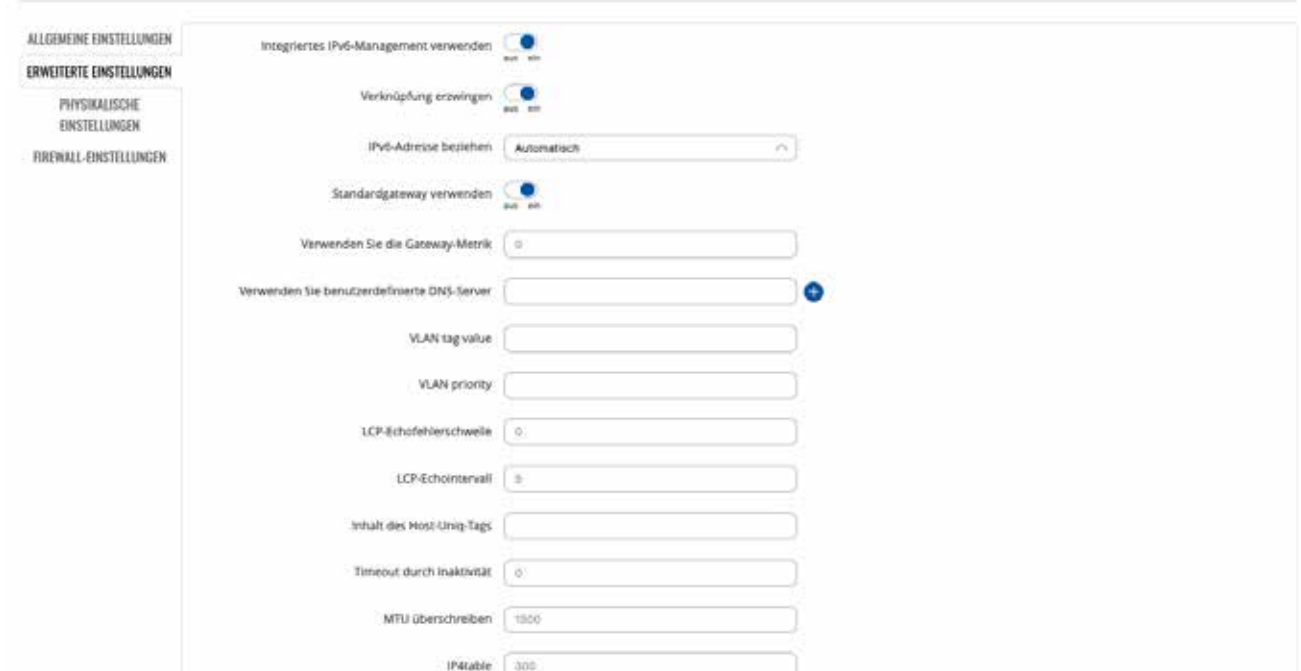

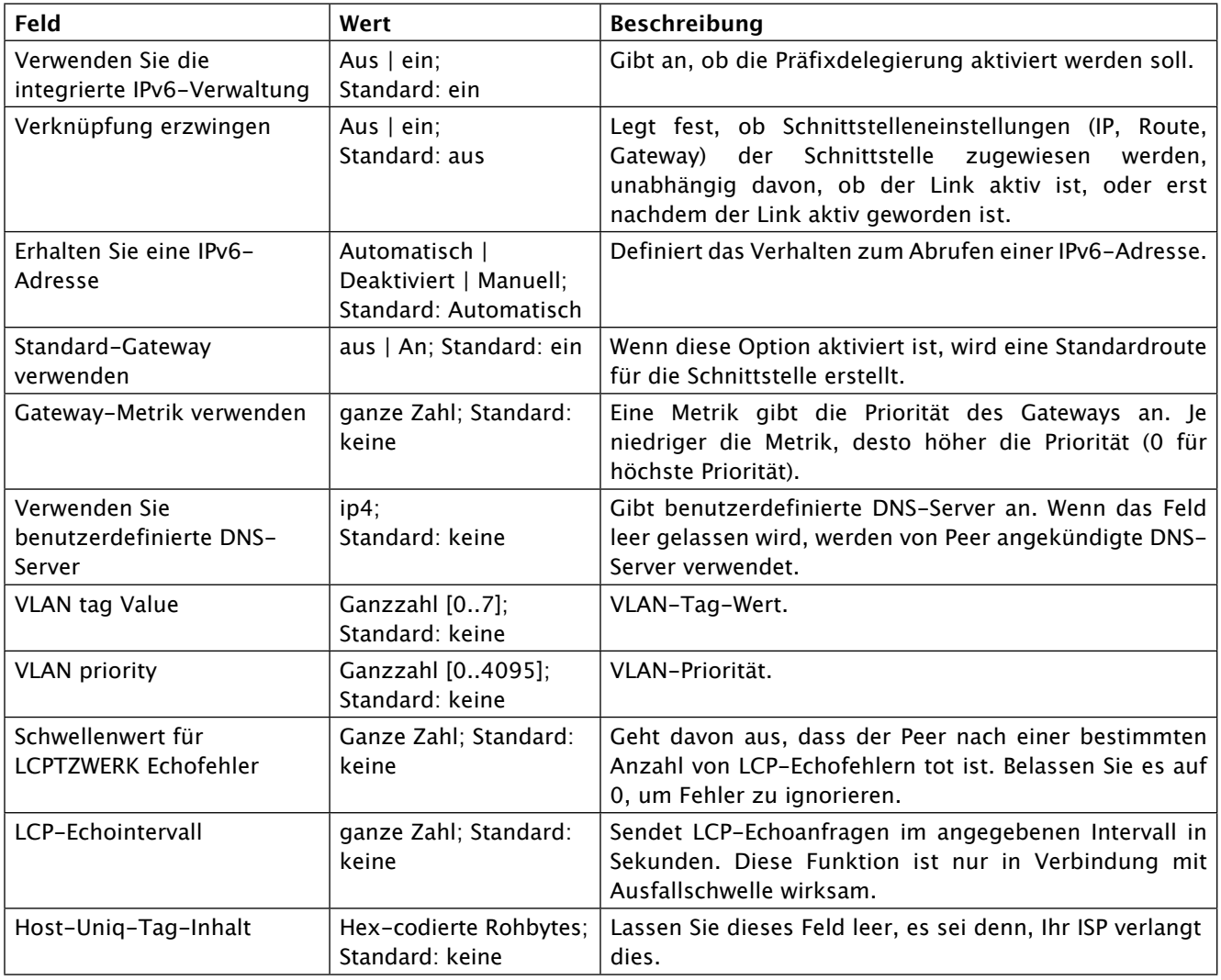

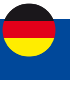

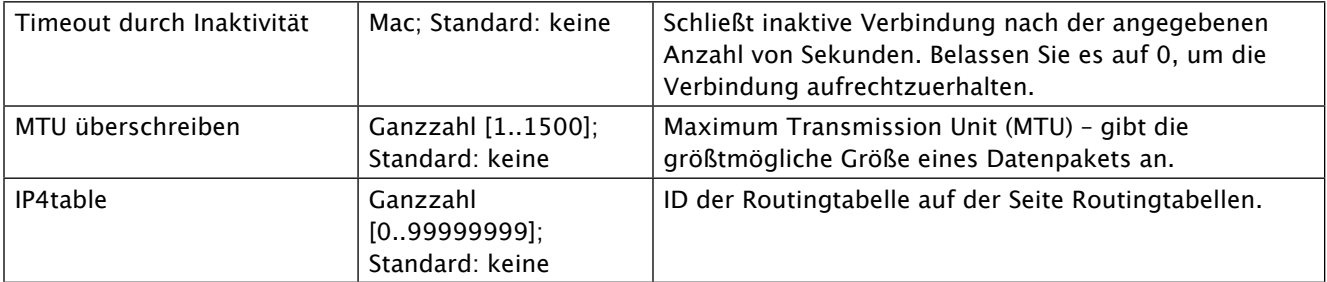

### **Erweiterte Einstellungen: Mobile**

Informationen zu den erweiterten Einstellungen für das Mobilprotokoll finden Sie in der folgenden Tabelle.

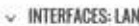

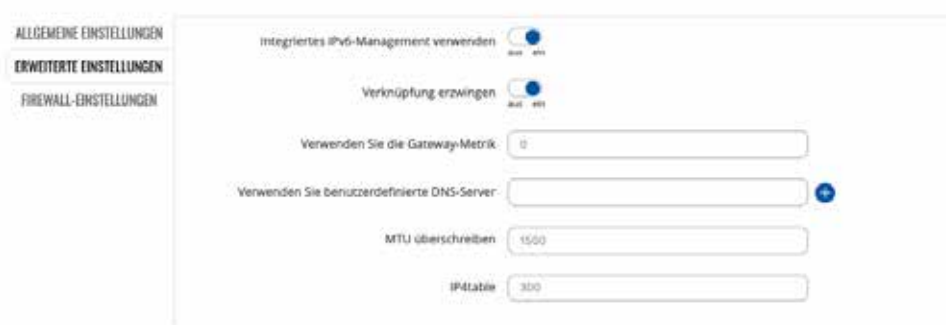

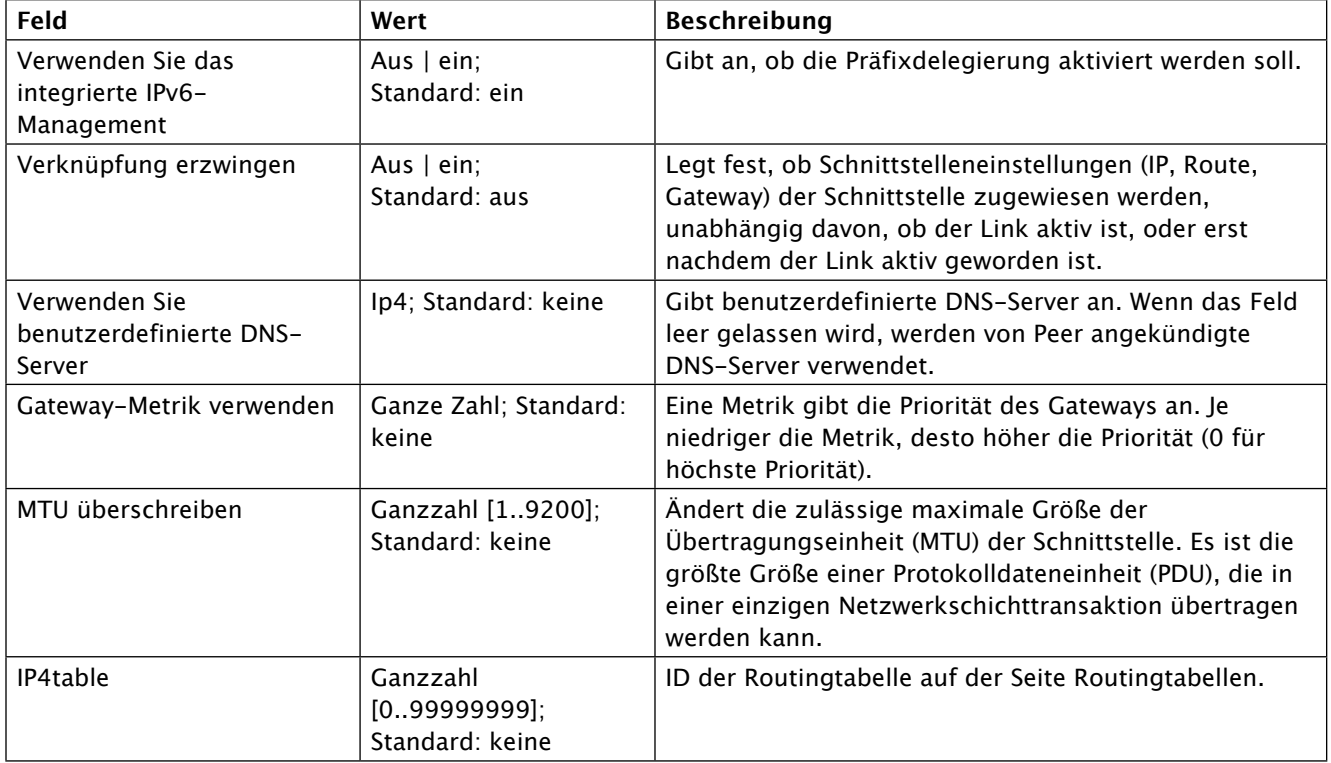

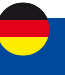

### **Physikalische Einstellungen**

Der Abschnitt Physikalische Einstellungen wird verwendet, um Zuordnungen zu physikalischen Schnittstellen und Bridge-Netzwerkschnittstellen zu erstellen.

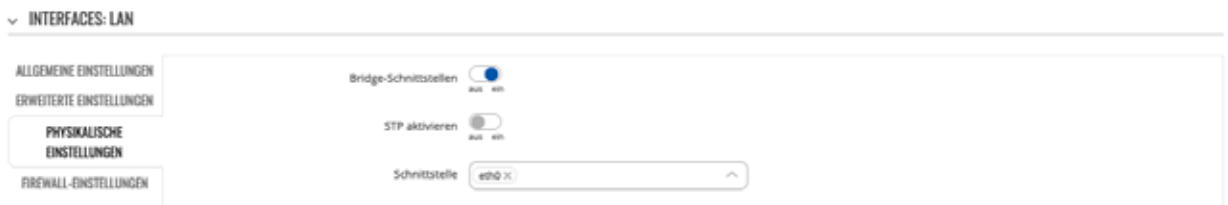

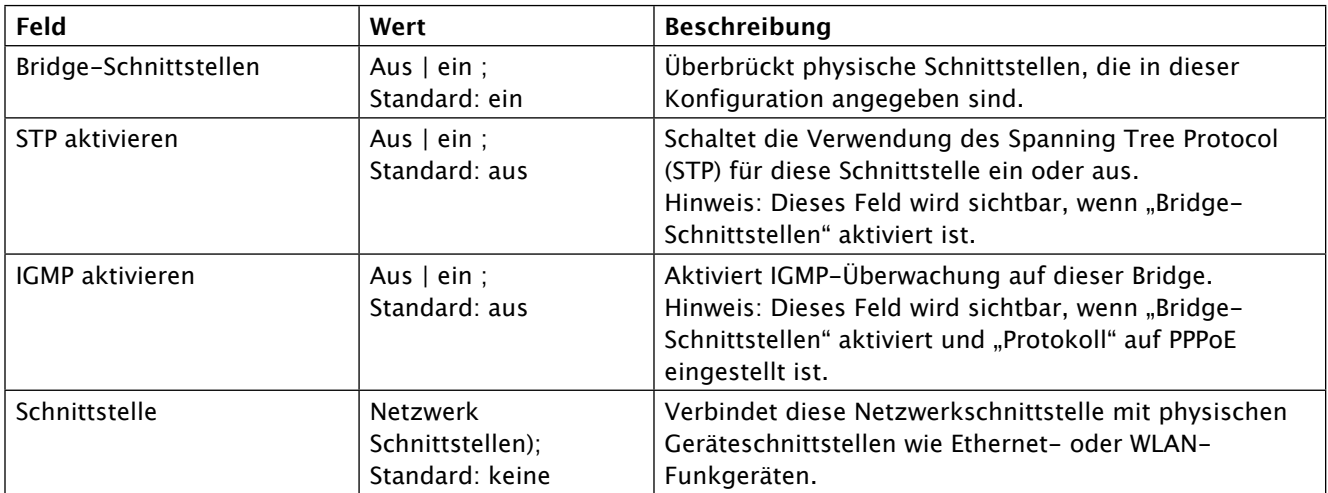

### **Firewall-Einstellungen**

Der Abschnitt Firewall-Einstellungen wird verwendet, um anzugeben, zu welcher Firewall-Zone diese Schnittstelle gehört, falls überhaupt.

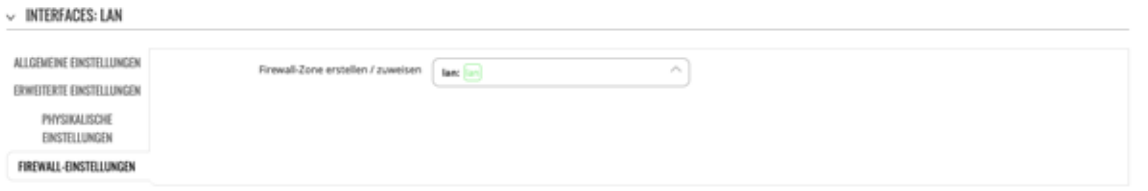

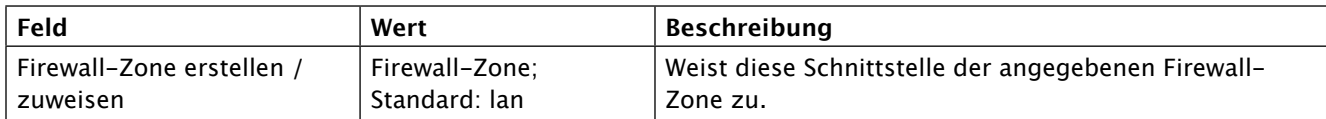

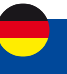

#### **DHCP-Server**

Ein DHCP- Server ( Dynamic Host Configuration Protocol ) ist ein Dienst, der automatisch die TCP/IP-Einstellungen jedes Geräts konfigurieren kann, das einen solchen Dienst anfordert. Wenn Sie ein Gerät anschließen, das für den automatischen Bezug einer IP-Adresse konfiguriert wurde, vermietet der DHCP-Server eine IP-Adresse aus dem verfügbaren IP-Pool und das Gerät kann innerhalb des privaten Netzwerks kommunizieren.

Um den Abschnitt DHCP-Server sichtbar zu machen, setzen Sie das Schnittstellenprotokoll auf Statisch.

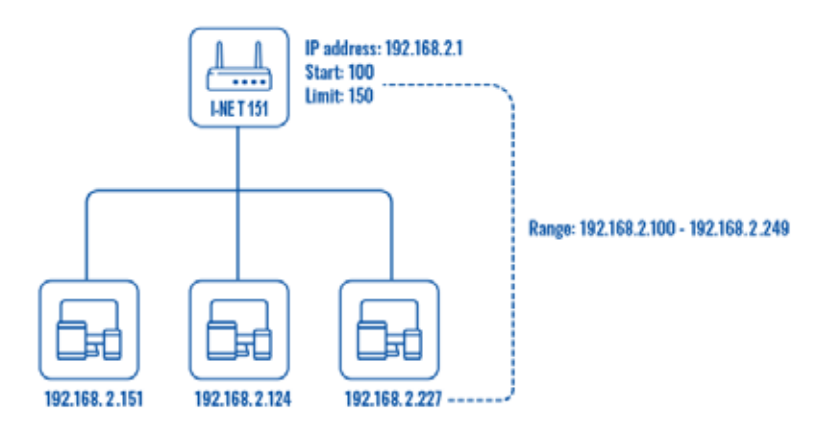

#### **DHCP-Server: Allgemeine Einrichtung**

Der Abschnitt Allgemeine Einrichtung wird verwendet, um die wichtigsten Betriebsparameter des DHCP-Servers einzurichten.

- DHCP-SERVER

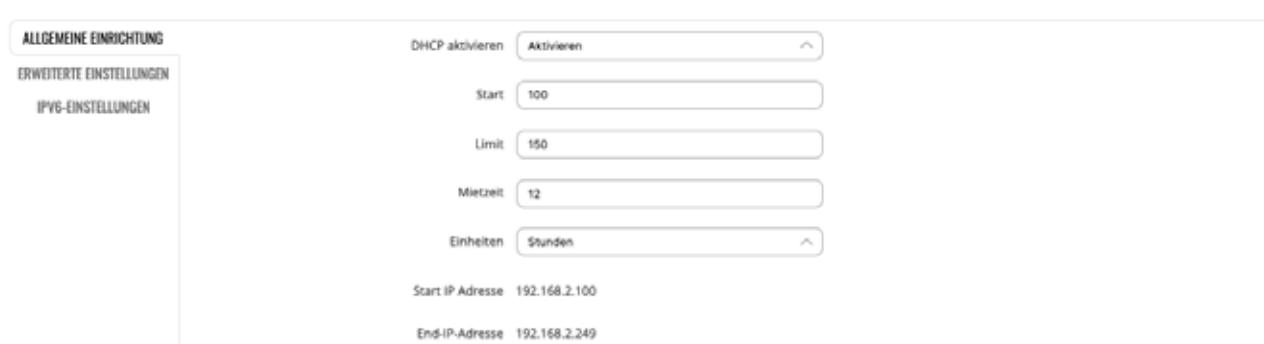

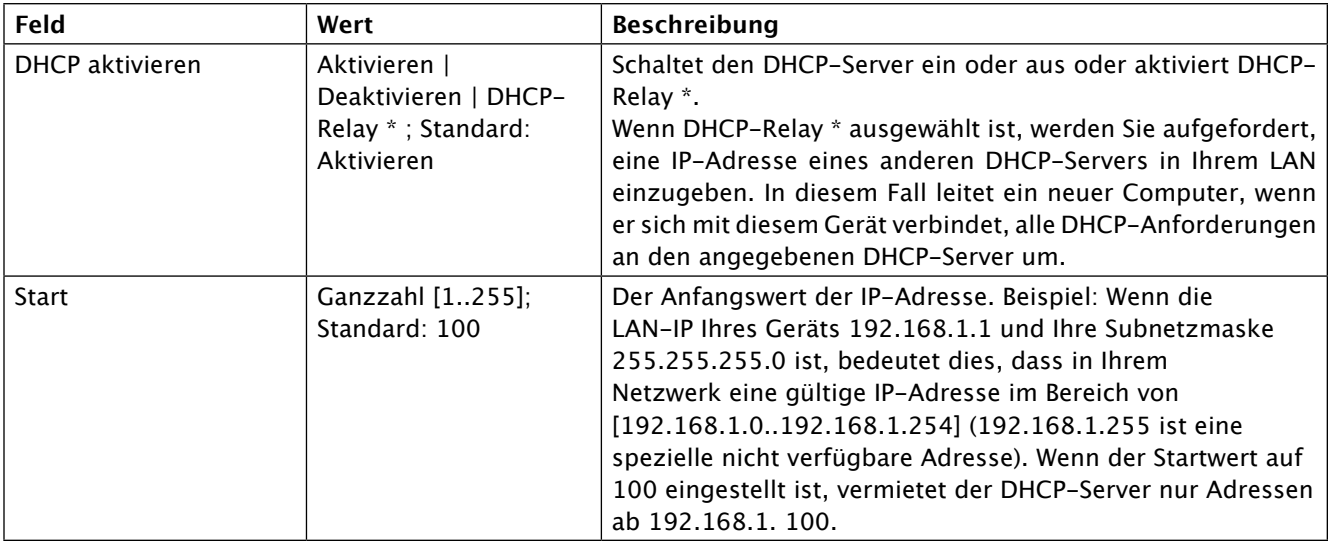

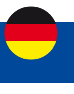

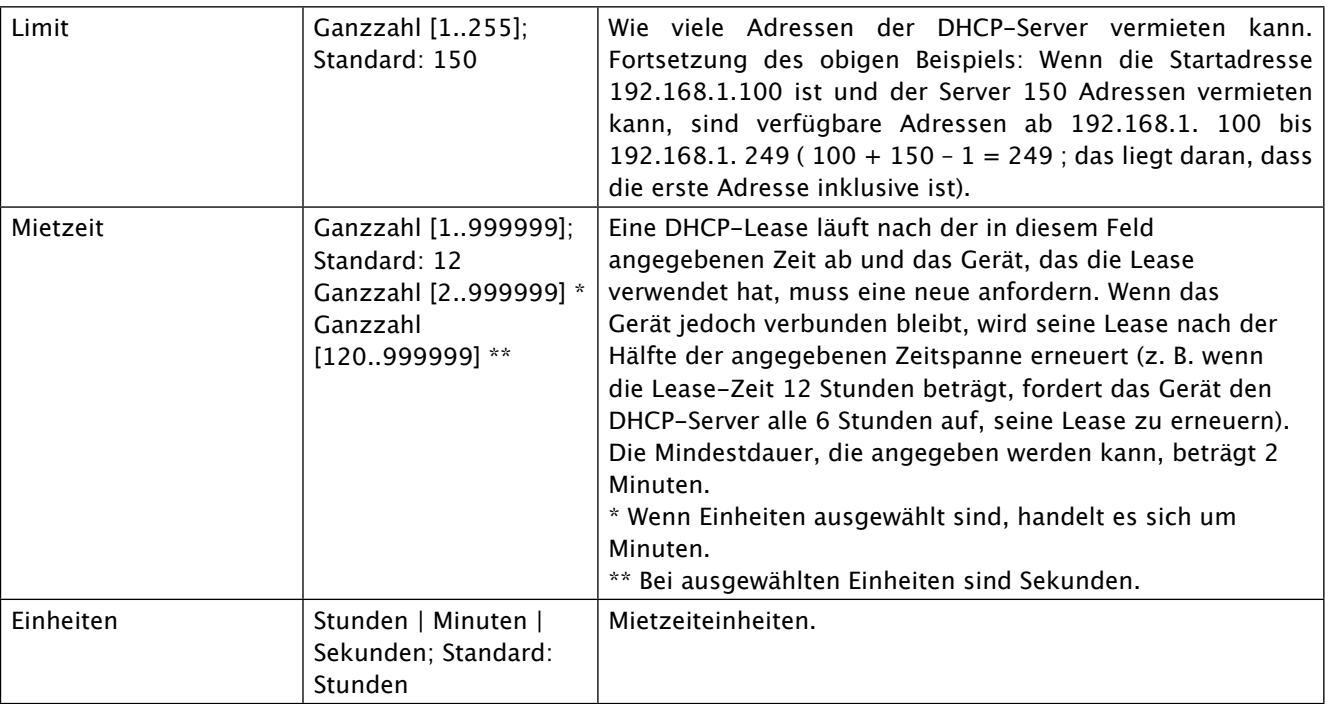

\* Wenn eine Schnittstelle als DHCP-Relay eingerichtet ist, leitet sie alle empfangenen DHCP-Anforderungsnachrichten an einen anderen angegebenen DHCP-Server um:

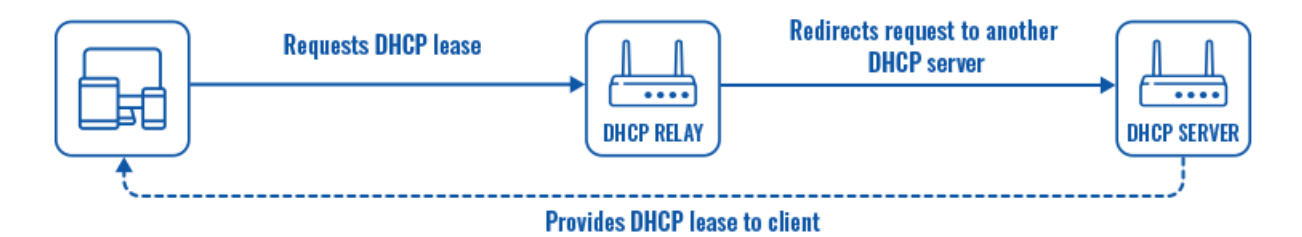

### **DHCP-Server: Erweiterte Einstellungen**

Informationen zum Abschnitt "Erweiterte Einstellungen" finden Sie in der folgenden Tabelle.

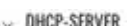

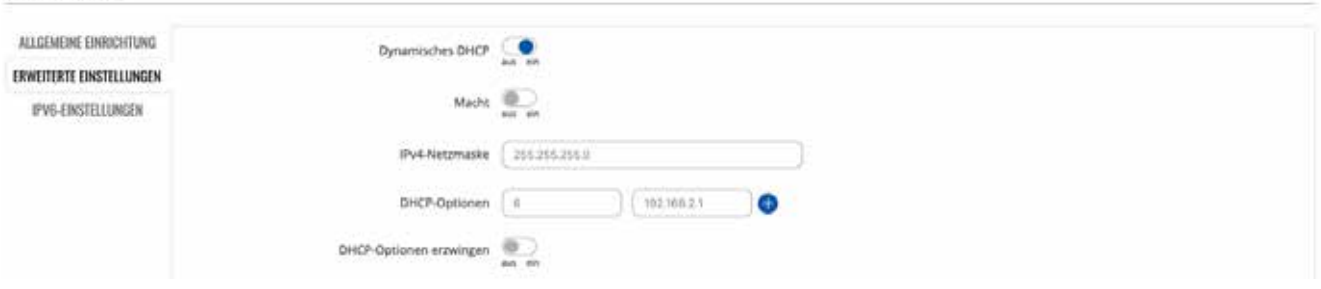

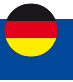

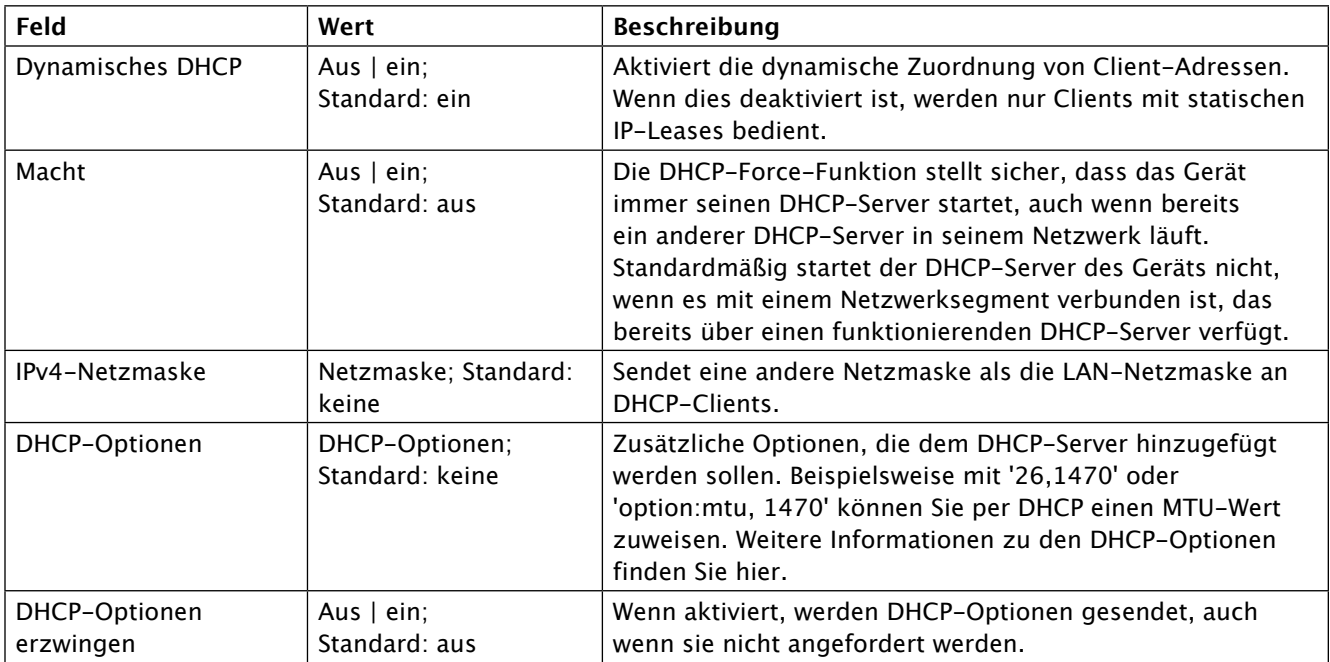

### **DHCP-Server: IPv6-Einstellungen**

In der folgenden Tabelle finden Sie Informationen zum Abschnitt IPv6-Einstellungen.

 $~\sim~$  DHCP-SERVER

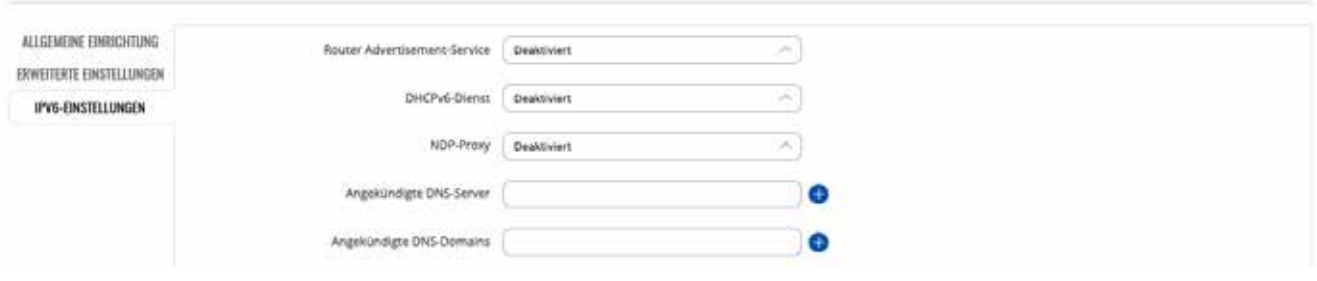

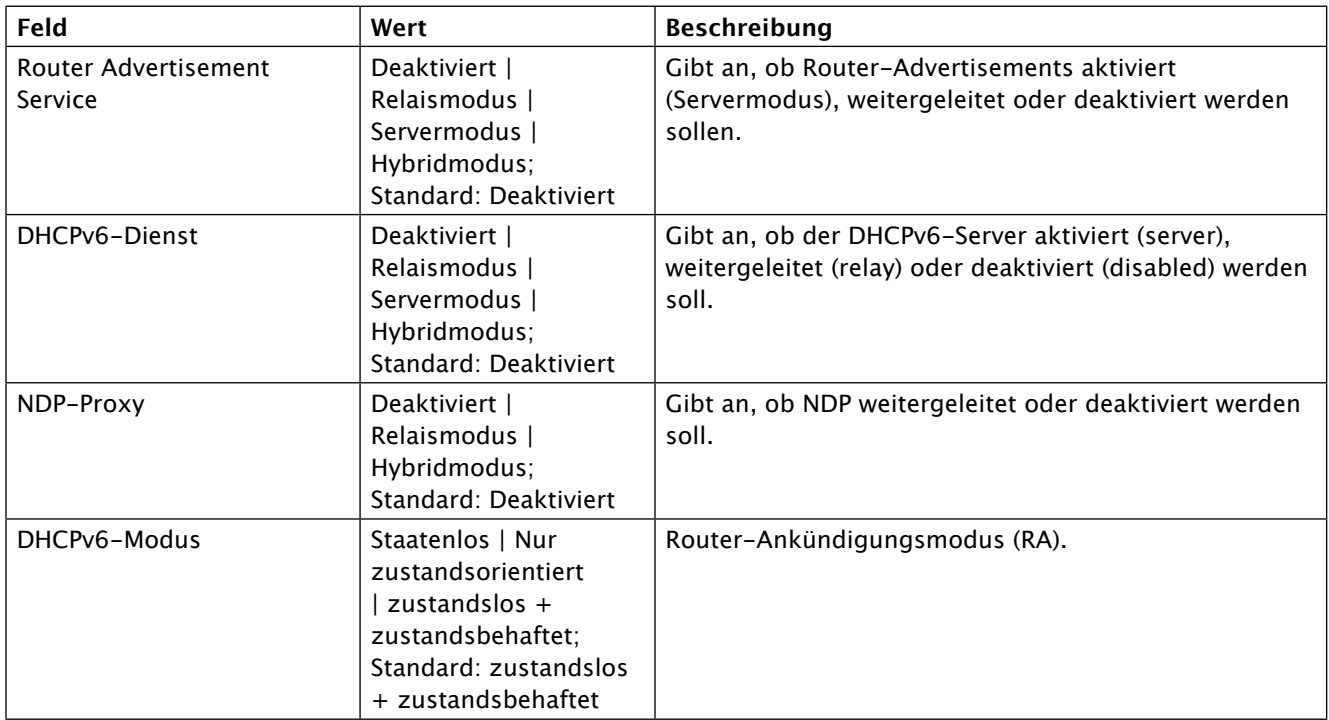

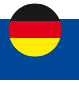

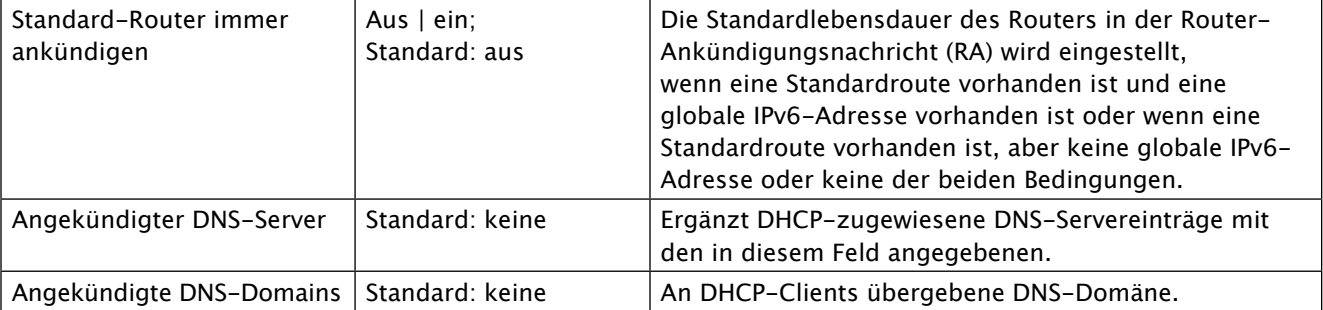

### **Mobiles Datenlimit**

Der Abschnitt Mobiles Datenlimit bietet Ihnen die Möglichkeit, Datennutzungslimits für Ihre Mobilfunknetzschnittstellen und Datennutzungswarnungen per SMS-Nachricht festzulegen, um sich vor unerwünschten Datengebühren zu schützen.

Um den Abschnitt Mobiles Datenlimit anzuzeigen, muss das Schnittstellenprotokoll auf Mobile eingestellt sein.

- MOBILES DATENLIMIT

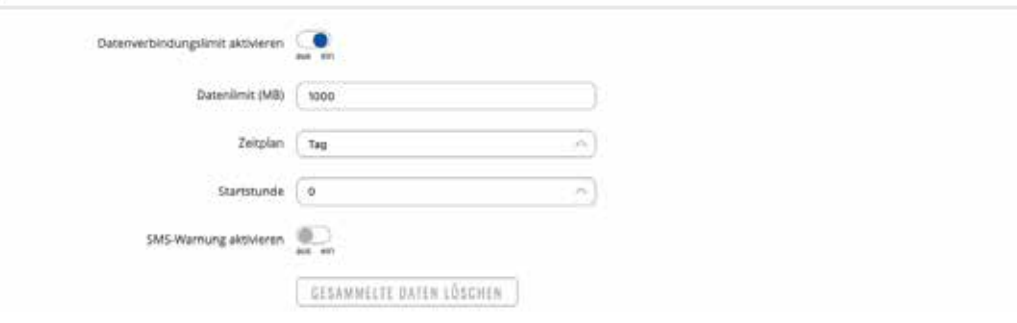

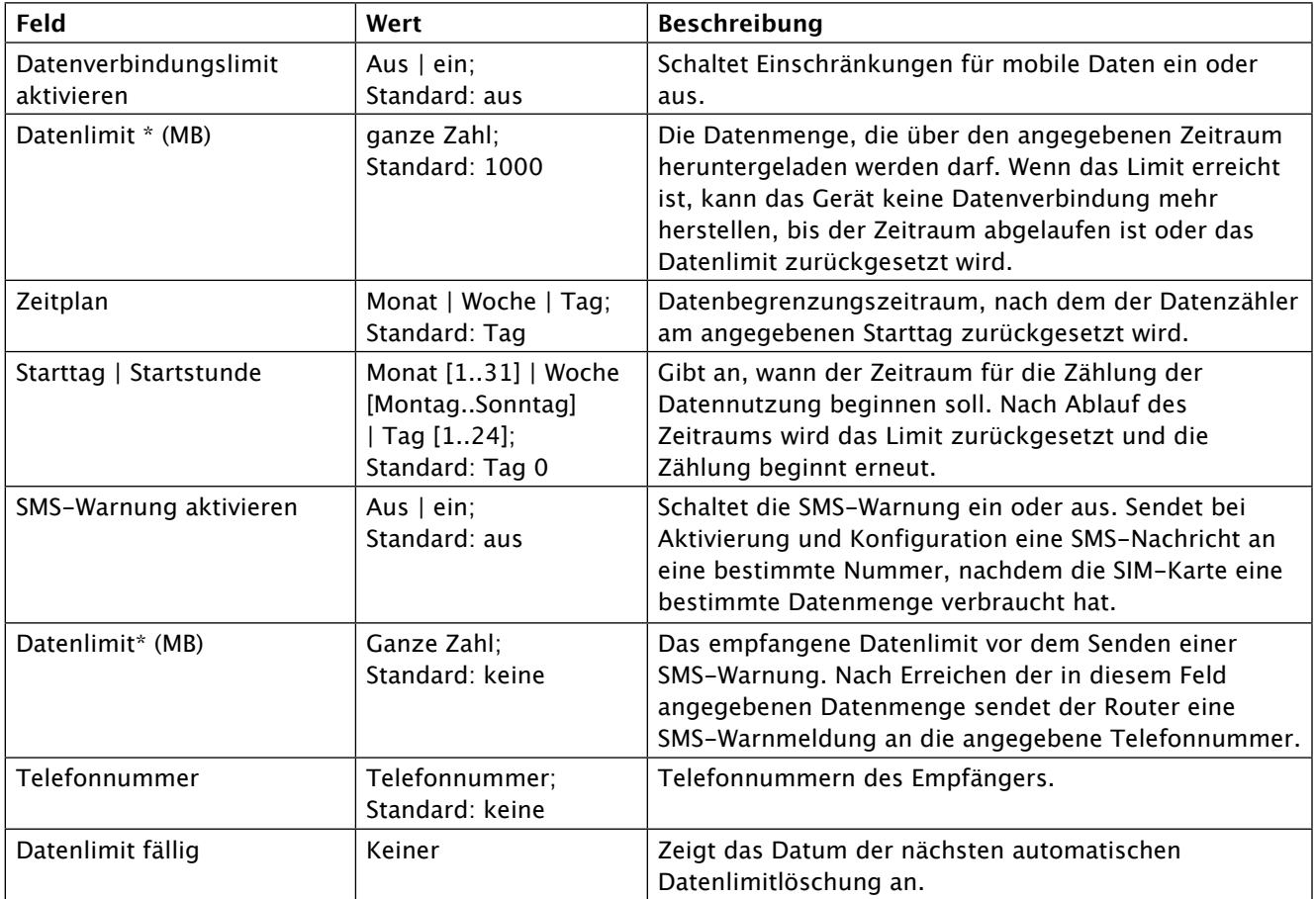

\* Die Datennutzungsabrechnung Ihres Mobilfunkanbieters kann abweichen. ALDEN haftet nicht, falls Buchhaltungsabweichungen auftreten.

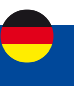

### **2.3 Menü - Netzwerk >Wi-Fi**

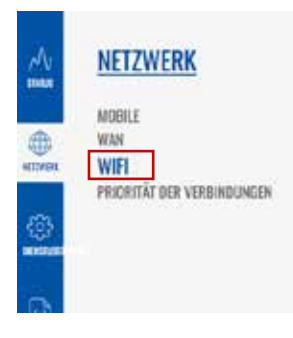

Der Abschnitt "Wi-Fi" der Registerkarte "Netzwerk" kann zur Verwaltung und Konfiguration von WLAN-Zugriffspunkten und WLAN-Stationen (Clients) verwendet werden. Dieses Kapitel des Benutzerhandbuchs bietet einen Überblick über den Wireless-Bereich für I-NET151-Geräte.

Wenn Sie Probleme haben, diese Seite oder einige der hier beschriebenen Parameter auf der WebUI Ihres Geräts zu finden, sollten Sie den Modus "Erweiterte WebUI" aktivieren. Sie können dies tun, indem Sie auf die Schaltfläche "Basic" unter "Mode" klicken, die sich in der oberen rechten Ecke der WebUI befindet.

#### **Wi-Fi-Technologie**

Die I-NET 151-Geräte unterstützen die Drahtlostechnologien IEEE 802.11b/g/n und 802.11e\_WMM.

#### **Definitionen:**

Ein drahtloser Zugangspunkt (AP) oder Wi-Fi-Hotspot ist ein von Ihrem I-NET151-Router erstelltes drahtloses lokales Netzwerk, mit dem sich ein Gerät (z. B. ein PC) verbindet, um auf das Internet zuzugreifen.

Eine drahtlose Client-Station (STA) ist eine von Ihrem I-NET151-Router erstellte Schnittstelle, die verwendet wird, um eine Verbindung zu einem anderen drahtlosen Zugangspunkt (z. B. einem öffentlichen Wi-Fi-Standort) herzustellen.

Eine drahtlose Client-Station wird normalerweise erstellt, um einen "Wi-Fi-Repeater" von einer öffentlichen Wi-Fi-Basisstation in das eigene Wi-Fi LAN zu erhalten.

### **Wi-Fi 2,4 GHz**

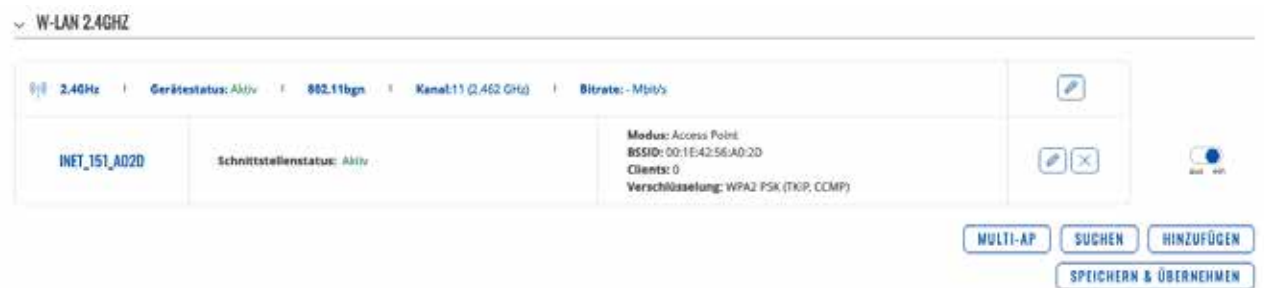

Der Abschnitt WiFi 2,4 GHz wird verwendet, um Ihre Wireless Access Points (AP) und Wireless Clients (STA) zu konfigurieren.

Oben sehen Sie die Übersicht über das Fenster "Wi-Fi Übersicht". Es zeigt aktive Zugangspunkte und Stationen an. Hier können Sie Ihre WiFi-Schnittstellen ein- oder ausschalten, sie entfernen oder mit der Konfiguration beginnen, indem Sie auf die Schaltfläche Bearbeiten auf der rechten Seite der Schnittstelle klicken. Sie können Ihre WLAN-Geräte auch konfigurieren, indem Sie auf der rechten Seite jeder Tabellenüberschrift auf die Schaltfläche Bearbeiten klicken. Um Ihr drahtloses Gerät als Client zu konfigurieren, drücken Sie die Suchen- Taste, um die Umgebung zu scannen und zu versuchen, eine Verbindung zu einem neuen drahtlosen Zugangspunkt herzustellen.

Siehe Seite 131 für das Erstellen einer Clientstation.

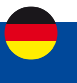

### **Globale 2.4GHZ-Einstellungen**

MODUC BENUTZER FW-VERSION **FORTGESCHRITTEN USER** I-NET\_151\_R\_19.07.02.83 ABMELDEN <sup>[-></sup>

**! Aus Gründen der Betriebsstabilität Ihres Routers wird dringend empfohlen, die Einstellungen in diesem Menü nicht zu ändern. Menü nur für erfahrene Nutzer.**

Der Abschnitt Globale Einstellungen wird zum Konfigurieren von WLAN-Hardwareparametern verwendet. Sie finden diesen Abschnitt, indem Sie auf der Seite Netzwerk → Drahtlos neben einem drahtlosen Gerät ( keine Schnittstelle ) auf die Schaltfläche "Bearbeiten" klicken:

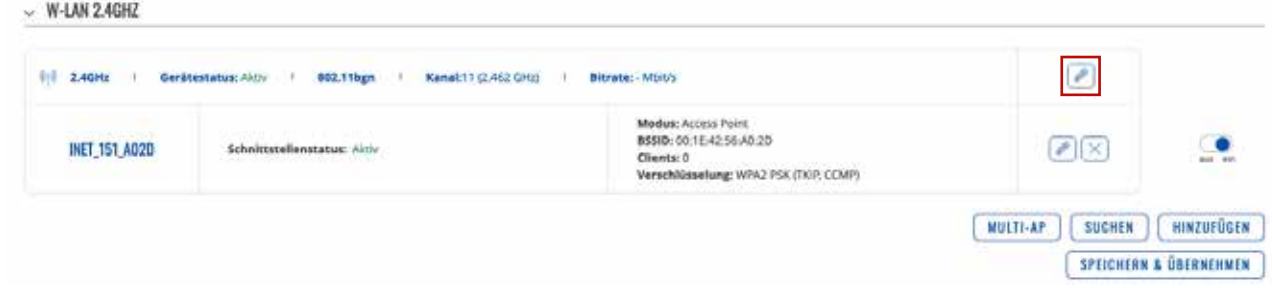

#### **Allgemeine Einrichtung**

Der Abschnitt "Allgemeine Einrichtung" wird verwendet, um ein drahtloses Gerät ein- oder auszuschalten, die Betriebsfrequenz (WLAN-Modus und -Kanal) auszuwählen, die Sendeleistung zu übertragen und einen Ländercode zu definieren.

Ein drahtloser 2,4-GHz-WLAN-Kanal erfordert ein Signalisierungsband von etwa 22 MHz Breite, Funkfrequenzen benachbarter Kanalnummern überlappen sich erheblich. Wählen Sie einen WLAN-Kanal entsprechend der Auslastung anderer Kanäle. Sie können eine kostenlose WLAN-Analysator-App auf Ihr Telefon, Ihren Laptop oder ein anderes WLAN-Gerät herunterladen und prüfen, welcher Kanal am wenigsten belegt ist.

Viele Heimnetzwerke verwenden Router, die standardmäßig auf Kanal 6 im 2,4-GHz-Band laufen. Benachbarte WiFi-Heimnetzwerke, die über denselben Kanal laufen, erzeugen Funkstörungen, die zu erheblichen Verlangsamungen der Netzwerkleistung für Benutzer führen können. Die Neukonfiguration eines Netzwerks für die Ausführung auf einem anderen drahtlosen Kanal trägt dazu bei, diese Verlangsamungen zu minimieren. Wählen Sie daher einen Kanal ohne andere aktive Access Points und vorzugsweise einen, der auch auf zwei benachbarten Kanälen auf jeder Seite keinen aktiven Access Point hat. Wenn Sie diesen Aufwand nicht betreiben möchten, stellen Sie das Feld "Kanal" auf "Auto" und das Gerät wählt automatisch den Kanal mit der geringsten Auslastung an Ihrem Standort aus.

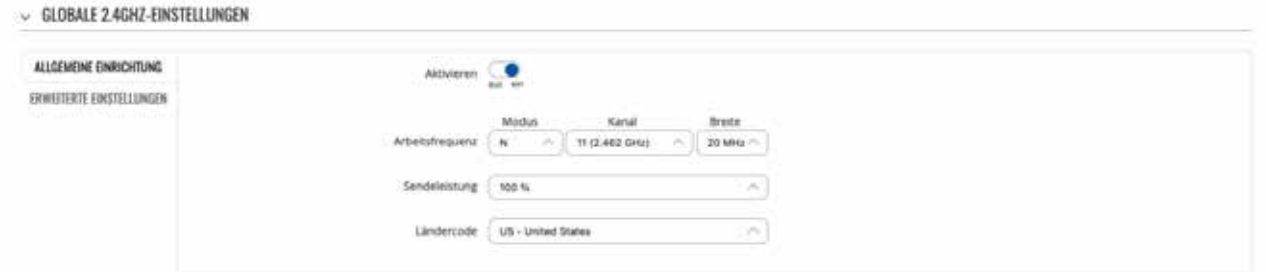

SPEICHERN & ÜBERNEHMEN

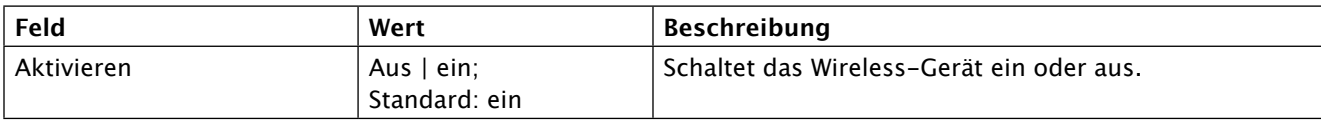

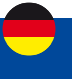

### **Betriebsfrequenz (2,4 GHz)**

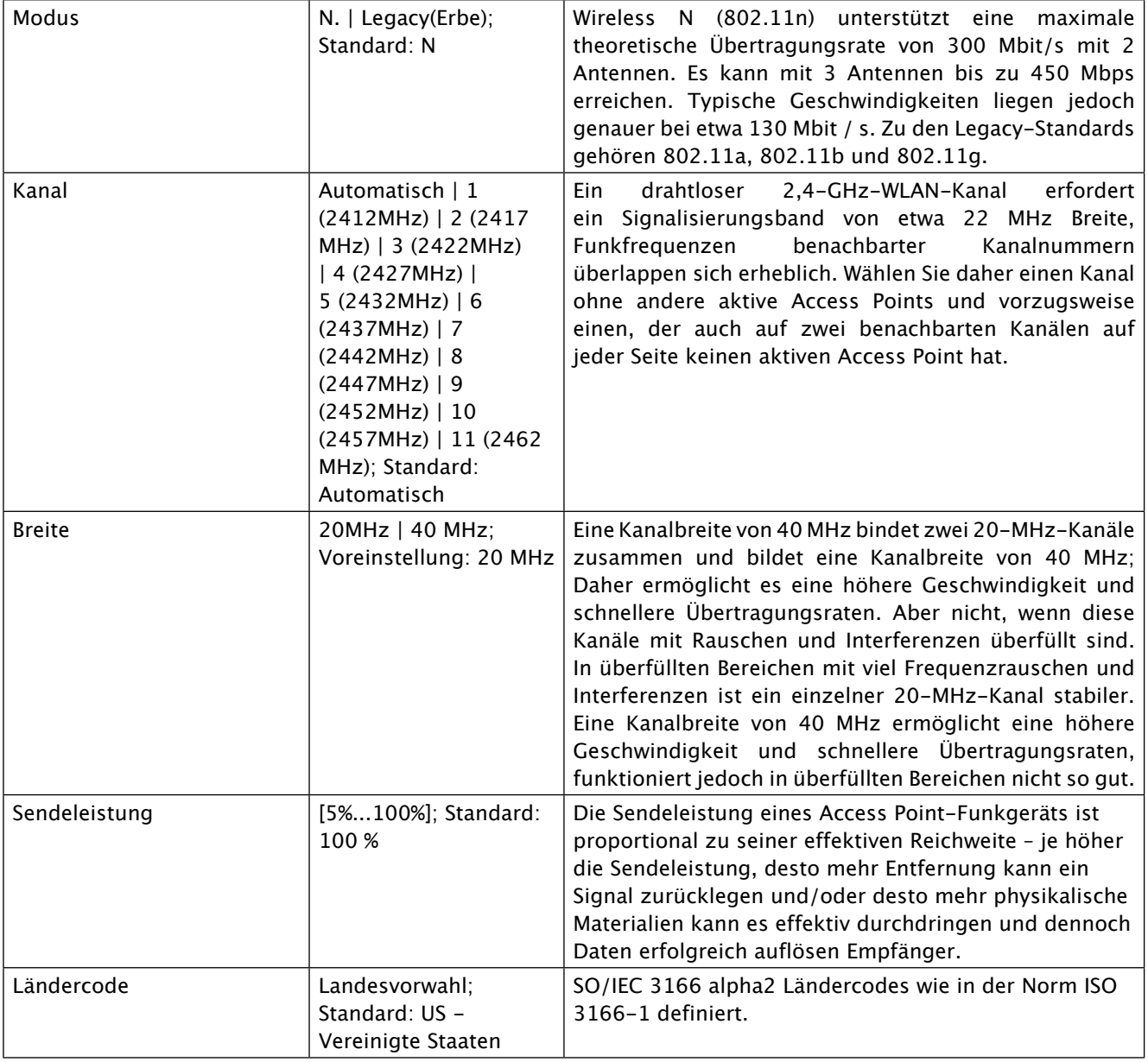

## **Erweiterte Einstellungen**

Der Abschnitt "Erweiterte Einstellungen" wird verwendet, um zu konfigurieren, wie der Wireless Access Point aus Hardwaresicht funktioniert.

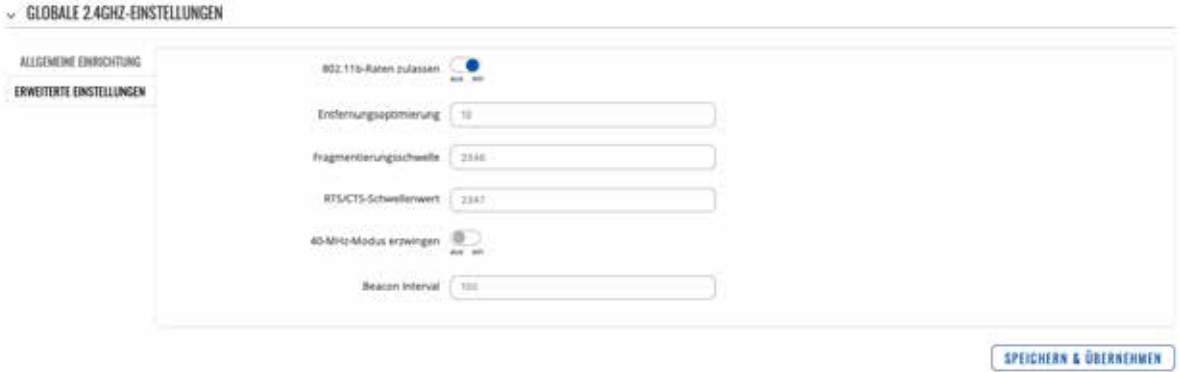

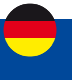

### **Betriebsfrequenz (2,4 GHz)**

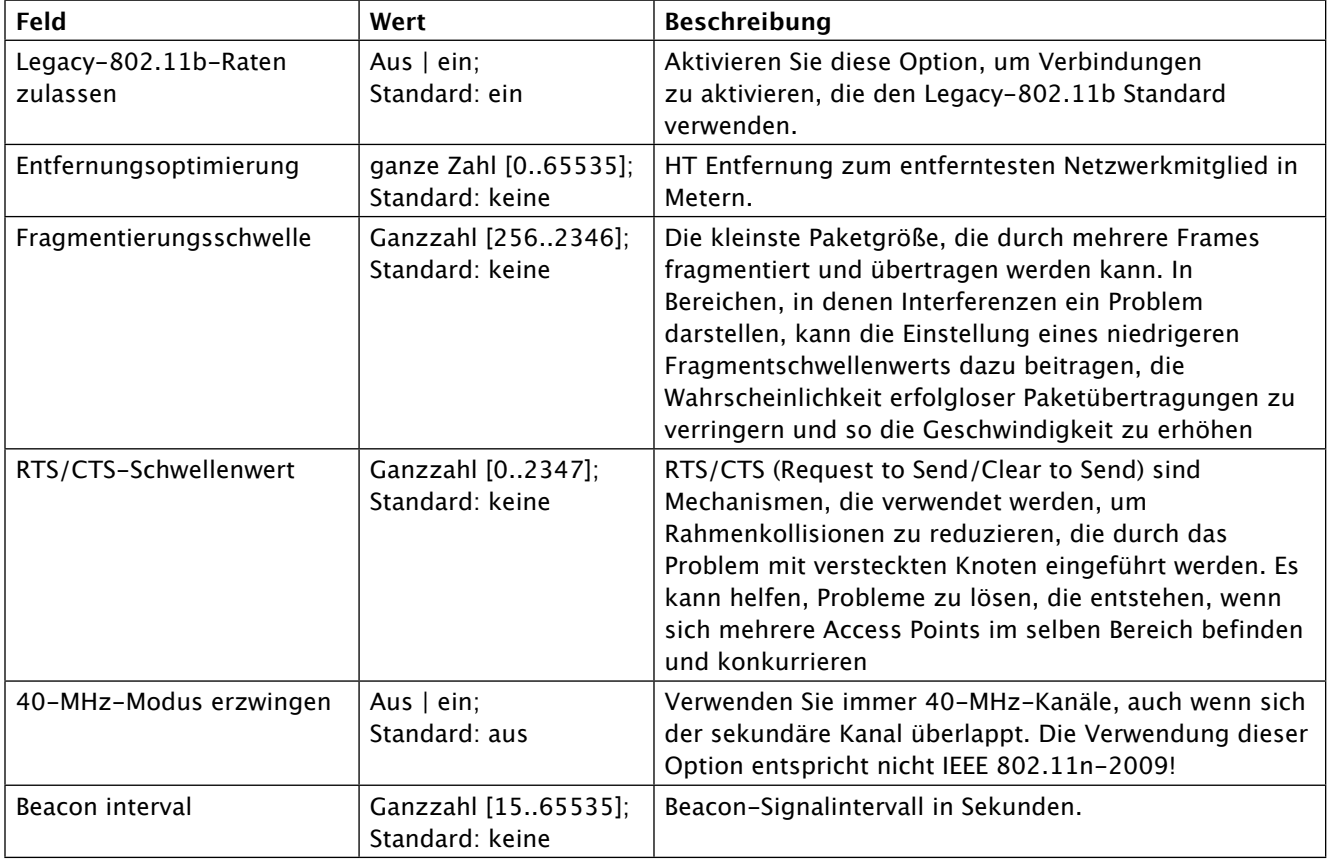

### **Schnittstellenkonfiguration**

MODUS BENUTZER FW-VERSION **FORTGESCHRITTEN USER** I-NET\_151\_R\_19.07.02.83 ABMELDEN <sup>[-></sup>

**! Aus Gründen der Betriebsstabilität Ihres Routers wird dringend empfohlen, die Einstellungen in diesem Menü nicht zu ändern. Menü nur für erfahrene Nutzer.**

Der Abschnitt Schnittstellenkonfiguration wird verwendet, um die Parameter von Wireless Access Points oder Clients zu konfigurieren. Sie finden diesen Abschnitt, indem Sie auf der Seite Netzwerk → Drahtlos neben einem drahtlosen Gerät (keine Schnittstelle) auf die Schaltfläche "Bearbeiten" klicken:

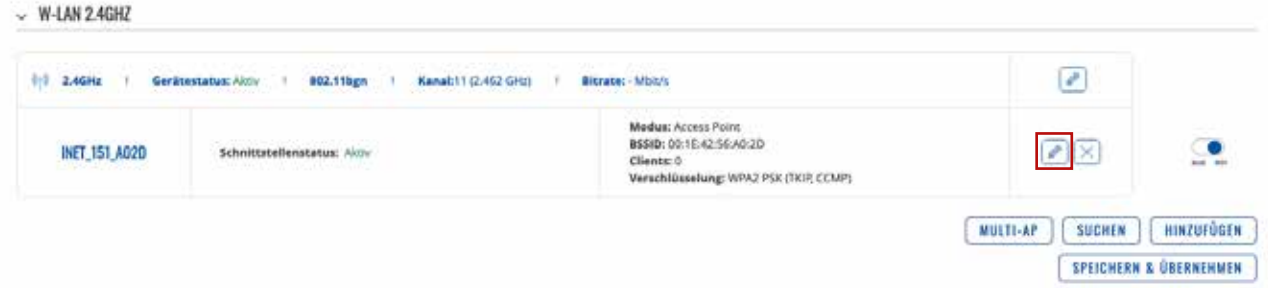

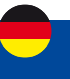

### **Allgemeine Einrichtung**

Die Registerkarte Allgemeine Einrichtung enthält grundlegende Optionen für ESSID und Netzwerkschnittstelle.

 $\sim$  Schnittstellenkonfiguration

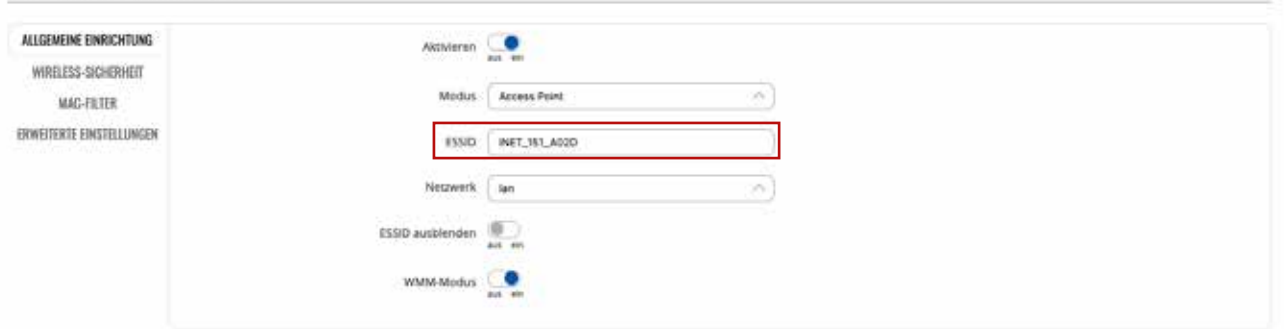

SPEICHERN & ÖBERNEHMEN

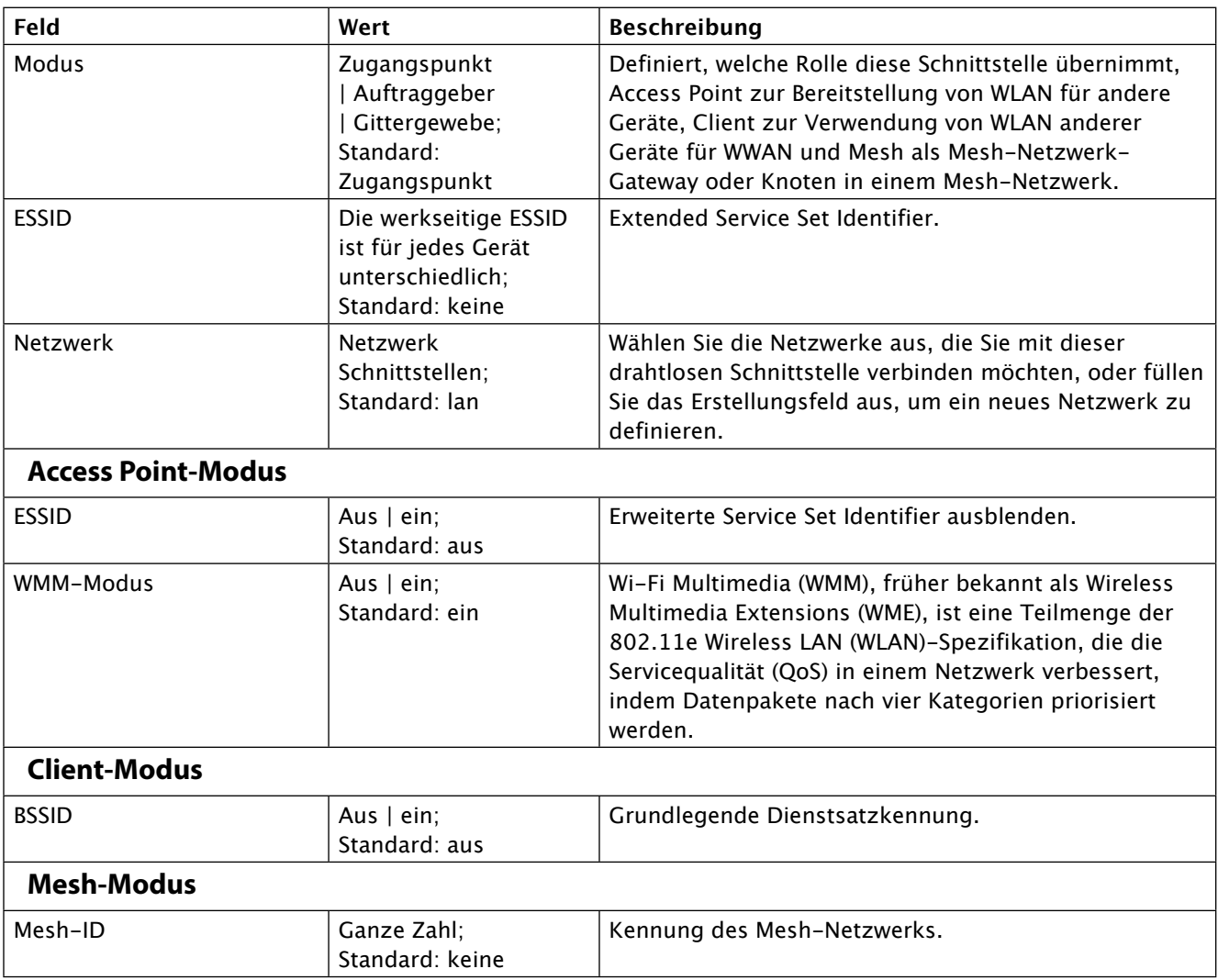

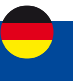

### **Wireless-Sicherheit**

Auf der Registerkarte "Wireless Sicherheit" legen Sie fest, welche Art von Verschlüsselung Ihr WLAN verwendet.

- SCHNITTSTELLENKONFIGURATION

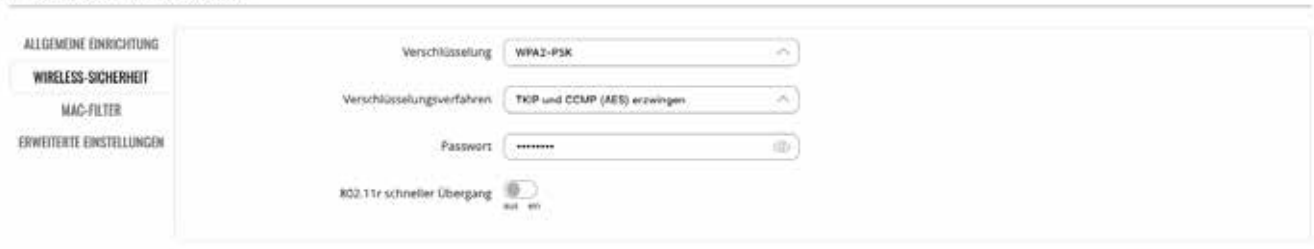

SPEICHERN & OBERNEHMEN

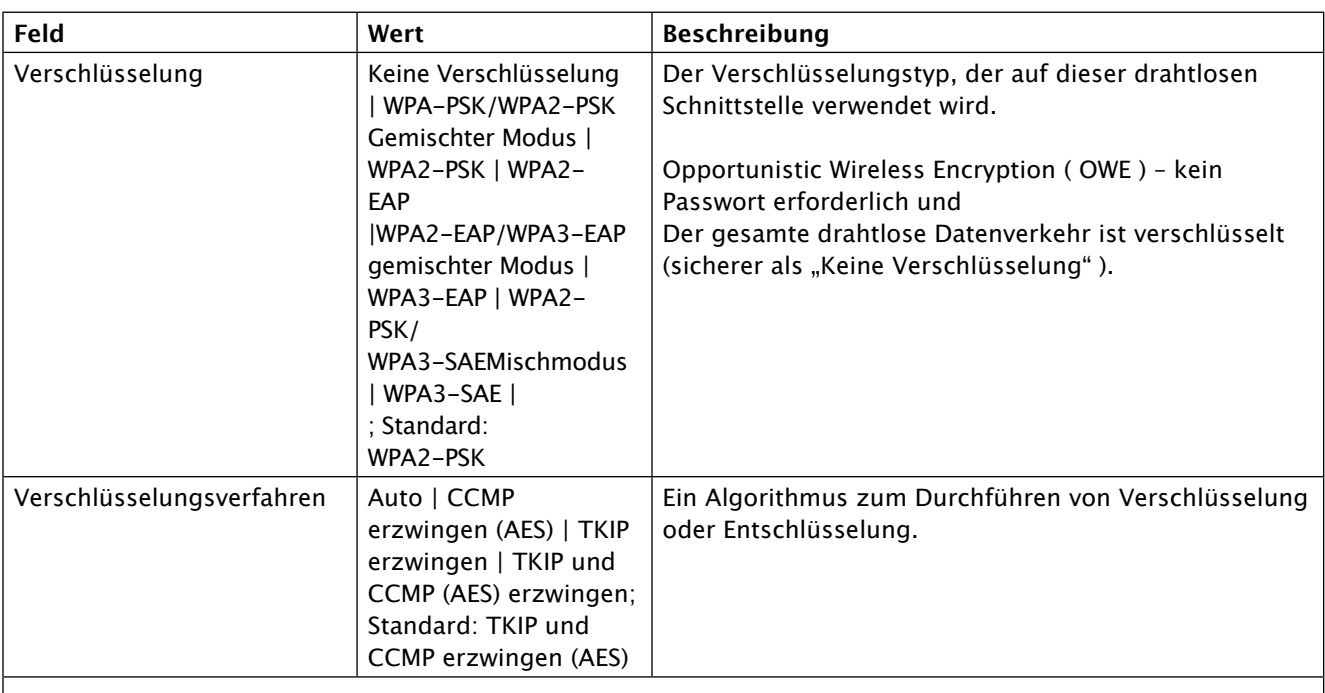

**WPA-PSK/WPA2-PSK gemischter Modus, WPA2-PSK, WPA2-PSK/WPA3-SAE gemischter Modus, WPA3-SAE**

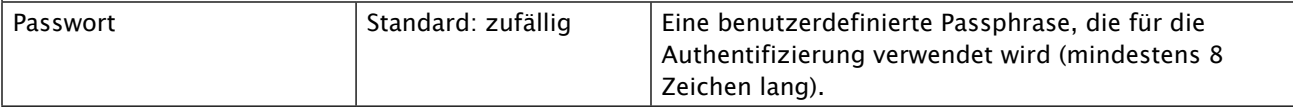

### **WPA2-EAP, WPA2-EAP/WPA3-EAP Gemischter Modus, WPA3-EAP**

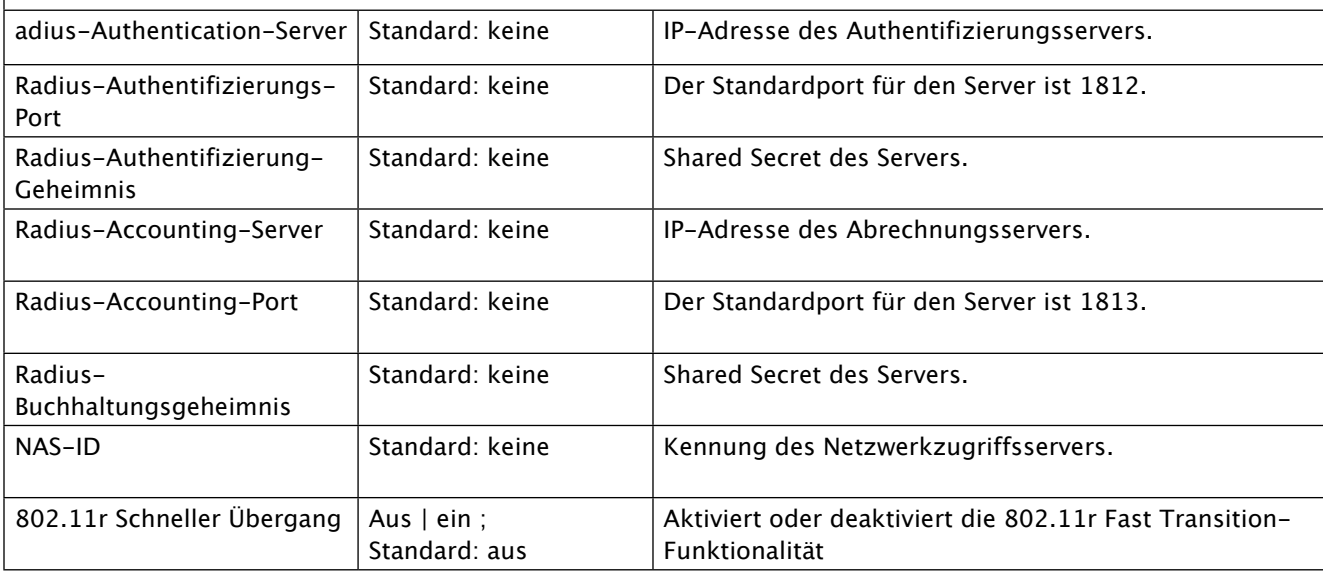

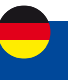

### **MAC-Filter**

Die Registerkarte MAC-Filter wird zum Einrichten von Regeln verwendet, die Geräten mit bestimmten MAC-Adressen erlauben oder ausschließen, sich mit Ihrem WLAN-Netzwerk zu verbinden. Diese Registerkarte ist nur sichtbar, wenn Wireless Interface Mode auf Access Point eingestellt ist.

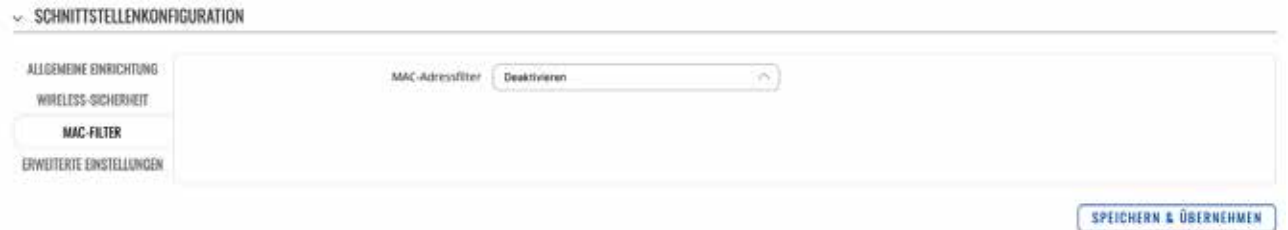

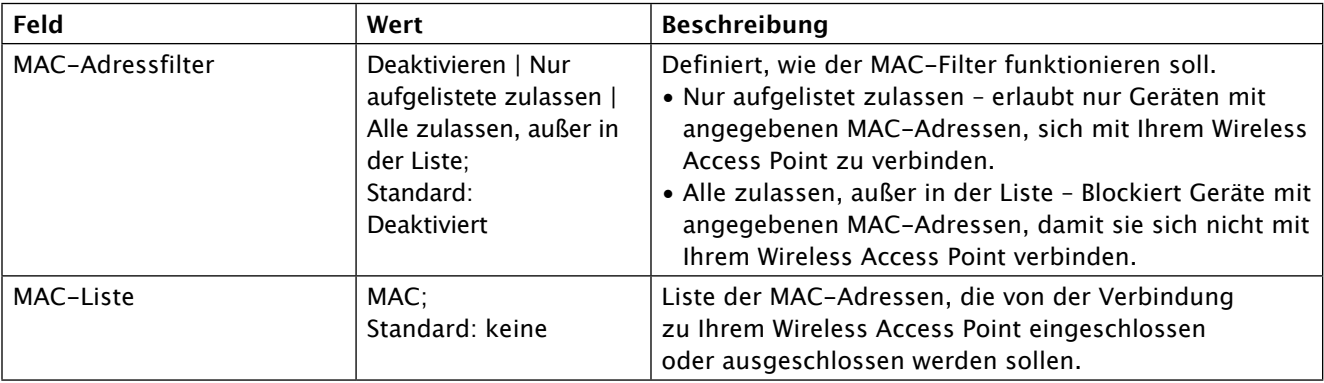

### **Erweiterte Einstellungen**

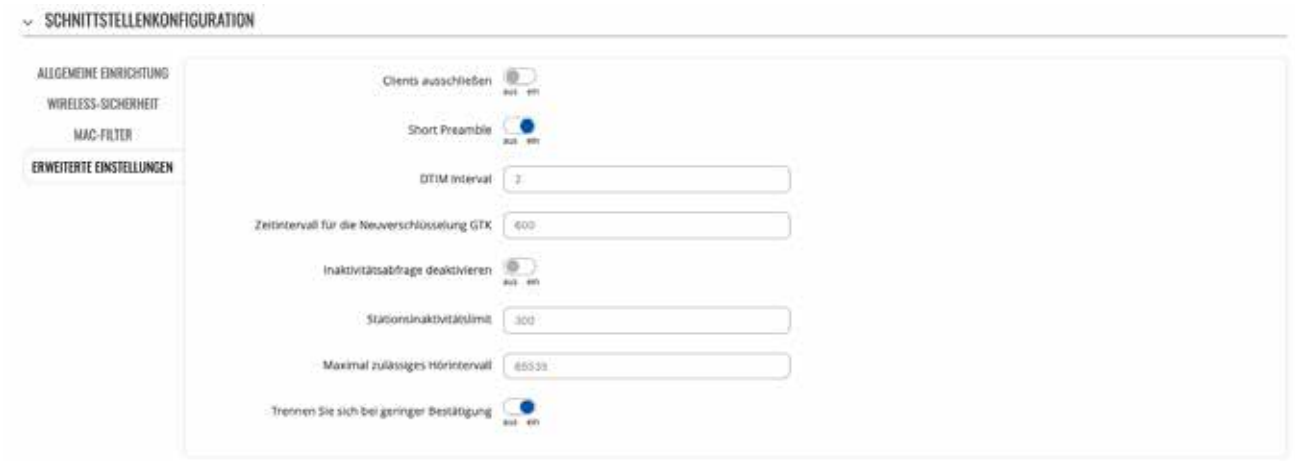

SPEICHERN & ÜBERNEHMEN

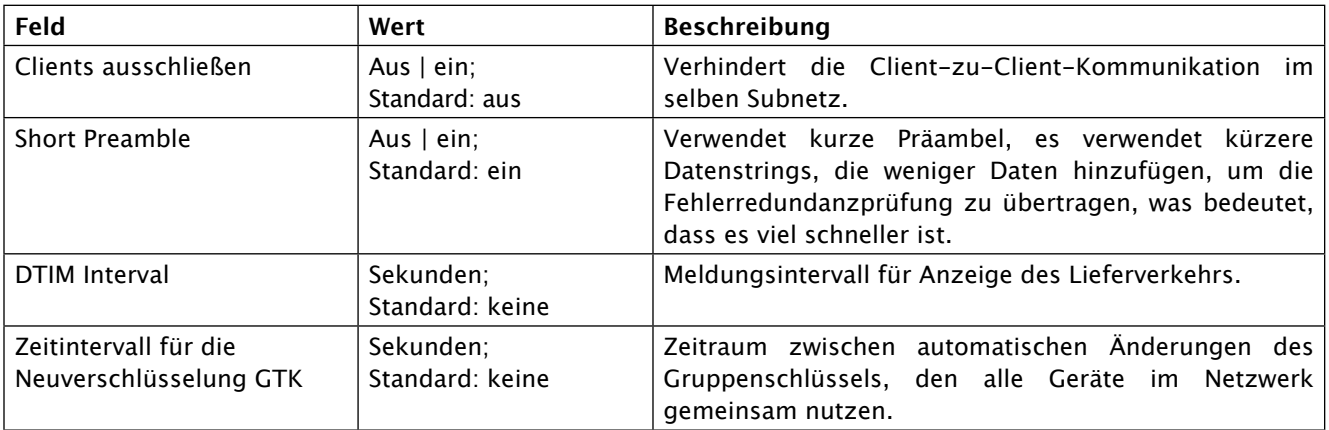

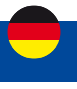

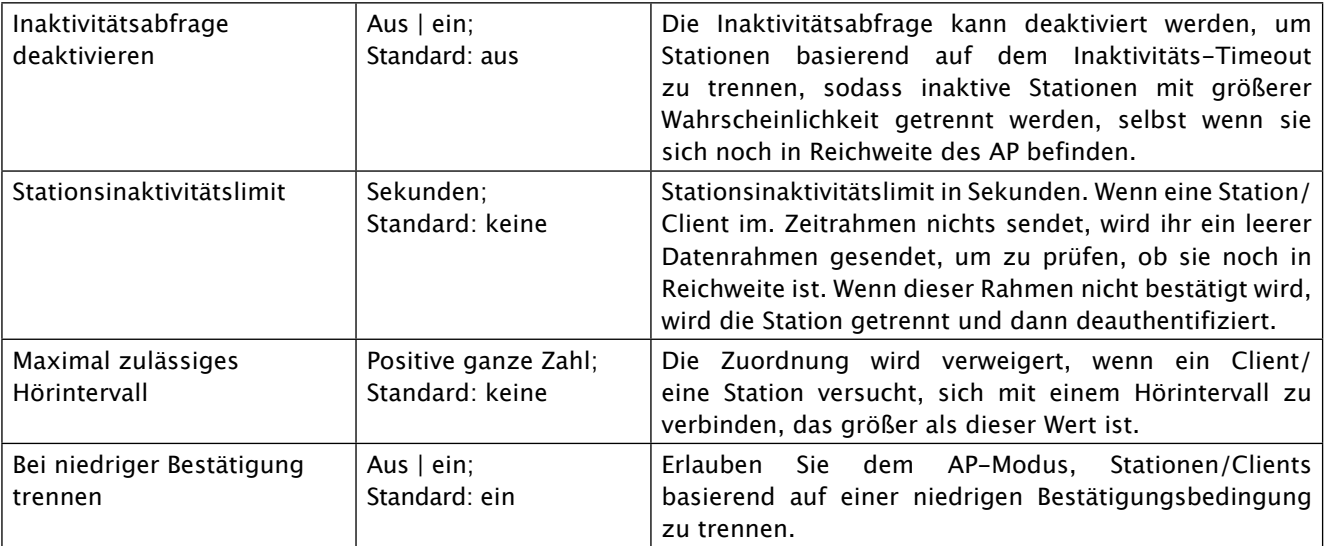

### **Clientstation**

Eine drahtlose Client-Station (STA) ist eine vom Router erstellte Schnittstelle, die verwendet wird, um eine Verbindung zu einem drahtlosen Zugangspunkt herzustellen (z. B. ein öffentlicher Wi-Fi-Hotspot). Das Erstellen einer Client-Station ist besonders nützlich, um Datenvolumen auf der SIM-Karte zu sparen, sofern ein öffentlicher Wi-Fi-Zugangspunkt verfügbar ist.

- **HINWEIS:** Wenn Sie eine Wi-Fi-Schnittstelle im Client-Modus hinzufügen, erhält sie automatisch Vorrang vor allen anderen Schnittstellen (WAN und Mobile 4G). Dieser Modus sollte verwendet werden, wenn Sie einen Wi-Fi-Repeater zwischen einem öffentlichen Zugangspunkt und Ihrem PC, Tablet, Telefon oder einem anderen verbundenen Gerät einrichten möchten.
- **WICHTIG:** Der I-NET 151-Router verfügt über ein intelligentes Modul, das die Erreichbarkeit des Internets überwacht. Wenn die hinzugefügte Wi-Fi-Schnittstelle nicht mehr erreichbar ist, wechselt der Router automatisch zur nächsten verfügbaren Internetverbindung (WAN oder Mobile 4G).

### **Einrichten einer Clientstation**

Klicken Sie auf die Schaltfläche "Suchen", um die in der Umgebung vorhandenen Wi-Fi-Netzwerke zu analysieren.

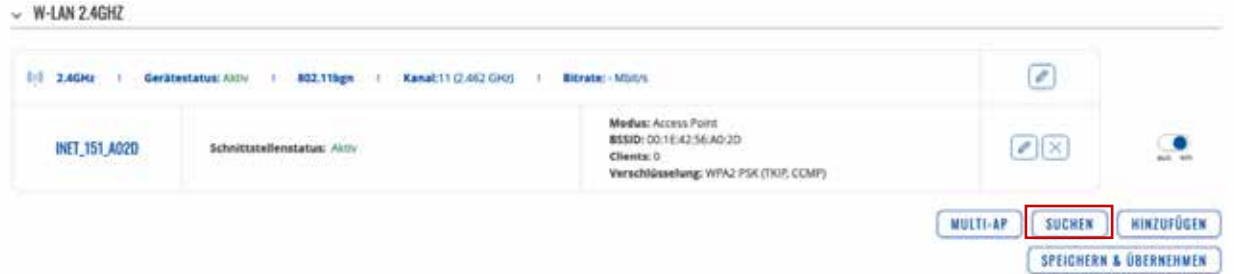

Die Liste der verfügbaren Wi-Fi-Zugangspunkte wird angezeigt.

Klicken Sie auf die Schaltfläche "Dem Netzwerk beitreten" des Wi-Fi-Zugangspunkts, den Sie verwenden möchten. **EDGEBAILER DES DRAMTI DEEN SPANS** 

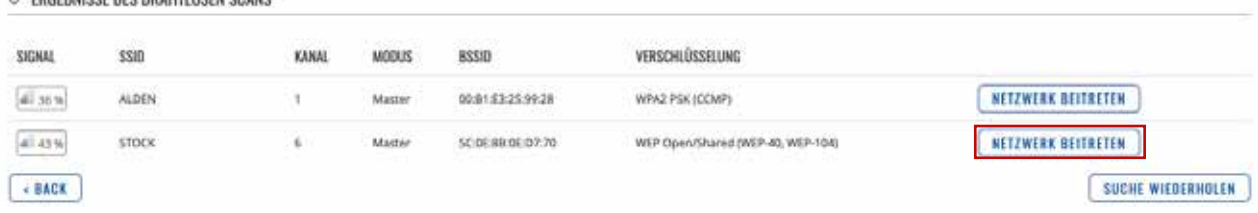

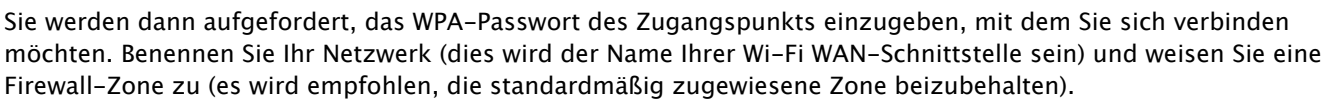

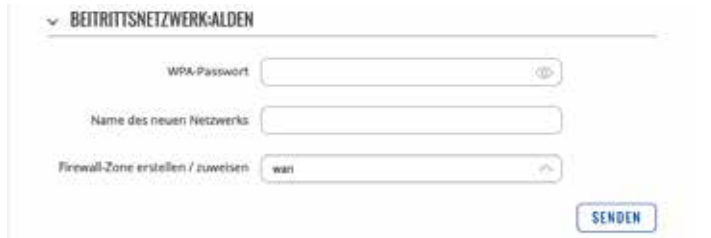

Danach öffnet sich das Fenster Schnittstellenkonfiguration. Die Werte hier werden vom Zugangspunkt vorgegeben. Sie sollten unverändert bleiben, um Verbindungsprobleme zu vermeiden.

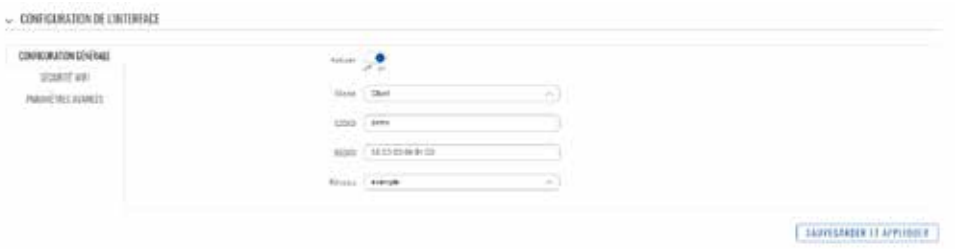

Bestätigen Sie mit "Speichern & Übernehmen", um die Clientstation zu bestätigen und damit eine Verbindung zum öffentlichen Zugangspunkt herzustellen.

**WICHTIG:** Wenn die Einrichtung der Clientstation abgeschlossen ist, wird das Wi-Fi-Netzwerk des Routers automatisch zurückgesetzt. Die Verbindung mit dem Router wird dann unterbrochen. Warten Sie während dieses Vorgangs, der bis zu 2 Minuten dauern kann. Je nach verwendetem Webbrowser kann es sein, dass Sie Ihre WEB-Seite aktualisieren müssen, um wieder auf die WEB-Schnittstelle des Routers zugreifen zu können.

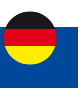

#### **Mesh-Modus**

I-NET 151 kann auch als Mesh-Gateway oder als Knoten (Router) konfiguriert werden, der eine Verbindung zu einem Mesh-Gateway herstellt.

Wenn I-NET 151 als Mesh-Gateway konfiguriert ist, bietet es Internetzugang für andere Mesh-Knoten. Wenn er als Mesh-Knoten konfiguriert ist, fungiert er als Mesh-Router, der den Datenverkehr zum und vom Mesh-Gateway weiterleitet. Knoten verbinden auch andere drahtlose Geräte wie Laptops und Mobiltelefone mit dem Netzwerk. Ein vollständiges Beispiel für ein drahtloses Mesh-Netzwerk finden Sie unter Wireless Mesh-Konfigurationsbeispiel.

#### Mesh-Gateway

Bei der Konfiguration von I-NET 151 als Mesh-Gateway ist eine Internetverbindung erforderlich. Klicken Sie zunächst auf die Schaltfläche "Hinzufügen" unterhalb der drahtlosen Schnittstelle auf der Seite Netzwerk → WIFI:

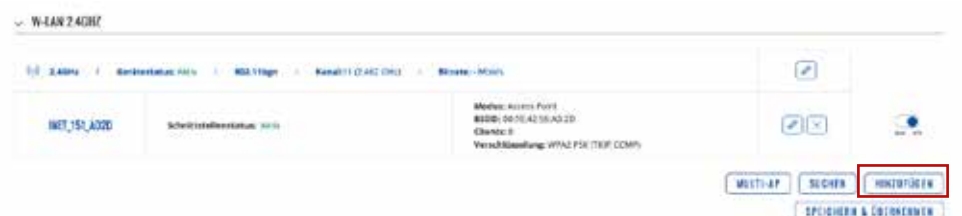

Ändern Sie auf der Registerkarte "Allgemeine Einrichtung" den Modus in " Mesh ", stellen Sie die Mesh-ID ein (diese Nummer muss in allen Knoten, die sich mit diesem drahtlosen Mesh-Netzwerk verbinden, gleich sein) und wählen Sie das gewünschte Netzwerk aus, das mit der Schnittstelle verbunden werden soll. Klicken Sie auf Speichern & Übernehmen.

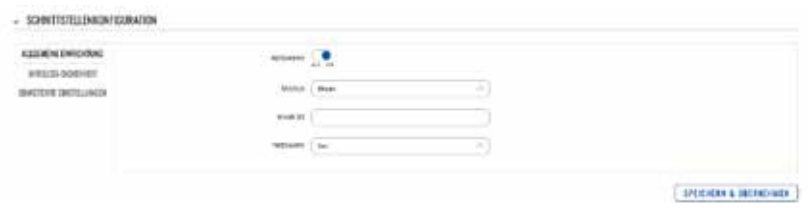

Navigieren Sie als Nächstes zur Registerkarte Wireless Sicherheit und wählen Sie WPA3-SAE- Verschlüsselung, um die Authentifizierungsebene hinzuzufügen. Das Passwort muss auf allen Geräten innerhalb des Mesh-Netzwerks übereinstimmen.

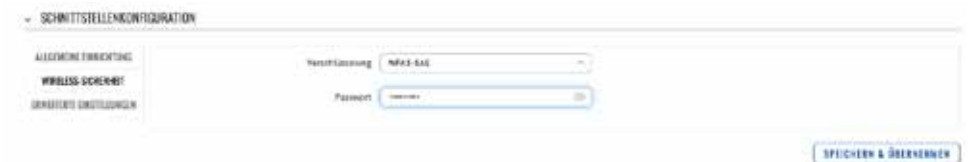

Schließlich aktivieren Sie auf der Registerkarte "Erweiterte Einstellungen" Mesh-Peer-Datenverkehr weiterleiten und legen Sie den RSSI-Schwellenwert für den Beitritt auf -80 fest. Belassen Sie den Rest wie standardmäßig eingestellt. Klicken Sie auf Speichern & Übernehmen und wenn Sie richtig konfiguriert haben, haben Sie das Wireless Mesh Gateway bereit.

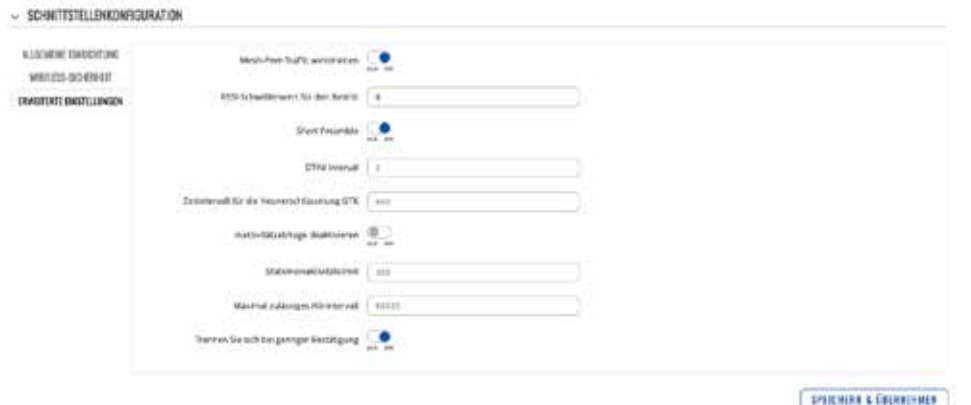

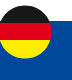

#### **Mesh-Knoten**

Der Mesh-Knoten wird genauso konfiguriert wie das Mesh-Gateway. Der Knoten muss mit der Konfiguration der Wireless-Mesh-Schnittstelle des Gateways übereinstimmen. Zusätzlich muss die LAN-Schnittstelle als DHCP-Client eingerichtet werden:

1. Greifen Sie auf die WebUI des Routers zu. Navigieren Sie zu Netzwerk → Schnittstellen.

2. Drücken Sie das Stiftsymbol rechts neben der LAN-Schnittstelle.

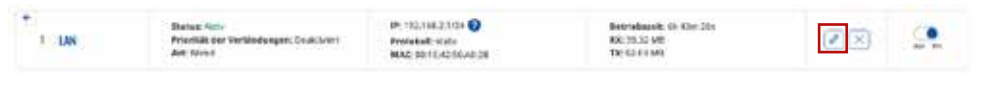

3. Ändern Sie das Protokoll auf DHCP.

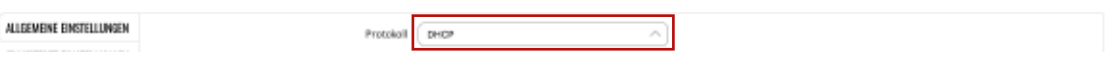

Klicken Sie auf Speichern & Übernehmen und wenn alles richtig eingerichtet wurde, sollte der Mesh-Knoten einsatzbereit sein.

#### **Multi-AP**

Die Multi-AP- Funktion wird verwendet, um den Zugriff auf mehrere drahtlose Zugriffspunkte von einer Seite aus zu konfigurieren. Um die Multi-AP-Konfiguration aufzurufen, klicken Sie auf die Schaltfläche "Multi-AP" unter Netzwerk → WIFI:

Geben Sie als Nächstes einen Namen für das Multi-AP-Netzwerk ein und weisen Sie eine Firewall-Zone zu (Standard: wan).

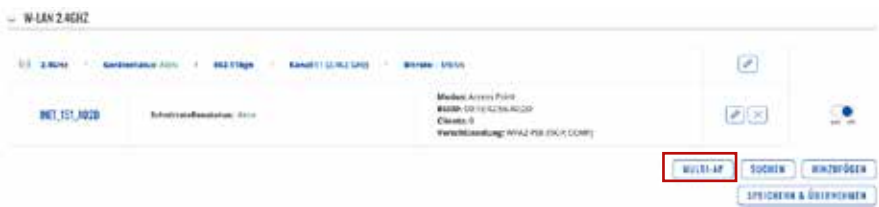

Sie können dann mit der Konfiguration der allgemeinen Einstellungen für die Multi-AP-Funktion beginnen.

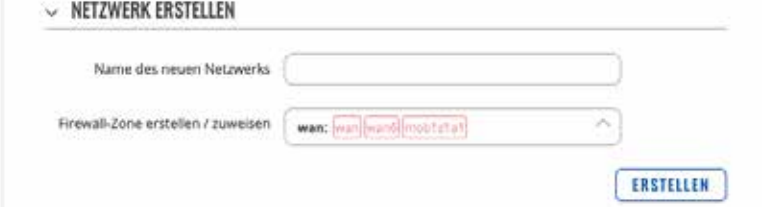

### **Allgemeine Einstellungen**

Der Abschnitt Allgemeine Einrichtung für Multi AP wird verwendet, um es ein- oder auszuschalten und die Häufigkeit des Scannens nach WiFi APs zu ändern.

ALLGEMEINE EINSTELLUNGEN

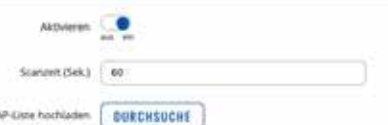

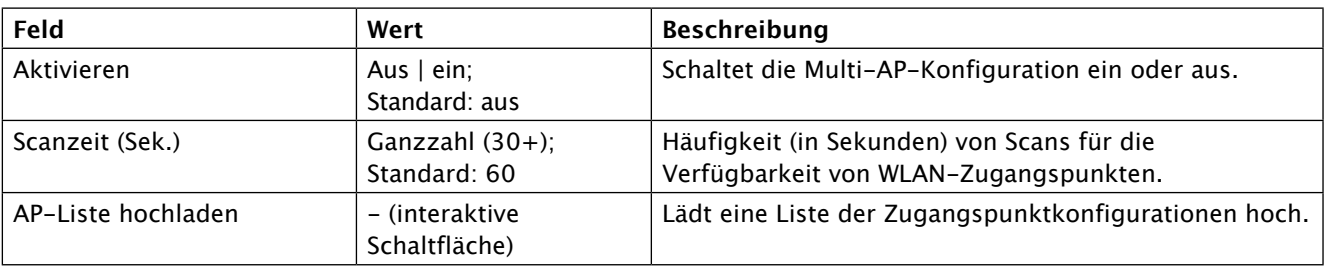

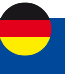

### **Access Points**

Auf dieser Seite der WebUI können Sie entweder mehrere Zugriffspunkte konfigurieren oder eine Datei mit einer Liste der Zugriffspunktkonfigurationen hochladen. Die Datei sollte Konfigurationsoptionen und -werte für den WLAN-Zugriffspunkt enthalten, die als Option definiert werden sollten: Wert (z. B. ssid: home\_wifi). Die SSID-Option ist obligatorisch.

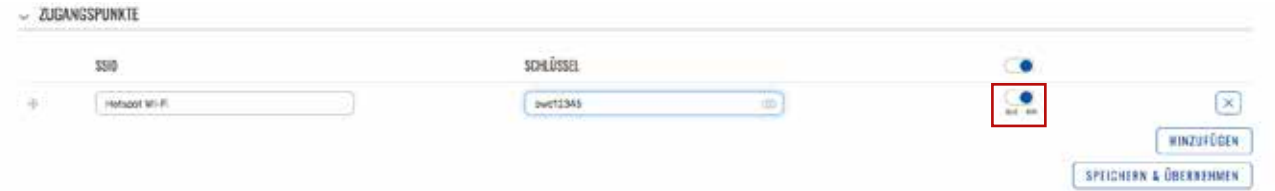

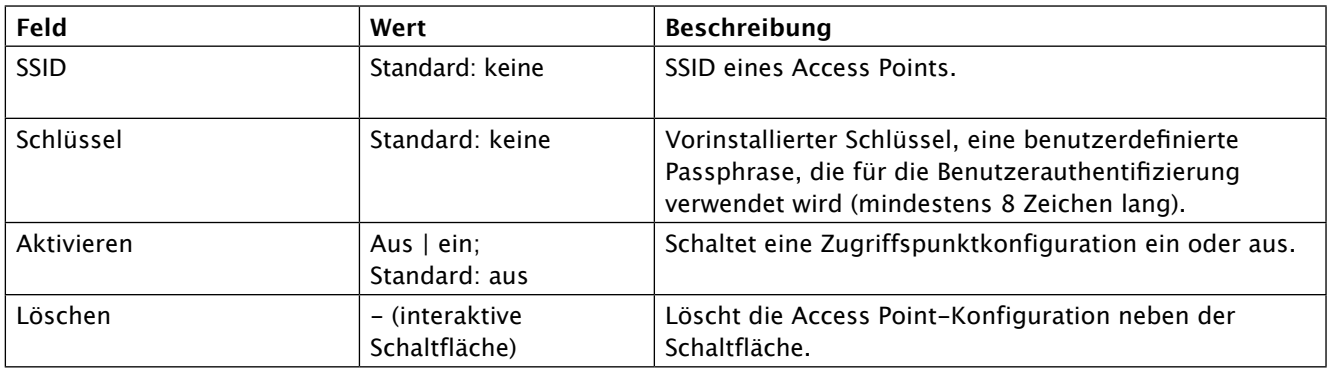

Optionsnamen in der Datei sollten in Kleinbuchstaben angegeben werden. Beispiel einer AP-Listendatei: Anmeldekennung : INET\_1 activer : 1 Schlüssel : 12345678 ssid : INET\_2 activer : 0

Schlüssel : 87654321 Nach dem Hochladen sollte

Nach dem Hochladen sollte der Inhalt der Datei in der Liste der Zugriffspunkte sichtbar werden.

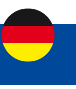

### **2.4 Menü - NETZWERK > PRIORITÄT DER VERBINDUNGEN**

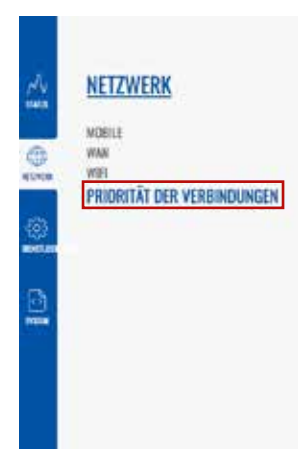

Das Menü PRIORITÄT DER VERBINDUNGEN ermöglicht die Steuerung der verschiedenen Netzwerkschnittstellen des Routers mithilfe von zwei verschiedenen Modulen: Priorität der Verbindungen und Lastverteilung.

### **Priorität der Verbindungen / Ausfallsicherung**

Das Modul "Priorität der Verbindungen" ist ein intelligentes Modul, das die Internet-Zugänglichkeit auf den verschiedenen Schnittstellen, die in der unten stehenden Tabelle aufgeführt sind, kontinuierlich überprüft. Dazu wird auf jeder Netzwerkschnittstelle in regelmäßigen Abständen eine Anfrage an das Internet gesendet, die auf eine Antwort wartet.

Netzwerkschnittstellen mit funktionierendem Internetzugang werden mit dem Status "Online" versehen. Wenn sie nicht online ist, wird der Status "Schnittstelle gestoppt" angegeben.

#### **Die Netzwerkschnittstelle, über die Sie Zugang zum Internet erhalten, ist die erste in der Liste, deren Status "Online" lautet.**

Die Netzwerkschnittstellen sind in der linken Spalte nach einer definierten Priorität geordnet. Diejenige mit der höchsten Priorität ist diejenige in der obersten Zeile der Tabelle.

Wenn Sie möchten, können Sie die Priorität jeder Netzwerkschnittstelle ändern, indem Sie auf das Kreuz links neben jeder Zeile klicken und den Mauszeiger darüber bewegen.

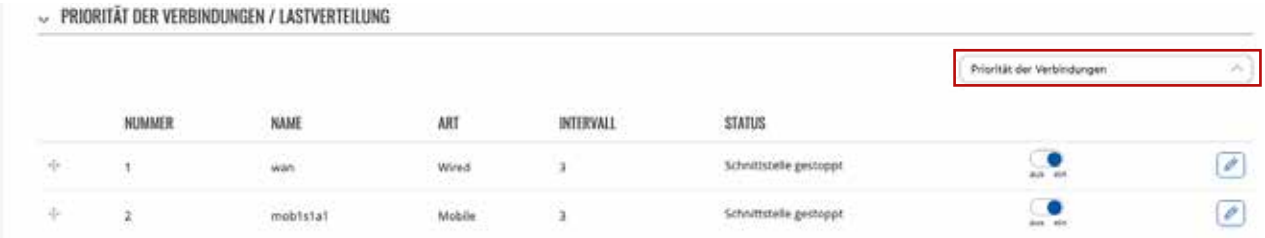

### **Konfiguration der Ausfallsicherung-Schnittstelle**

Eine Ausfallsicherung- Schnittstellenkonfigurationsseite wird verwendet, um zu konfigurieren, wie das Gerät bestimmt, ob eine Schnittstelle online oder offline ist. Um eine Schnittstellenkonfigurationsseite aufzurufen, klicken Sie neben einer Schnittstelle auf die Schaltfläche "Bearbeiten".

Danach sollten Sie zur Konfigurationsseite dieser Schnittstelle weitergeleitet werden.

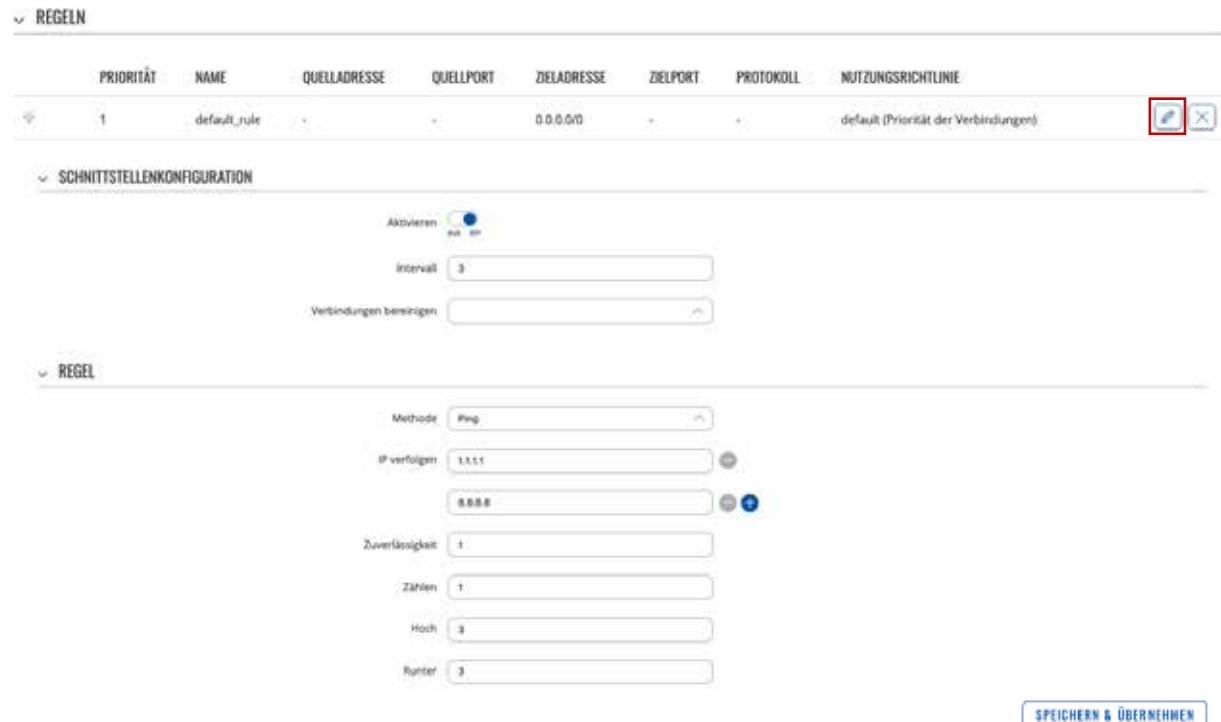

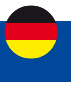

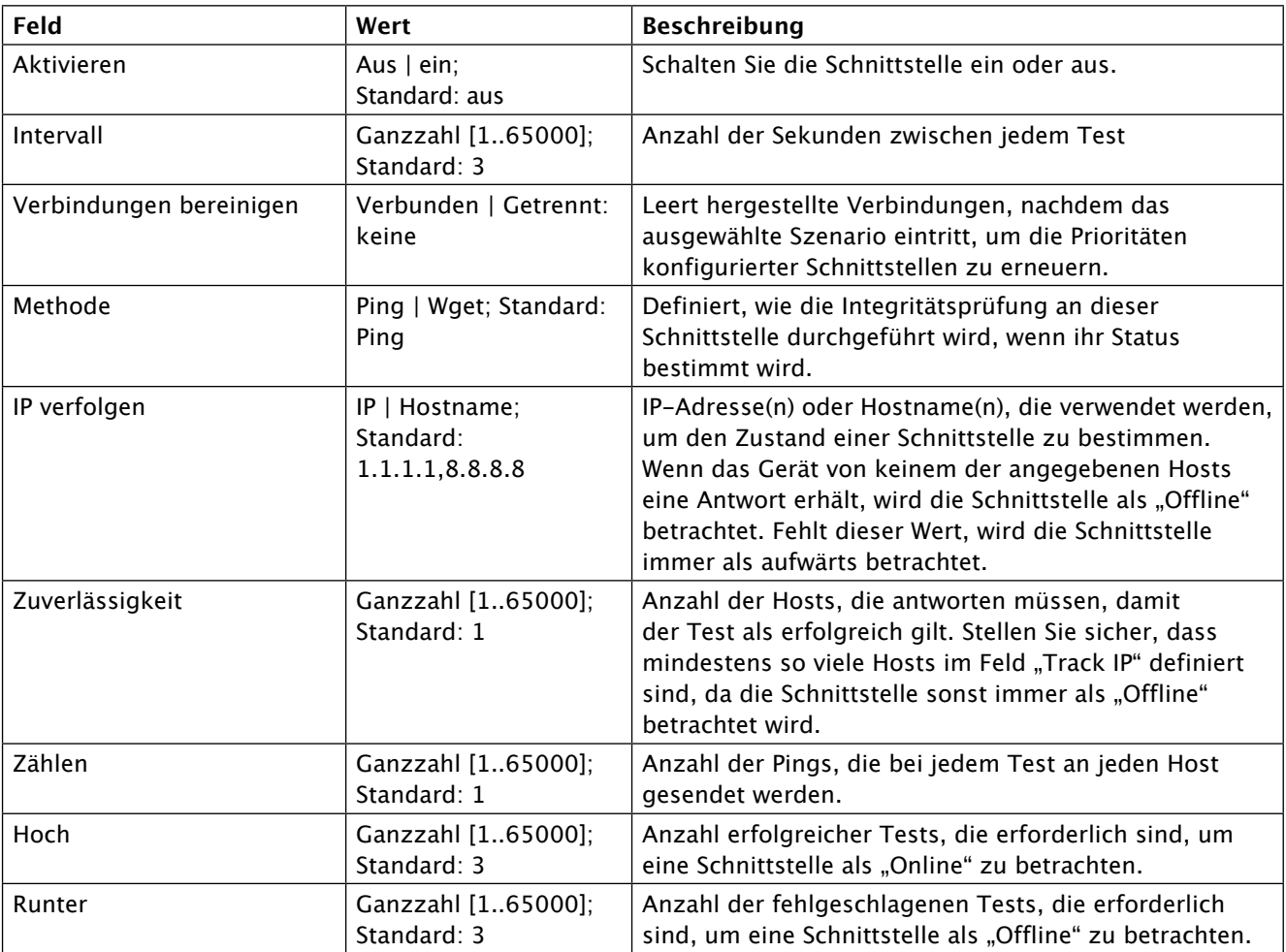

### **Lastverteilung**

Lastverteilung ist eine Methode zur Aufteilung des Datenverkehrs zwischen mehreren WAN-Schnittstellen. Lastverwaltung kann verwendet werden, um die Datenlast zwischen verschiedenen Schnittstellen aufzuteilen und die Internet-Gesamtgeschwindigkeit für mehrere Benutzer und Verbindungen zu erhöhen. Es ist wichtig zu beachten, dass die Lastverteilung die Geschwindigkeit für keine einzelne Verbindung erhöht. Wenn Sie beispielsweise eine große Datei herunterladen, erhöht die Verwendung der Lastverteilung die Geschwindigkeit dieses Download nicht. Lastverteilung kann jedoch verwendet werden, um die Geschwindigkeit mehrerer Verbindungen zu erhöhen.

Bei Verwendung in einem WiFi-Netzwerk würde die Lastverteilung beispielsweise die Ressourcen mehrerer WAN-Schnittstellen nutzen, um die vielen verschiedenen Anforderungen verschiedener Clients zu verarbeiten. Lastverteilung und Ausfallsicherung können nicht gleichzeitig verwendet werden. Wenn Sie die Lastverteilung auswählen möchten, können Sie dies in der Dropdown-Liste in der oberen rechten Ecke der Seite tun: Unten sehen Sie ein Beispiel für die Seite "Lastverteilung".

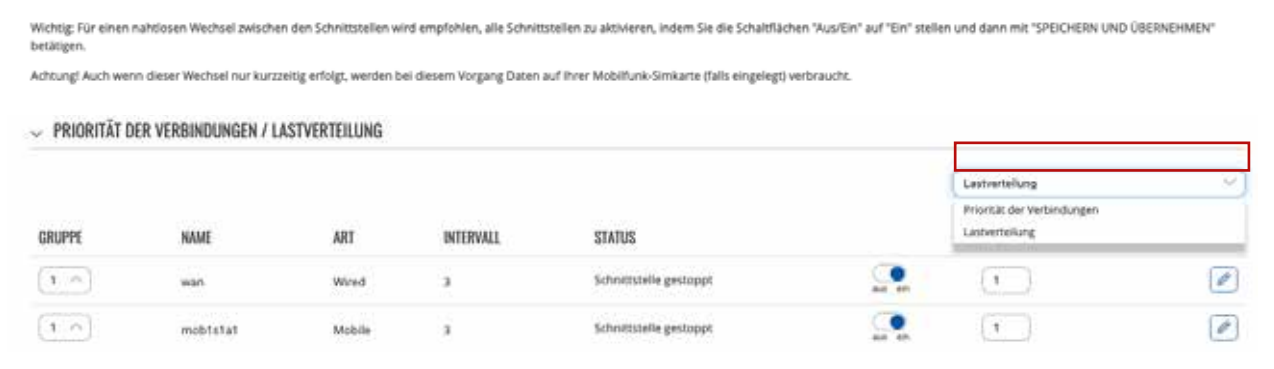

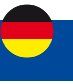

Wenn Lastverteilung ausgewählt ist, können Sie WAN-Schnittstellen Verhältniswerte zuweisen. Der Verhältniswert stellt einen Prozentsatz der Verkehrslast dar, die durch eine Schnittstelle geleitet wird.

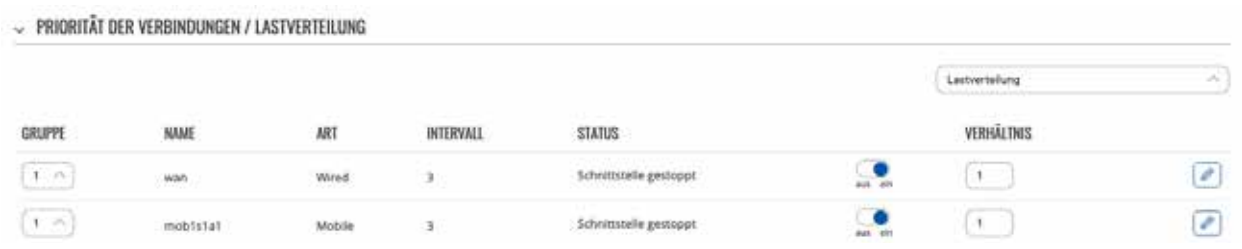

Wenn Sie es beispielsweise so einrichten:

- Verkabeltes WAN-Verhältnis: 3
- Mobiles WAN-Verhältnis: 2

Dann würden etwa 60 % (3/5) des Datenverkehrs über die kabelgebundene WAN-Schnittstelle und etwa 40 % (2/5) über das mobile WAN laufen. Wenn Sie in diesem Fall 100 verschiedene Videos im Internet abspielen, werden etwa 60 über Wired WAN und die anderen 40 über Mobile WAN heruntergeladen.

### **Regeln**

Eine Lastenausgleichs-/Ausfallsicherungs- Regel ist eine Reihe von Bedingungen, die eine Art von Netzwerkverkehr definieren. Der Datenverkehr, der den in der Regel festgelegten Bedingungen entspricht, wird gemäß der angegebenen Richtlinie verarbeitet.

Auf dem Gerät ist eine Standardregel vorhanden. Sie können weitere Regeln mit der Schaltfläche "Hinzufügen" hinzufügen oder die vorhandene Regel anpassen, indem Sie auf die Schaltfläche "Bearbeiten" daneben klicken:

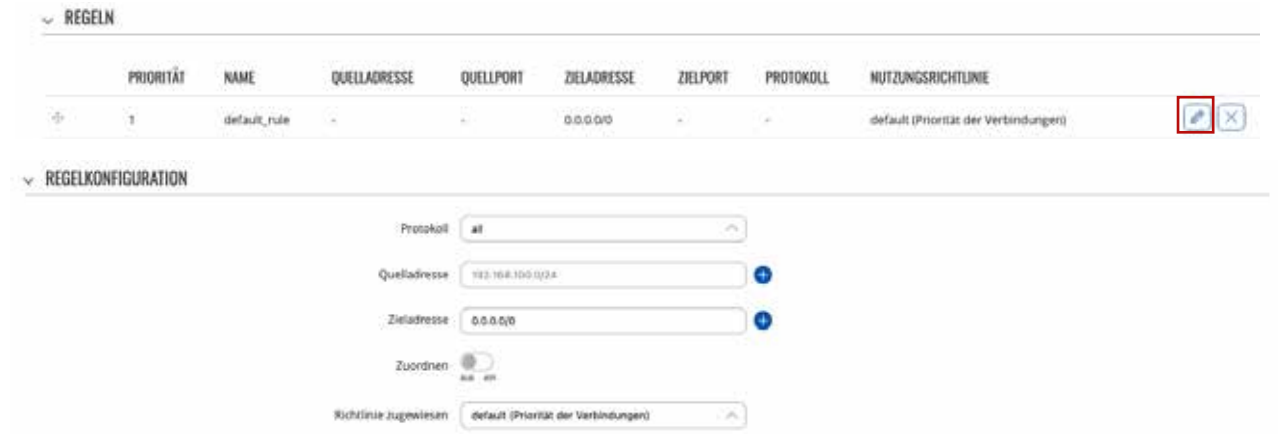

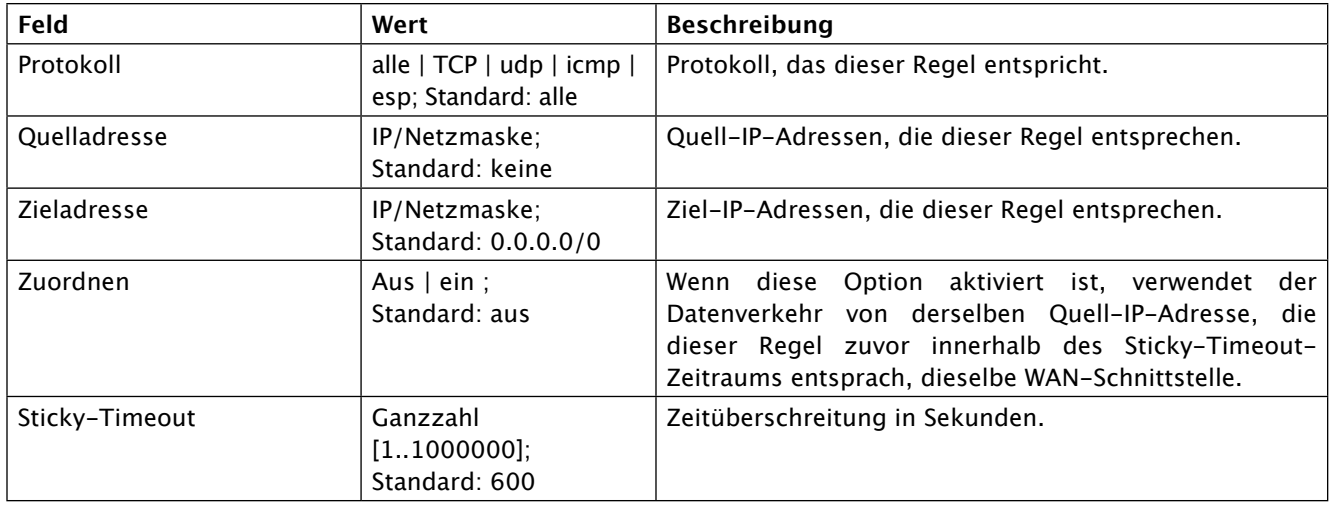

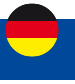

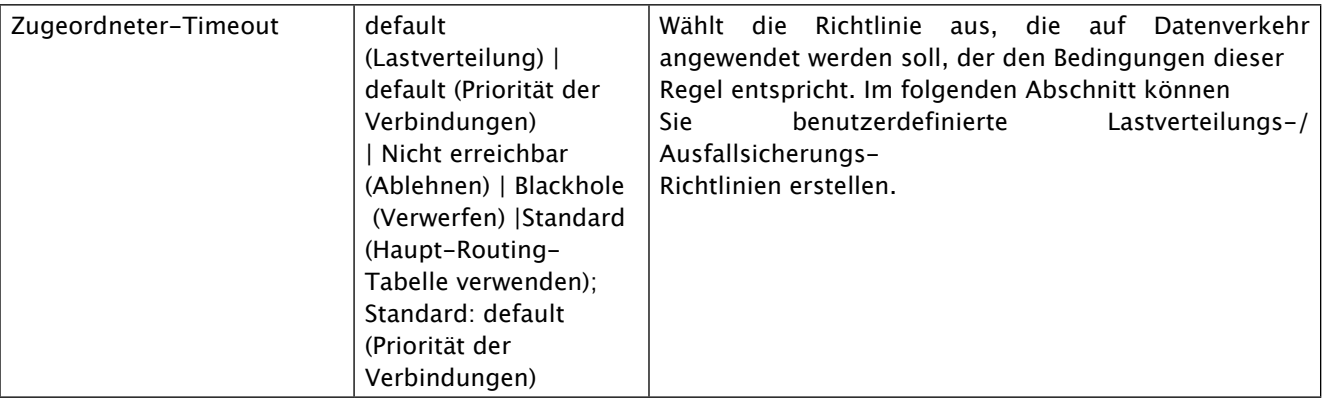

### **Richtlinien**

Eine Richtlinie schreibt vor, was das Gerät tun soll, wenn ein Teil des Netzwerkverkehrs die in einer Ausfallsicherungs-/ Lastenausgleichsregel definierte Bedingung erfüllt. Standardmäßig gibt es zwei Richtlinien, eine für die Lastverteilung und die andere für die Ausfallsicherung. Sie können benutzerdefinierte Richtlinien erstellen, die unterschiedliche Schnittstellen für Ausfallsicherungs-/Lastverteilungsszenarien verwenden.

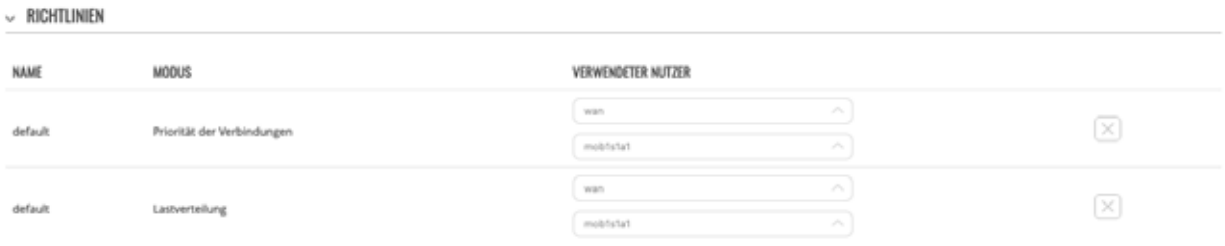

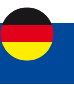

### **3. Menü DIENSTLEISTUNGEN**

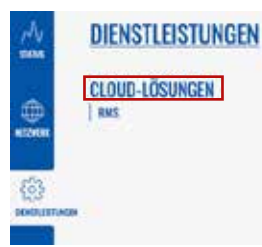

### **3.1 Menü DIENSTLEISTUNGEN > CLOUD-LÖSUNGEN**

Der Abschnitt Cloud-Lösungen wird verwendet, um zu konfigurieren, wie sich das Gerät mit bestimmten Cloud-Verwaltungssystemen verbindet.

Dieses Kapitel des Benutzerhandbuchs bietet einen Überblick über die Seite Cloud-Lösungen für I-NET151 Geräte.

### **3.1.1 Menü Dienstleistungen > Cloud-Lösungen > RMS**

RMS (Remote Management System) ist ein Cloud-System, das von ALDEN entwickelt wurde und für die Fernüberwachung und -verwaltung von ALDEN-Netzwerk-Produkten vorgesehen ist.

I-NET-151 verfügt über eine Cloud-basierte Lösung, die für Fernverwaltungsdienste wie Upgrades oder Wartung verwendet wird\*. Um den ordnungsgemäßen Betrieb des Fernzugriffs zu gewährleisten, sollten die Einstellungen in diesem Menü nicht geändert werden.

(\*Von ALDEN angebotene Dienste unter bestimmten Konditionen.)

Die folgende Abbildung ist ein Screenshot des RMS-Abschnitts, der von einem Gerät aufgenommen wurde, das mit RMS verbunden wurde:

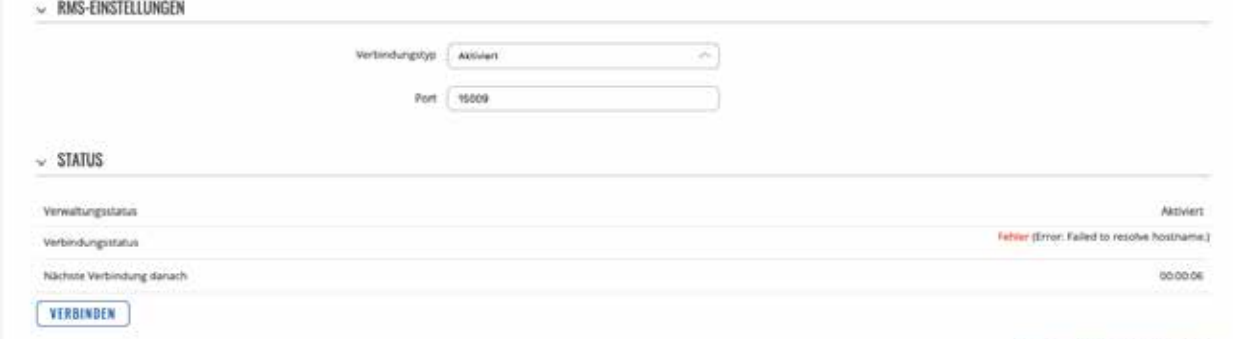

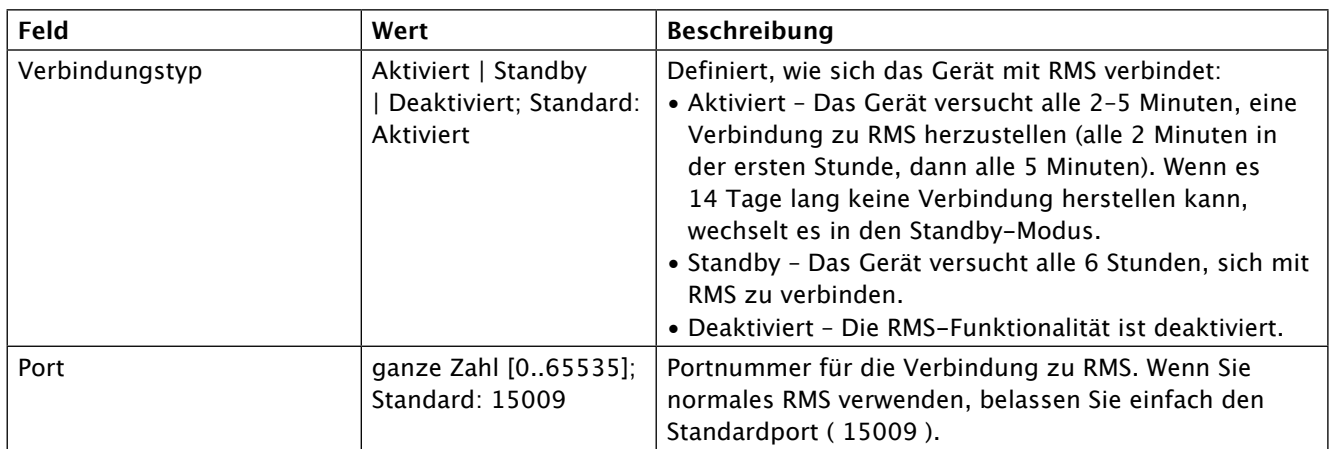

Der RMS-Server wartet auf eingehende Verbindungen. Da das Gerät in einem festen Intervall versucht, eine Verbindung herzustellen, wird es möglicherweise nicht sofort verbunden, nachdem Sie es zu RMS hinzugefügt haben. Während die Verbindung getrennt ist, können Sie im Abschnitt Status überprüfen, wie viel Zeit bis zum nächsten Verbindungsversuch verbleibt:

Um den Vorgang zu beschleunigen, indem Sie einen sofortigen Verbindungsversuch einleiten, klicken Sie auf die Schaltfläche Verbinden. Wenn das Gerät bereits verbunden ist, wird alternativ eine Schaltfläche Trennen sichtbar. Verwenden Sie es, um die Verbindung des Geräts mit RMS zu beenden.

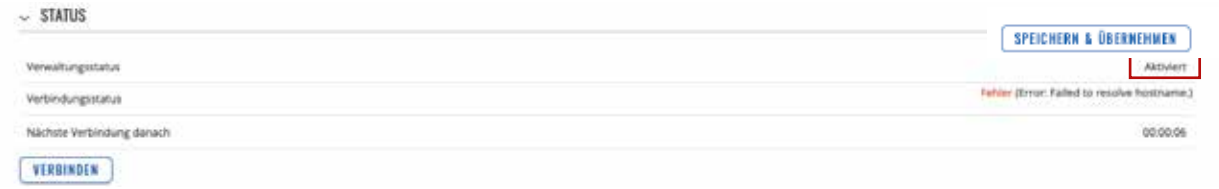

SPEICHERN & ÜBERNEHMEN

## **Menü SYSTEM**

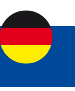

### **4. Menü SYSTEM**

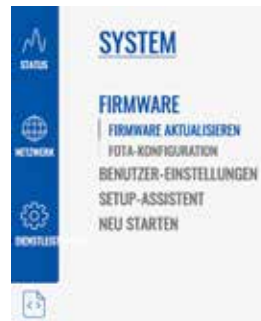

### **4.1 Menü SYSTEM > FIRMWARE**

Die Firmware-Seite kann verwendet werden, um die aktuelle Firmware-Version des Geräts zu überprüfen und die Firmware des Geräts zu aktualisieren – entweder von einer lokalen Datei oder vom Server.

Dieses Kapitel gibt einen Überblick über die Firmware- Seite für INET151-Geräte.

#### **4.1.1 Menü SYSTEM > FIRMWARE > FIRMWARE AKTUALISIEREN**

Der Abschnitt "Firmware aktualisieren" wird verwendet, um die Firmware des Geräts zu aktualisieren. Die Firmware kann entweder vom Server oder von einem von Ihrem Computer hochgeladenen Image aktualisiert werden. Die folgende Abbildung ist ein Beispiel für den Abschnitt neue Firmwareversion laden, und die folgende Tabelle enthält Informationen zu den in diesem Abschnitt enthaltenen Feldern :

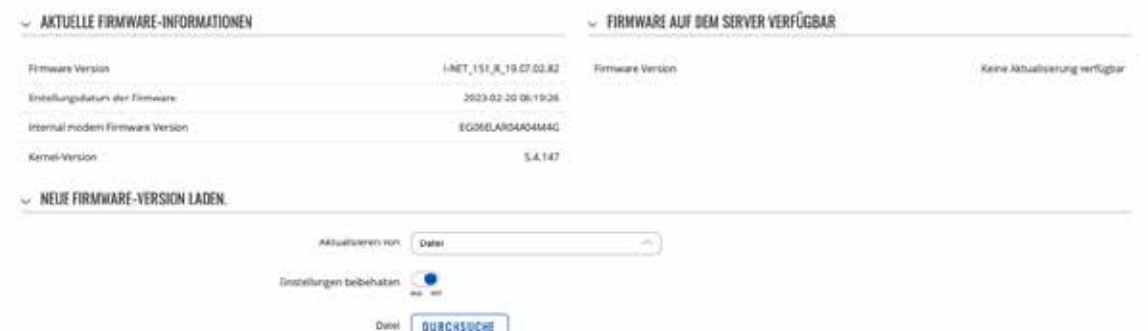

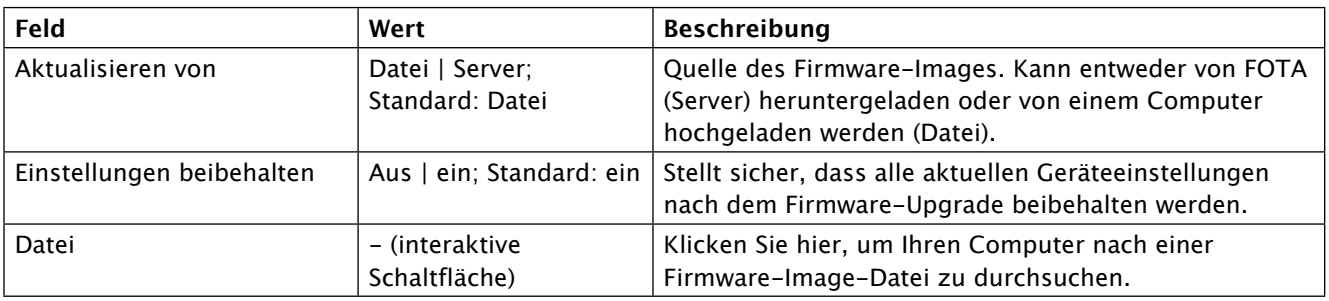

### **Firmware-Überprüfung**

Wenn Sie ein Firmware-Image hochladen, muss das Gerät die Gültigkeit dieses Images überprüfen. Wenn die Überprüfung erfolgreich war, werden Sie mit einer Meldung wie dieser zum Fenster weitergeleitet:

TÉLÉCHARGEMENT DE LA NOUVELLE VERSION DE LOGICIEL

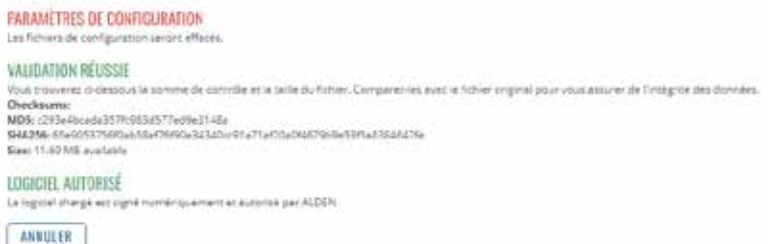

FROCESE

Das bedeutet, dass das hochgeladene Firmware-Image mit Ihrem Gerät kompatibel ist. Die Anzeige zeigt auch die Prüfsumme der Datei an. Eine Prüfsumme ist eine Folge von hexadezimalen Symbolen, die generiert wird, nachdem ein Algorithmus namens kryptografische Hash-Funktion für eine Datei ausgeführt wurde. Als Methode zur Überprüfung der Dateiauthentizität kann die Berechnung einer Prüfsumme und deren Vergleich mit der von der Dateiquelle bereitgestellten verwendet werden.

## **Menü SYSTEM**

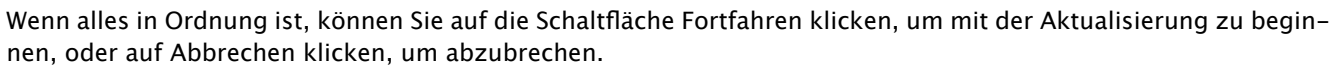

Wenn Sie andererseits eine Firmware-Datei hochgeladen haben, die nicht mit Ihrem Gerät kompatibel ist, sehen Sie einen Hinweis wie diesen:

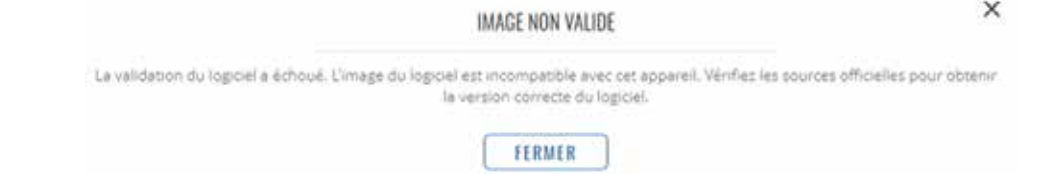

#### **4.1.2 Menü SYSTEM > Firmware > FOTA-Konfiguration**

FOTA steht für Firmware over the air. Hier können Sie diese Funktion aktivieren oder deaktivieren.

> PARAMÈTRES DU SERVICE FOTA

Activer FOTA

SAUVEGARBER ET APPLIQUER

### **4.2 Menü SYSTEM > BENUTZER-EINSTELLUNGEN**

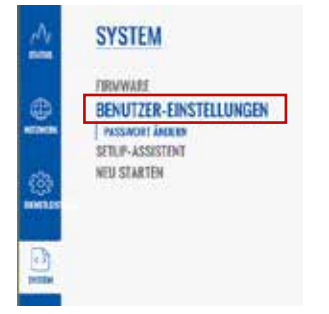

### **4.2.1 Menü SYSTEM > BENUTZER-EINSTELLUNGEN > PASSWORT ÄNDERN**

Die Seite Passwort ändern wird verwendet, um das Passwort des aktuellen Benutzers zu ändern.

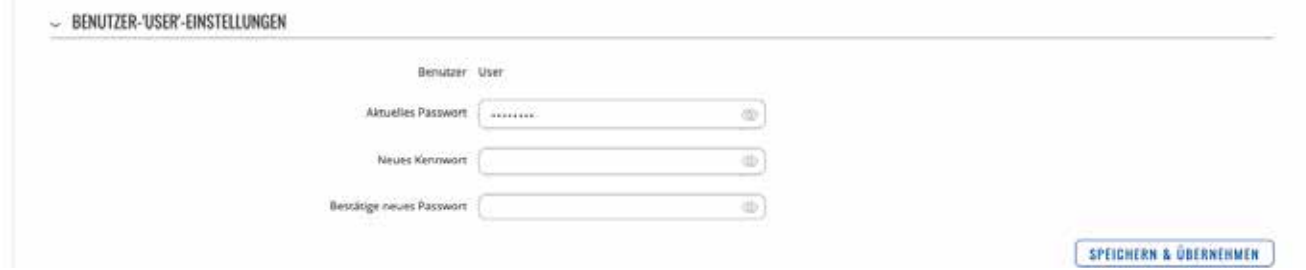

### **4.3 Menü SYSTEM > SETUP-ASSISTENT**

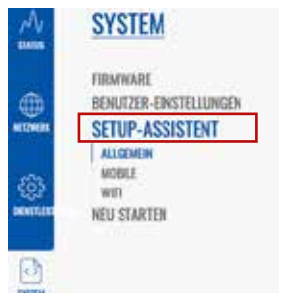

Der Einrichtungsassistent ist ein Tool, das eine vereinfachte Version anderer WebUI-Seiten bietet, die zum Einstellen einiger der wichtigsten Geräteparameter verwendet werden:

- ALLGEMEIN
- MOBILE

• WIFI

Wenn Sie sich zum ersten Mal anmelden, nachdem Sie das Standardkennwort des Geräts geändert haben, werden Sie mit dem Einrichtungsassistenten begrüßt. Bei anderen Anmeldungen werden Sie auf die Übersichtsseite weitergeleitet, aber Sie können

den Einrichtungsassistenten jederzeit über die Seite System → Einrichtungsassistent erreichen.

Diese Seite bietet einen Überblick über das Setup Wizard-Tool für I-NET151-Geräte.

 $(mh)$ 

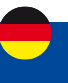

WEITER

### **4.3.1 Menü SYSTEM > SETUP-ASSISTENT > ALLGEMEIN**

Der Abschnitt "Allgemein" wird verwendet, um die Zeit-, Sprach- und WebUI-Moduseinstellungen des Geräts zu konfigurieren.

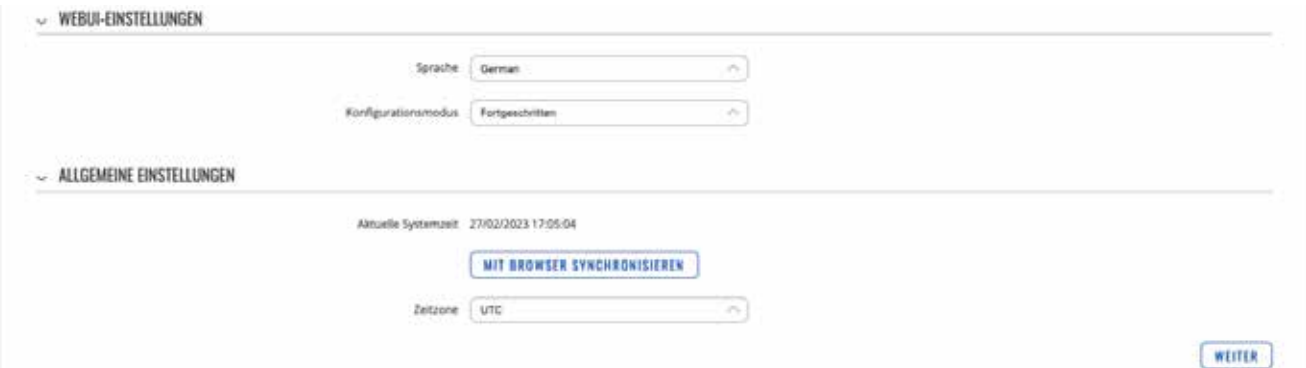

### **4.3.2 Menü SYSTEM > SETUP-ASSISTENT > MOBILE**

Der Abschnitt Mobile wird verwendet, um die Parameter der SIM-Karte des Geräts zu konfigurieren.

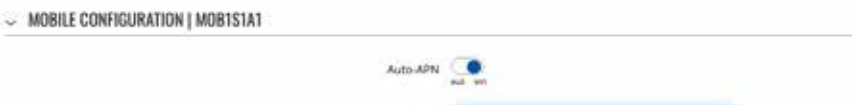

**PIN** 

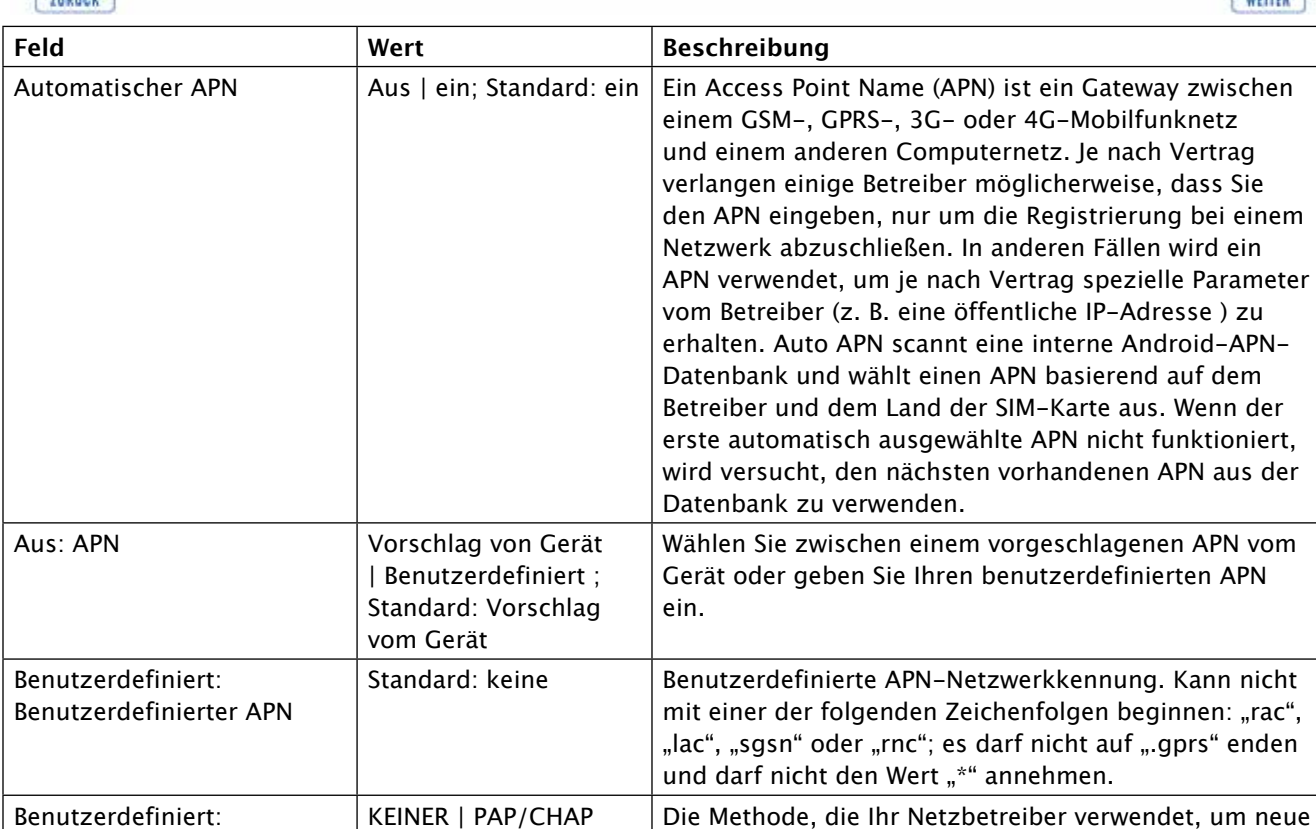

kkennung. Kann nicht olgen beginnen: "rac", icht auf ".gprs" enden hmen. Benutzerdefiniert: Authentifizierungsart KEINER | PAP/CHAP (beide) | PAP | CHAP; Standard: Keine er verwendet, um neue Verbindungen in seinem Netzwerk zu authentifizieren. Wenn Sie PAP, CHAP oder beide auswählen, müssen Sie einen Benutzernamen und ein Kennwort eingeben. STIFT Standard: keine Ein 4-stelliges langes numerisches Passwort zur Authentifizierung des Modems gegenüber der SIM-Karte.
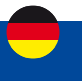

# **4.3.3 Menü SYSTEM > SETUP-ASSISTENT > WI-FI**

Der Wi-Fi- Bereich wird verwendet, um den WiFi Access Point (AP) des Geräts zu konfigurieren.

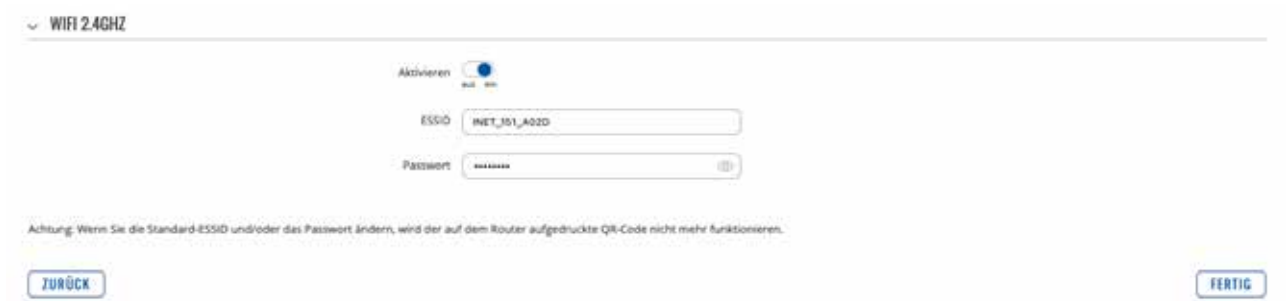

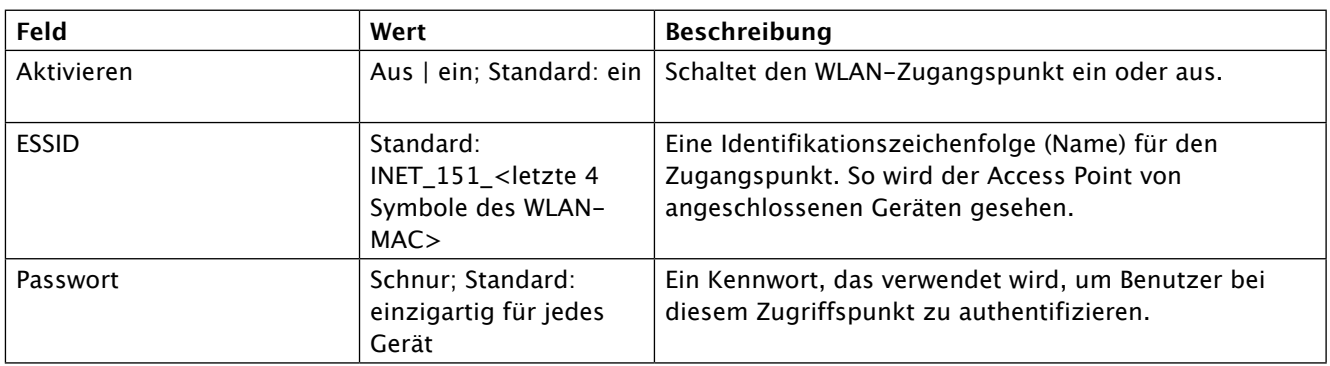

Achtung: Wenn Sie den Netzwerknamen ESSID und/oder das Standardpasswort ändern, ist der auf der Vorderseite des Routers aufgedruckte QR-Code nicht mehr funktionsfähig.

# **4.4 Menü SYSTEM >Neu Starten**

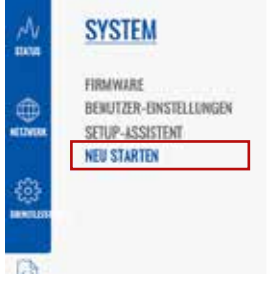

Das Neustartfenster wird nur zum Neustarten des Geräts verwendet. Klicken Sie auf die Schaltfläche "Neustart", wenn Sie das Gerät neu starten möchten.

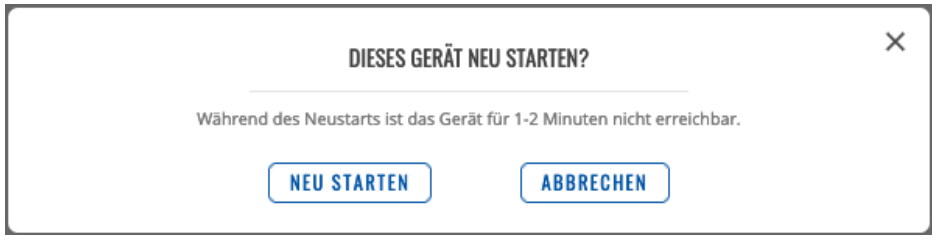

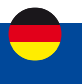

### **Die ALDEN-Garantie umfasst:**

Garantien für Herstellungsfehler werden ab dem Datum der Rechnungsstellung an den Käufer gewährt. Um die Produktgarantie in Anspruch nehmen zu können, müssen Sie unbedingt die Kaufrechnung für das besagte Produkt aufbewahren.

**Achtung: Jeder Eingriff ohne schriftliche Zustimmung der SAS ALDEN führt von Rechts wegen zur Ungültigkeit der Garantie. Der Kunde und der Käufer haben keinen Anspruch auf eine wie auch immer geartete Entschädigung für Demontage, Wiedermontage oder Nutzungsausfall von weniger als 30 Tagen. Die SAS ALDEN kann nicht für Zwischenfälle oder Schäden jeglicher Art haftbar gemacht werden, wenn die Montage nicht den Empfehlungen der SAS ALDEN entspricht. Es wird darauf hingewiesen, dass jede elektrische Installation durch eine angemessene Sicherung geschützt werden muss.**

Generell muss die Montage nach den Regeln der Kunst durchgeführt werden. Es wird davon ausgegangen, dass der Installateur und der Nutzer die Vorschriften und Gesetze kennen. Der Installateur und der Nutzer müssen sich über die Montagevorschriften auf dem Laufenden halten. Der Installateur und der Nutzer haben keinen Anspruch auf Entschädigung oder Garantie, wenn diese Regeln nicht beachtet werden.

Sie profitieren jedoch in jedem Fall von den Bestimmungen der gesetzlichen Garantie, insbesondere von denjenigen, die sich auf die Garantie für versteckte Mängel beziehen.

**Achtung: Die Anwendung der Garantien sowie eine eventuelle Rücksendung sind der vorherigen Zustimmung der SAS ALDEN untergeordnet. Eventuelle Rücksendungen erfolgen unfrei und gehen zu Lasten der Absender (Kunde, für die Rücksendung ALDEN; ALDEN, für die Rücksendung Kunde). Im Falle eines Antrags auf Rücksendung per Express oder ChronoPost gehen die Kosten für die Kundenrücksendung zu Lasten des Kunden.**

#### **Von der ALDEN-Garantie ausgeschlossen sind:**

- den Austausch von Verbrauchsmaterialien und Verschleißteilen;
- die anormale oder nicht bestimmungsgemäße Verwendung der Produkte. Wir empfehlen Ihnen in diesem Zusammenhang, die mit den Produkten gelieferte Gebrauchsanweisung aufmerksam zu lesen;
- Störungen, die mit dem Zubehör zusammenhängen oder auf eine falsche Montage zurückzuführen sind;
- Defekte und deren Folgen, die auf den Eingriff einer nicht von der SAS ALDEN autorisierten Reparaturwerkstatt zurückzuführen sind;
- Mängel und deren Folgen, die auf eine nicht bestimmungsgemäße Verwendung des Produkts zurückzuführen sind;
- Mängel und ihre Folgen im Zusammenhang mit jeglichen äußeren Ursachen.

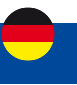

ALDEN empfiehlt, sich bei der Montage an Fachleute zu wenden.

Im Falle einer Eigeninstallation übernimmt der Käufer die Verantwortung für die Sicherheit.

In diesem Fall wird davon ausgegangen, dass der Käufer über die erforderlichen Fähigkeiten verfügt. Er verpflichtet sich, die üblichen Regeln einzuhalten, die von Fachleuten angewendet werden. Er wird sicherstellen, dass er die im Land der Nutzung geltenden Gesetze einhält. Er wird das Produkt nicht vom vorgesehenen Verwendungszweck abbringen.

### **Garantie:**

Der Käufer wird sich im Falle einer Fehlfunktion mit seinem Händler in Verbindung setzen.

## **ACHTUNG:**

Die Garantie verfällt, wenn ein Eingriff ohne Zustimmung von ALDEN vorgenommen wird.

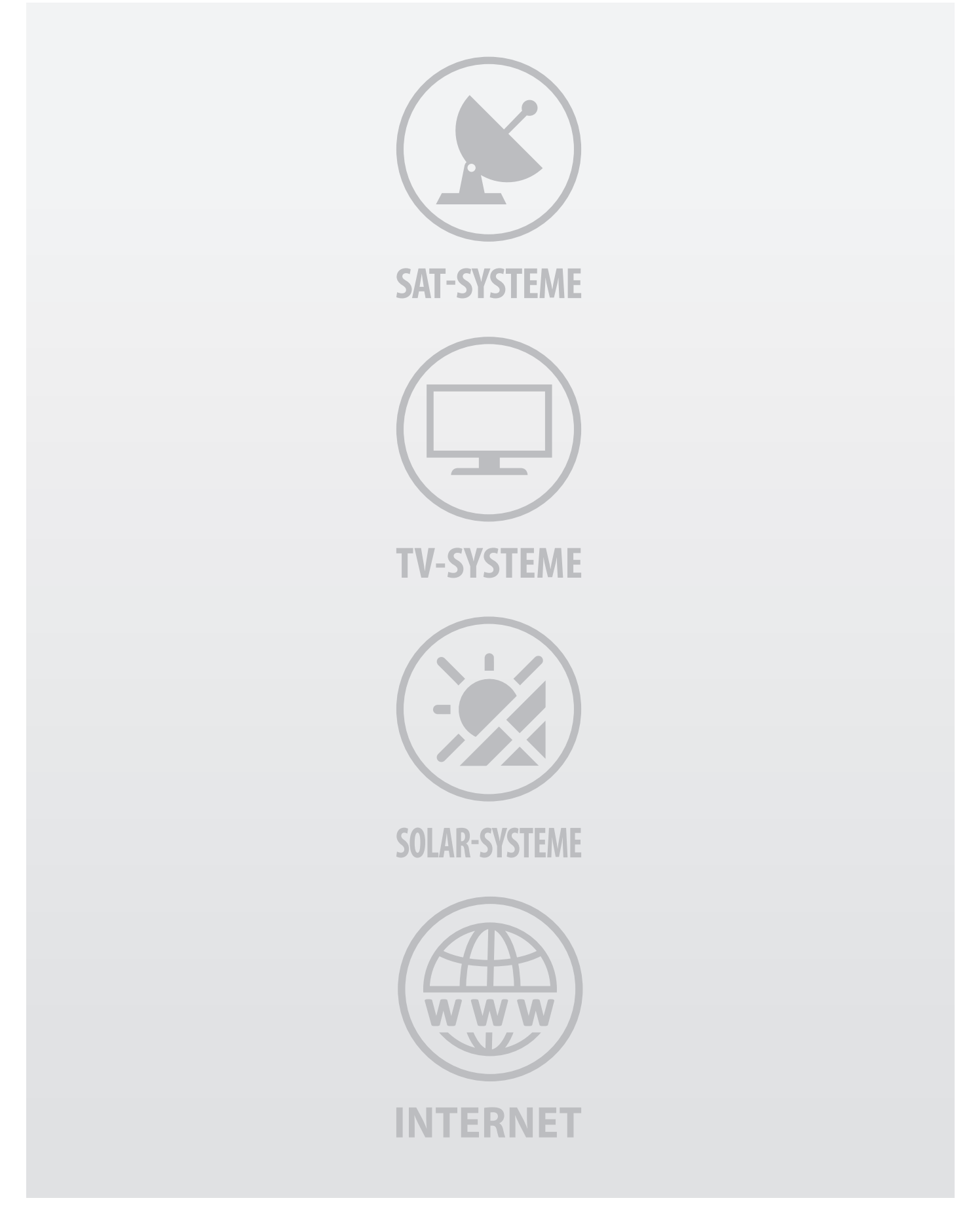

ALDEN Deutschland GmbH • Fehrenkamp 12 • 49434 Neuenkirchen-Vörden Telefon 05493 - 913660 • Telefax 05493 - 913663 • info@alden-deutschland.com

**www.alden-deutschland.com**